# Table des matières

# [Mise en route ...................... 5](#page-4-0)

[Mise sous tension du téléphone,](#page-4-1)  appels, navigation, langue du téléphone, saisie de lettres, touches, menus.

# [Appel ................................. 25](#page-24-0)

[Appels, appels vidéo, contacts, liste](#page-24-1)  d'appels, composition abrégée, contrôle vocal, groupes, cartes de visite.

# [Messagerie ....................... 42](#page-41-0)

[SMS, MMS, messages vocaux,](#page-41-1)  email, Mes amis.

# [Imagerie ............................ 56](#page-55-0)

Appareil photo, vidéo, blog, [images, PhotoDJ™, thèmes.](#page-55-1)

# [Loisirs ............................... 62](#page-61-0)

[Lecteur audio, lecteur vidéo, radio,](#page-61-1)  PlayNow™, mémo vocal, jeux.

# Sony Ericsson K530i

# [Connectivité ..................... 74](#page-73-0)

Paramètres, Internet, RSS, synchronisation, technologie [Bluetooth™, câble USB, service](#page-73-1)  de mise à jour.

## Fonctions [supplémentaires .............. 87](#page-86-0)

[Réveil, agenda, tâches, profils, heure](#page-86-1)  et date, verrou de la carte SIM, etc.

# [Dépannage ....................... 96](#page-95-0)

[Pourquoi le téléphone ne fonctionne-t](#page-95-1)il pas comme je le souhaite?

### Informations [importantes .................... 102](#page-101-0)

Site Web grand public Sony Ericsson. service et support, utilisation sûre et efficace, contrat de licence utilisateur final, garantie, declaration of conformity.

[Index ............................... 114](#page-113-0)

## Table des matières 1

### Sony Ericsson K530i

#### UMTS 2100 GSM/GPRS 900/1800/1900

Ce Guide de l'utilisateur est publié par Sony Ericsson Mobile Communications AB ou sa filiale nationale sans aucune garantie. Sony Ericsson Mobile Communications AB ou sa filiale nationale peut procéder en tout temps et sans préavis à toute amélioration et à toute modification de ce Guide de l'utilisateur à la suite d'une erreur typographique, d'une erreur dans l'information présentée ou de toute amélioration apportée aux programmes et/ou au matériel. De telles modifications seront toutefois intégrées aux nouvelles éditions de ce Guide de l'utilisateur.

Tous droits réservés.

©Sony Ericsson Mobile Communications AB, 2007 Numéro de publication : FR/LZT 108 9411 R1A Remarque :

Certains services présentés dans ce Guide de l'utilisateur ne sont pas pris en charge par tous les réseaux. Cela s'applique aussi au numéro d'urgence international 112.

Veuillez contacter votre opérateur réseau ou votre fournisseur de services si vous n'êtes pas certain de la disponibilité d'un service donné.

Il est conseillé de lire attentivement les chapitres Instructions pour une utilisation efficace et sans danger et Garantie limitée avant d'utiliser votre téléphone mobile.

Votre téléphone mobile permet de télécharger, stocker et de transférer d'autres éléments tels que des sonneries. L'utilisation d'un tel contenu peut être limitée ou interdite par des droits de tiers. notamment, mais sans limitation, des restrictions imposées par la législation sur les droits d'auteur en vigueur. Vous êtes personnellement responsable du contenu supplémentaire que vous téléchargez ou transmettez à partir de votre téléphone mobile, pour lequel la responsabilité de Sony Ericsson ne peut en aucun cas être engagée. Avant d'utiliser un quelconque élément du contenu supplémentaire, vérifiez si vous possédez la licence adéquate ou si vous y êtes autorisé. Sony Ericsson ne garantit pas la précision, l'intégrité ou la qualité d'un contenu supplémentaire ou d'un contenu tiers. En aucun cas Sony Ericsson ne peut être tenu pour responsable d'une utilisation inadéquate d'un contenu supplémentaire ou d'un contenu tiers.

Le logo représentant une bille, PlayNow, MusicDJ, PhotoDJ, VideoDJ et TrackID sont des marques ou des marques déposées de Sony Ericsson Mobile Communications AB.

Sony, Memory Stick Micro et M2 sont des marques de Sony Corporation. Ericsson est une marque ou une marque déposée de Telefonaktiebolaget LM Ericsson.

Bluetooth™ est une marque ou une marque déposée de Bluetooth SIG Inc.

TrackID™ est optimisé par Gracenote Mobile MusicID™. Gracenote et Gracenote Mobile MusicID sont des marques de Gracenote, Inc.

### 2 Table des matières

Real est une marque ou une marque déposée de RealNetworks, Inc. RealPlayer® for Mobile est fourni sous licence RealNetworks, Inc. Copyright 1995-2007, RealNetworks, Inc. Tous droits réservés. Adobe™ Photoshop™ Album Starter Edition est une marque ou une marque déposée d'Adobe Systems Incorporated.

Microsoft, Windows et PowerPoint sont des marques ou des marques déposées de Microsoft Corporation aux Etats-Unis et/ou dans d'autres pays.

La saisie de texte T9™ est une marque ou une marque déposée de Tegic Communications. La saisie de texte T9™ est utilisée sous licence sous un ou plusieurs des brevets suivants : brevets aux Etats-Unis n°5,818,437, 5,953,541, 5,187,480, 5,945,928 et 6,011,554 ; brevet au Canada n°1,331,057 ; brevet au Royaume-Uni n°2238414B ; brevet standard à Hong Kong n°HK0940329 ; brevet en République de Singapour n°51383 ; brevets européens n° 0 842 463 (96927260.8) DE/DK, FI, FR, IT, NL, PT, ES, SE, GB et autres brevets en instance dans le monde.

Java et l'ensemble des logos et marques Java sont des marques ou des marques déposées de Sun Microsystems, Inc. aux Etats-Unis et dans d'autres pays.

Contrat de licence utilisateur final pour Sun™ Java™ J2ME™.

- Limitations : Le logiciel constitue une information confidentielle de Sun protégée par copyright, et Sun et/ou ses concédants de licence conservent les droits liés à toute copie du logiciel. Le client ne peut pas modifier, décompiler, désassembler, décrypter, extraire le logiciel ou le soumettre à l'ingénierie inverse. Le logiciel ne peut pas être donné en location, cédé ou proposé en souslicence, que ce soit en tout ou en partie.
- 2 Contrôle des exportations : Le logiciel, y compris les données techniques, est soumis aux lois américaines de contrôle des exportations, notamment l'U.S. Export Administration Act et la législation connexe, et peut être soumis aux règles d'importation et d'exportation d'autres pays. Le client s'engage à se conformer de manière stricte à toutes les réglementations et reconnaît qu'il est de son devoir d'obtenir les licences adéquates pour exporter, réexporter ou importer le logiciel. Le logiciel ne peut être téléchargé, exporté ou réexporté (i) ni vers un ressortissant ou un habitant de Cuba, de l'Irak, de l'Iran, de la Corée du Nord, de la Libye, du Soudan, de la Syrie (cette liste pouvant être revue ultérieurement) ou vers un pays soumis à l'embargo par les Etats-Unis; ni (ii) vers quiconque figurant sur la liste Specially Designated Nations du Département du Trésor américain ou sur la liste Table of Denial Orders du Département du commerce américain.

### Table des matières 3

3 Droits limités : L'utilisation, la duplication ou la divulgation par le gouvernement des Etats-Unis sont soumises aux limitations énoncées dans les Rights in Technical Data and Computer Software Clauses des documents DFARS 252.227-7013(c) (1) (ii) et FAR 52.227-19(c) (2), si applicables. Les autres noms de produits et de sociétés mentionnés sont des marques commerciales de leurs propriétaires respectifs.

Tous les droits non expressément accordés sont réservés.

Les figures sont de simples illustrations qui ne sont pas nécessairement une représentation fidèle du téléphone.

# Symboles d'instructions

Les symboles suivants apparaissent dans le Guide de l'utilisateur :

- Remarque Ñ.
- d)

Un service ou une fonction est tributaire d'un réseau ou d'un abonnement. Contactez votre opérateur réseau pour plus de détails.

- $\blacktriangleright$  Voir aussi page...
- $\blacktriangleright$  Utilisez une touche de sélection ou la touche de navigation pour faire défiler et sélectionner  $\rightarrow$  [16 Navigation](#page-15-0).
- $\odot$ Appuyez au centre de la touche de navigation.
- Appuyez sur la partie supérieure de la touche de navigation.
- Appuyez sur la partie inférieure  $\Box$ de la touche de navigation.
- Appuyez sur la partie gauche √ा de la touche de navigation.
- Appuyez sur la partie droite  $\Box$ de la touche de navigation.

### 4 Table des matières

# <span id="page-4-0"></span>Mise en route

<span id="page-4-1"></span>Mise sous tension du téléphone, appels, navigation, langue du téléphone, saisie de lettres, touches, menus.

Vous trouverez des informations complémentaires et des téléchargements à l'adresse [www.sonyericsson.com/support](http://www.sonyericsson.com/support).

# Assemblage

Avant de commencer à utiliser votre téléphone, vous devez insérer une carte SIM et la batterie.

### Carte SIM

Lorsque vous vous abonnez auprès d'un opérateur réseau, vous recevez une carte SIM (module d'identification de l'abonné). Cette carte contient une puce qui renferme des éléments tels que votre numéro de téléphone, la liste des services compris dans votre abonnement ainsi que les noms et les numéros de vos contacts.

 $\leftrightarrow$  Enregistrez les informations de contact sur votre carte SIM avant de la retirer d'un autre téléphone. Par exemple, les contacts peuvent être enregistrés dans la mémoire du téléphone.

### Code PIN

Il se peut que vous ayez besoin d'un code PIN (Personal Identity Number) pour que la carte SIM démarre le téléphone et active les services. Lorsque vous entrez votre code PIN. chaque chiffre s'affiche sous forme d'astérisque (\*), à moins que votre code PIN ne débute par les mêmes chiffres qu'un numéro d'urgence, tel que le 112. Vous pouvez ainsi effectuer des appels d'urgence sans avoir à saisir de code PIN. Appuyez  $\text{sur}(\widehat{\mathbb{C}})$  pour corriger les erreurs.

 $\overrightarrow{S}$  Si vous entrez trois fois de suite un code PIN erroné. PIN bloqué apparaît. Pour débloquer la carte SIM, vous devez entrer votre code de déblocage personnel, appelé « PUK » (Personal Unblocking Key) → 93 Verrou de la carte [SIM.](#page-92-0)

### **Batterie**

Certaines fonctions sollicitent davantage la batterie que d'autres et peuvent nécessiter des chargements fréquents. Si le temps de conversation ou de veille diminue nettement, vous devez peut-être remplacer la batterie. Utilisez exclusivement des batteries agréées par Sony Ericsson  $\rightarrow$  [105 Batterie](#page-104-0).

# Carte SIM et batterie

### Pour insérer la carte SIM

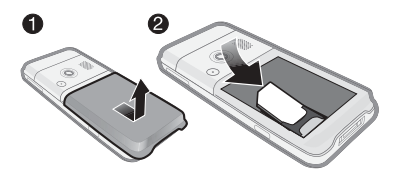

- 1 Retirez le couvercle de la batterie.
- 2 Faites glisser la carte SIM dans son logement en dirigeant les contacts dorés vers le bas.

Pour insérer la batterie

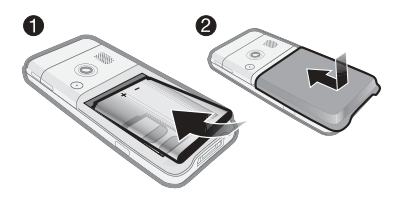

- 1 Insérez la batterie en orientant l'étiquette vers le haut de telle sorte que les connecteurs se trouvent en face l'un de l'autre.
- 2 Refermez et glissez le couvercle de la batterie jusqu'à ce qu'il soit bien en place.

### 6 Mise en route

#### Pour charger la batterie

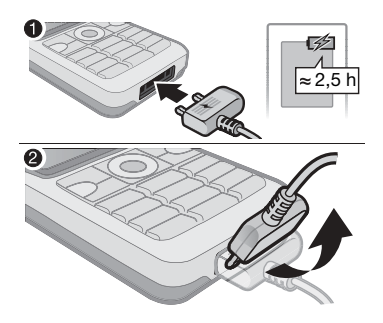

- 1 Connectez le chargeur au téléphone. Charger entièrement la batterie prend environ 2,5 heures. Appuyez sur une touche pour afficher l'écran.
- 2 Retirez le chargeur en inclinant la fiche vers le haut.

### <span id="page-6-0"></span>Mise sous tension du téléphone

Assurez-vous que le téléphone est chargé et qu'une carte SIM est insérée avant de le mettre sous tension. Une fois votre téléphone sous tension, utilisez l'Assistant de configuration pour préparer rapidement et aisément votre téléphone en vue de son utilisation.

#### Pour mettre le téléphone sous tension

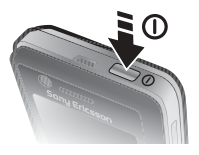

- 1 Maintenez enfoncée la touche  $\mathcal{D}$ . Quelques minutes peuvent être nécessaires lors du premier démarrage.
- 2 Sélectionnez un mode :
- Normal toutes les fonctionnalités du téléphone.
- Mode Avion fonctionnalités réseau limitées et émetteurs-récepteurs Bluetooth™ désactivés.
- 3 Entrez le code PIN de votre carte SIM si vous y êtes invité.
- 4 Au premier démarrage, sélectionnez la langue à utiliser pour les menus de votre téléphone.
- 5 } Oui pour que l'Assistant de configuration vous aide.
- 6 Suivez les instructions pour terminer la configuration. Pour plus d'informations, reportez-vous à la section  $\rightarrow$  9 Menu [Mode Avion](#page-8-0)

Si votre téléphone contient des paramètres prédéfinis, il se peut qu'aucune autre configuration ne soit nécessaire. Si vous utilisez l'option Param téléchargés, vous devez accepter d'enregistrer le téléphone auprès de Sony Ericsson. Un SMS est envoyé. Aucune donnée personnelle ne sera transférée ou traitée par Sony Ericsson. Consultez votre opérateur ou votre fournisseur de services pour obtenir des informations complémentaires.

#### Veille

Après avoir mis votre téléphone sous tension et saisi votre code PIN, le nom de l'opérateur réseau apparaît à l'écran. Vous êtes alors en mode veille.

### <span id="page-7-0"></span>Aide contenue dans votre téléphone

Vous pouvez accéder à tout moment à de l'aide et à des informations dans votre téléphone.

#### Pour utiliser l'Assistant de configuration

- En mode veille, sélectionnez Menu
	- ▶ Réglages ▶ onglet Général
	- ▶ Assistant Config. et sélectionnez une option :
	- Param téléchargés
	- Config. standard
	- Trucs et astuces.

### 8 Mise en route

#### Pour afficher les informations relatives aux fonctions

• Faites défiler jusqu'à une fonction  $\blacktriangleright$  Infos, si des informations sont disponibles.

#### Pour visualiser la démonstration du téléphone

• En mode veille, sélectionnez Menu  $\blacktriangleright$  Loisirs  $\blacktriangleright$  Présentation.

### Téléchargement de paramètres

Configure automatiquement les fonctions de votre téléphone qui utilisent Internet ; Internet, MMS, email, Mes amis, synchronisation, service de mise à jour, blog et diffusion.

Vous pouvez utiliser Param téléchargés si votre carte SIM prend en charge ce service, si votre téléphone est connecté à un réseau, s'il a démarré en mode normal et s'il ne contient aucun paramètre prédéfini.

 $\exists \overleftrightarrow{\Omega}$  Consultez votre opérateur ou votre fournisseur de services pour obtenir des informations complémentaires.

# <span id="page-8-0"></span>Menu Mode Avion

Si le menu Mode Avion est activé lorsque vous mettez le téléphone sous tension, choisissez Normal avec toutes les fonctionnalités ou Mode Avion avec fonctionnalités limitées. Les fonctions réseau et émetteursrécepteurs Bluetooth sont désactivées afin de ne pas affecter les appareils sensibles. Par exemple, dans un avion, vous pouvez écouter de la musique ou rédiger un SMS à envoyer ultérieurement, mais pas émettre des appels.

- 
- $\chi$  Conformez-vous aux réglementations à bord et aux instructions des membres de l'équipage relatives à l'utilisation des appareils électroniques.

#### Pour afficher les options du menu Mode Avion

• En mode veille, sélectionnez Menu ▶ Réglages ▶ onglet Général ▶ Mode<br>Avion et sélectionnez une option.

# Emission d'appels

Le téléphone doit être en mode normal (pas en Mode Avion).

### Pour émettre un appel

- 1 Entrez un numéro de téléphone (avec l'indicatif international et régional, le cas échéant).
- 2 ► Appeler pour émettre un appel vocal ou ► Autres ► Emettre ap. vidéo pour émettre un appel vidéo.
- 3 ► Autres pour les options disponibles durant l'appel.
- 4 } Fin appl pour mettre fin à l'appel.

# <span id="page-9-0"></span>Menu Activité

Vous pouvez ouvrir le menu Activité presque n'importe où sur le téléphone pour afficher et traiter de nouveaux événements ainsi que pour accéder aux signets et aux raccourcis.

### Pour ouvrir et fermer le menu Activité

• Appuyez sur  $\overline{C}$ .

### Onglets du menu Activité

- Nouv. évén. notamment les appels manqués et les messages. Lorsqu'un nouvel événement se produit, l'onglet apparaît. Appuyez  $\text{sur}(\widehat{\mathbb{C}})$  pour éliminer un événement de l'onglet des événements. Les nouveaux événements peuvent également être configurés pour s'afficher plutôt sous la forme de texte contextuel ; en mode veille, sélectionnez Menu > Réglages
	- ▶ onglet Général ▶ Nouv. évén.  $\blacktriangleright$  Popup.
- Apps en cours les applications qui s'exécutent en arrière-plan. Sélectionnez une application pour y revenir ou appuyez sur  $\circled{c}$  pour la fermer.

### 10 Mise en route

- Mes raccourcis changer l'ordre des raccourcis, en ajouter et en supprimer. Lorsque vous sélectionnez un raccourci et que l'application s'ouvre, d'autres programmes sont fermés ou réduits à une icône.
- Internet vos signets Internet. Lorsque vous sélectionnez un signet et que le navigateur s'ouvre. d'autres programmes sont fermés ou réduits à une icône.

# Logiciel PC Suite

Améliorez les fonctionnalités de votre téléphone en installant le logiciel PC Suite sur votre ordinateur. Il vous permet, par exemple, de synchroniser votre agenda téléphonique avec celui de votre ordinateur.

#### Pour installer le logiciel PC Suite

- 1 Mettez votre ordinateur sous tension et insérez le CD-ROM fourni avec votre téléphone dans le lecteur CD-ROM de votre ordinateur. Le CD-ROM démarre automatiquement et la fenêtre d'installation s'ouvre.
- 2 Ordinateur : Sélectionnez une langue et cliquez sur OK.
- 3 Ordinateur : Cliquez sur Installer dans la section PC Suite et suivez les instructions à l'écran. Lorsque l'installation est terminée, l'icône PC Suite apparaît sur le bureau de votre ordinateur.
- **Rour obtenir la dernière** version de PC Suite, visitez [www.sonyericsson.com/support](http://www.sonyericsson.com/support).

# Présentation du téléphone

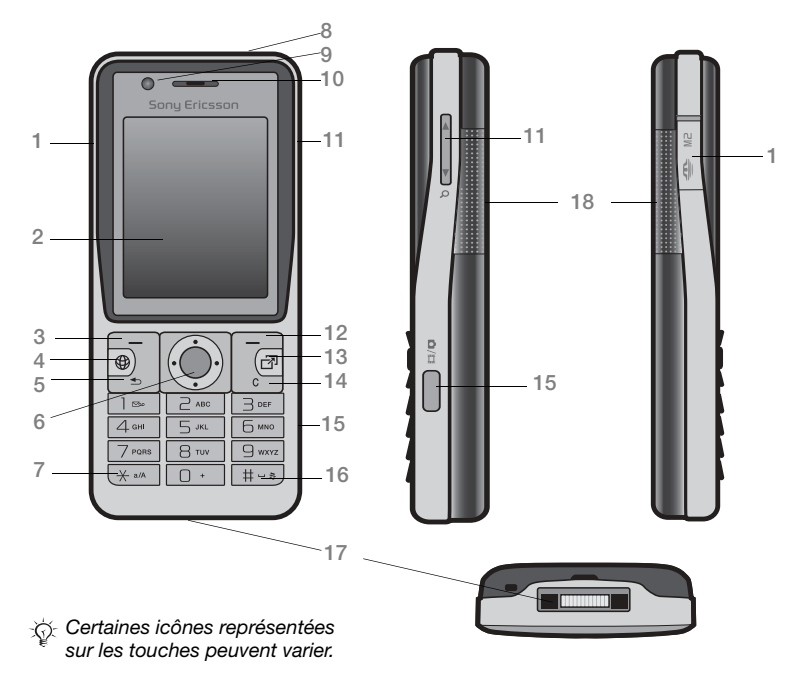

### 12 Mise en route

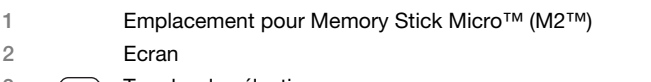

- $3 \quad \quad \boxed{\rightarrow}$  Touche de sélection
- 4 ( $\circledast$ ) Touche Internet
- 5 **5** Touche de retour
- 6 Touche de navigation/commande du Lecteur audio
- 7 (\* an mo) Touche Verrou
- 8 ① Touche de mise sous tension/hors tension
- 9 Appareil photo pour appels vidéo
- 10 Ecouteur
- 11  $\frac{1}{2}$  Touches de réglage du volume et du zoom numérique de l'appareil photo
- $12 \quad \boxed{-}$  Touche de sélection
- 13 (a) Touche du menu Activité
- 14 (C) Touche C (Effacer)
- 15 ( $\Omega$ m) Touche Appareil photo
- 16  $(F 5)$  Touche Silence
- 17 Connecteur du chargeur, du mains libres et du câble USB
- 18 Objectif de l'appareil photo

Pour plus d'informations, reportez-vous à la section  $\Rightarrow$  [16 Navigation](#page-15-1).

### Mise en route 13

# Présentation des menus

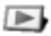

PlayNow™\* **Internet\*** Internet\* **Consumersies** Loisirs

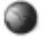

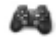

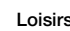

Services en ligne\* Jeux TrackID™ Lecteur vidéo VideoDJ<sup>™</sup> **PhotoDJ™** MusicDJ™ Télécommande Enregistrer son Présentation

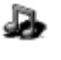

audio

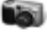

### Appareil photo Messagerie **Contract Contract Contract Contract Contract Contract Contract Contract Contract Contract Contract Contract Contract Contract Contract Contract Contract Contract Contract Contract Contract Contra**

Gestion. fichiers\*/\*\*

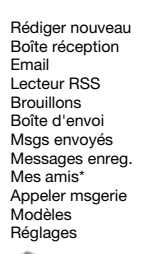

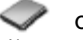

Nouv. contact

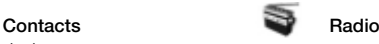

### 14 Mise en route

Album app phot **Musique** Images Vidéos Thèmes Pages Web Jeux Applications Autre

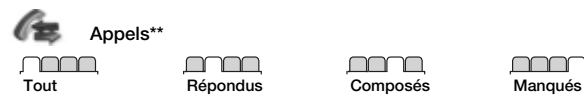

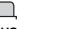

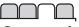

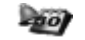

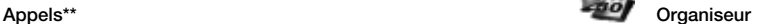

Alarmes Applications Appel vidéo Agenda Tâches Notes Synchronisation Minuterie Chronomètre Calculatrice Aide-mémoire

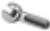

#### Réglages\*\*

#### Général Profils Heure et date Langue Update Service Contrôle vocal Nouv. événements Raccourcis Mode Avion Sécurité Assistant Config. Etat téléphone Réinitialiser

#### ∩∩

Sons et alertes Volume sonnerie Sonnerie Mode Silence Sonnerie progress. Vibreur Alerte de message Son des touches

#### nnnn

**Affichage** Fond d'écran Thèmes Ecran démarrage Econo. écran Taille de l'horloge Luminosité Modifier ID lignes\*

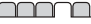

Appels Compos. abrégée Dévier les appels Passer à la ligne 2\* Gérer les appels Durée et coût\* ID de l'appelant Mains Libres

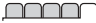

Connectivité\* Bluetooth USB Synchronisation Gestion dispositifs Réseaux mobiles Communicat. Data Réglages Internet Options streaming Accessoires

\* Certains menus sont tributaires de votre opérateur, du réseau et de votre abonnement.

\*\* Utilisez les touches de navigation pour vous déplacer entre les onglets des sous-menus. Pour plus d'informations, reportez-vous à la section  $\Rightarrow$  [16 Navigation.](#page-15-1)

### Mise en route 15

# <span id="page-15-1"></span><span id="page-15-0"></span>Navigation

Les menus principaux apparaissent sous forme d'icônes. Certains sousmenus comportent des onglets. Faites défiler jusqu'à un onglet en appuyant sur  $\Box$  ou  $\Box$ .

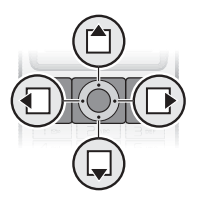

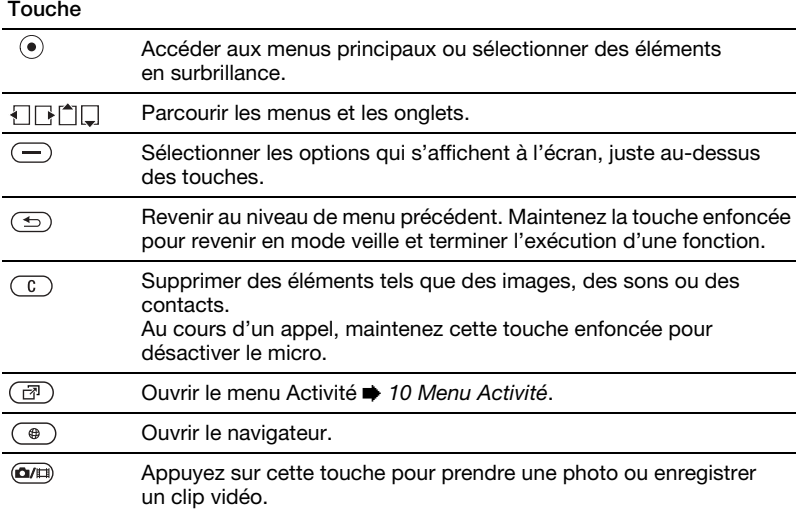

### 16 Mise en route

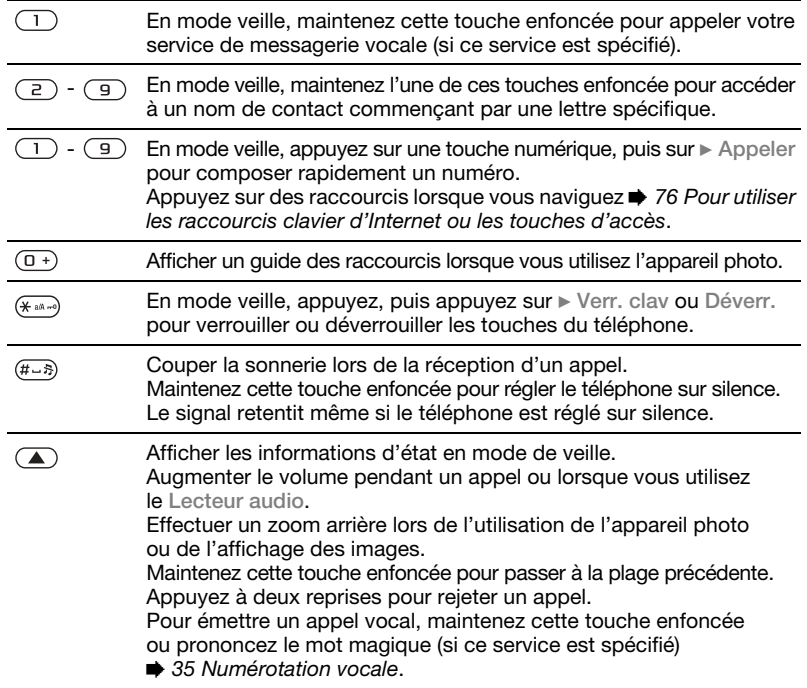

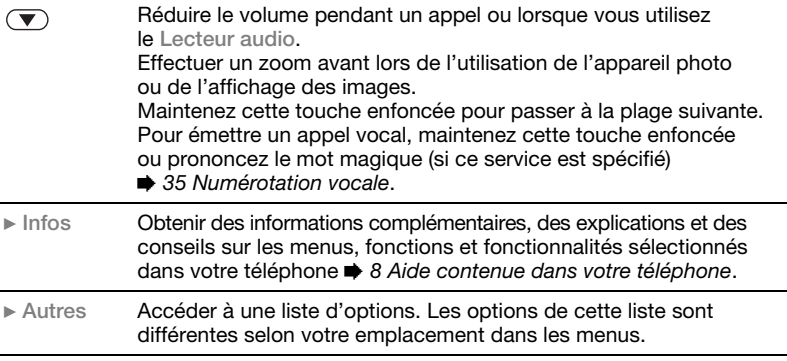

### 18 Mise en route

# Barre d'état

Certaines des icônes suivantes peuvent apparaître :

### Icône Description

Le réseau 3G (UMTS) est disponible.

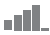

Intensité du signal du réseau GSM.

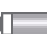

- Etat de la batterie.
- La batterie est en cours de chargement ; apparaît l'icône d'état de la batterie.

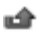

Appel entrant manqué.

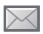

- Vous avez reçu un SMS.
- ⋝@ Vous avez reçu un email.

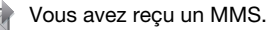

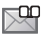

Vous avez reçu un message vocal.

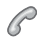

- Vous êtes en ligne.
- r. Le verrouillage du clavier est activé.

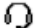

Le mains libres est connecté.

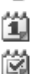

- Vous avez un rappel de l'agenda.
- Vous avez un rappel pour une tâche.

# **Raccourcis**

Utilisez les raccourcis clavier pour accéder rapidement à un menu. Vous pouvez également utiliser les raccourcis des touches de navigation prédéfinis pour accéder rapidement à certaines fonctions. Modifiez les raccourcis des touches de navigation en fonction de vos besoins.

Utilisation des raccourcis clavier En mode veille, accédez aux menus en appuyant sur  $\odot$ , puis entrez le numéro du menu. La numérotation du menu commence à partir de l'icône supérieure gauche et se poursuit horizontalement, puis vers le bas, ligne par ligne ; par exemple, pour accéder au cinquième menu, appuyez  $sur$   $\overline{5}$ . Pour atteindre les dixième, onzième et douzième éléments, appuyez respectivement sur  $(\overline{H}_{\text{max}})$  $(\overline{0+})$  et  $(\overline{t-})$ . Pour revenir en mode veille, maintenez enfoncée la touche  $\circledcirc$ .

#### Utilisation des raccourcis des touches de navigation

En mode veille, accédez à une fonction ou à un menu de raccourcis en appuyant sur  $\{\cdot\}, \{\cdot\}, \lceil^4\rfloor$  et  $\Box$ .

#### Pour modifier un raccourci des touches de navigation

• En mode veille, sélectionnez Menu ▶ Réglages ▶ onglet Général **Baccourcis et sélectionnez** un raccourci > Modifier

# Langue du téléphone

Sélectionnez la langue à utiliser dans les menus du téléphone ou pour la rédaction de textes.

### Pour changer la langue du téléphone

- En mode veille, sélectionnez Menu ▶ Réglages ▶ onglet Général  $\blacktriangleright$  Langue  $\blacktriangleright$  Langue téléphone. Sélectionnez une langue. En mode veille, vous pouvez également appuyer sur :
- $\Box$  8888  $\Box$  pour choisir la langue automatiquement
- $\Box$  0000  $\Box$  pour sélectionner l'anglais.
- $\chi$  La plupart des cartes SIM paramètrent automatiquement la langue des menus en fonction du pays d'achat de la carte SIM. Si ce n'est pas le cas, la langue prédéfinie est l'anglais.

### Pour sélectionner la langue de saisie

- 1 En mode veille, sélectionnez Menu
	- ▶ Réglages ▶ onglet Général
	- ▶ Langue ▶ Langue d'écriture.
- 2 Faites défiler jusqu'à la langue à utiliser et sélectionnez-la.
	- $\blacktriangleright$  Enregistr. pour quitter le menu.

# Saisie de lettres

Saisissez des lettres d'une des manières suivantes (méthodes de saisie de texte), par exemple, lors de la rédaction de messages :

- Saisie de texte multitape
- Saisie de texte T9™.

### Pour modifier la méthode de saisie du texte

• Avant ou pendant que vous entrez des lettres, maintenez enfoncée la touche pour changer de méthode.

### Pour modifier la langue de saisie

• Avant ou pendant la saisie de lettres, maintenez enfoncée la touche  $(F - R)$  et sélectionnez une autre langue de saisie.

### Options de saisie de lettres

 $\triangleright$  Autres pour afficher les options lorsque vous rédigez un message.

## 20 Mise en route

#### Pour entrer des lettres à l'aide de la saisie multitape

- Appuyez sur  $\left( \overline{z} \right)$   $\left( \overline{z} \right)$  à plusieurs reprises jusqu'à ce que le caractère souhaité apparaisse.
- Appuyez sur  $(* \dots)$  pour passer des majuscules aux minuscules.
- Maintenez enfoncées les touches  $(\overline{0+})$  -  $(\overline{9})$  pour entrer des nombres.
- Appuyez sur  $\circled{c}$  pour supprimer des lettres ou des chiffres.
- Appuyez sur  $\overline{1}$  pour les signes de ponctuation les plus courants.
- Appuyez sur  $(F s)$  pour ajouter un espace.

### Saisie de texte T9™

Cette méthode utilise un dictionnaire intégré qui reconnaît la plupart des mots courants pour chaque combinaison de lettres entrées. Il vous suffit donc d'appuyer une seule fois sur chaque touche, même si la lettre souhaitée n'est pas la première sur la touche.

#### Pour entrer des lettres à l'aide de la saisie de texte T9

1 Pour saisir du texte, vous devez avoir choisi une fonction qui le permet, par exemple, en mode veille, sélectionnez Menu ▶ Messagerie ▶ Rédiger  $nouveau \triangleright$  SMS.

- 2 Par exemple, pour écrire le mot « Jane », appuyez sur  $(5)$ ,  $(2)$ ,  $\overline{6}$ ,  $\overline{3}$ ,
- 3 Si le mot affiché est celui que vous souhaitez, appuyez sur  $(F - R)$  pour accepter et ajouter un espace. Pour accepter un mot sans ajouter d'espace, appuyez sur  $\Box$ . Si ce mot ne correspond pas à celui souhaité, appuyez sur  $\uparrow$  ou  $\Box$  à plusieurs reprises pour afficher les autres mots suggérés. Pour accepter un mot et ajouter un espace, appuyez sur  $(F - R)$ .
- 4 Continuez la rédaction du message. Pour entrer un signe de ponctuation, appuyez sur  $\Box$ , puis à plusieurs reprises sur  $\left\lfloor \right\rfloor$  ou sur  $\left\lfloor \right\rfloor$ , appuyez sur  $(F - s)$  pour accepter et ajouter un espace.

#### Pour ajouter des mots au dictionnaire de saisie de texte T9

- 1 Lors de la saisie de lettres  $\triangleright$  Autres ► Epeler le mot.
- 2 Modifiez le mot en utilisant la saisie multitape. Utilisez les touches  $\Box$  et  $\Box$ pour déplacer le curseur d'une lettre à l'autre. Pour supprimer un caractère, appuyez sur  $\overline{c}$ . Pour supprimer le mot entier, maintenez enfoncée la touche  $\binom{c}{k}$ .

Une fois le mot modifié ▶ Insérer. Le mot s'ajoute au dictionnaire de saisie de texte T9. La prochaine fois que vous saisirez ce mot en utilisant la saisie de texte T9, il fera partie d'une liste de mots suggérés.

### Prédiction du mot suivant

Lors de la rédaction d'un message, vous pouvez utiliser la saisie de texte T9 pour prédire le mot suivant, s'il a déjà été utilisé dans une autre phrase.

#### Pour activer/désactiver la prédiction du mot suivant

 $\bullet$  Lors de la saisie de lettres  $\bullet$  Autres ▶ Options de saisie ▶ Prédir. mot suiv.

#### Pour utiliser la prédiction du mot suivant

• Lors de la saisie de lettres, appuyez sur  $(F - \bar{s})$  pour accepter ou continuer.

# Gestionnaire de fichiers

Utilisez le Gestion. fichiers pour gérer des éléments tels que des images. des clips vidéo, de la musique, des thèmes, des pages Web, des jeux et des applications enregistrés dans la mémoire du téléphone ou sur une carte mémoire.

### Memory Stick Micro™ (M2™)

Votre téléphone prend en charge la carte mémoire Memory Stick Micro™ (M2™), qui ajoute davantage d'espace à votre téléphone pour l'enregistrement de fichiers contenant des images ou de la musique, par exemple.

#### Pour insérer et retirer une carte mémoire

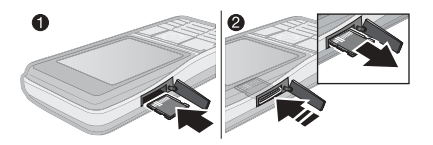

- 1 Insérez une carte mémoire de la manière illustrée (en dirigeant les contacts vers le haut).
- 2 Pour la retirer, appuyez sur le bord pour la libérer.

Vous pouvez également déplacer et copier des fichiers entre un ordinateur et la carte mémoire. Une fois la carte mémoire insérée, les fichiers sont automatiquement enregistrés sur celle-ci si vous ne choisissez pas de les enregistrer dans la mémoire du téléphone.

Créez des sous-dossiers afin d'y placer ou d'y copier des fichiers. Les jeux et les applications peuvent être déplacés au sein des dossiers Jeux et Applications, ou encore de la mémoire du téléphone vers la carte mémoire. Les fichiers non reconnus sont enregistrés dans le dossier Autre. Lors du traitement des fichiers, vous pouvez sélectionner simultanément une partie ou la totalité des fichiers d'un dossier à l'exception du contenu des dossiers Jeux et Applications.

#### Etat de la mémoire

Si toute la mémoire disponible est saturée, vous ne pouvez plus enregistrer aucun fichier aussi longtemps que vous n'avez pas supprimé du contenu. Vérifiez l'état de la mémoire de votre téléphone et de la carte mémoire en mettant en surbrillance un dossier  $\blacktriangleright$  Autres  $\blacktriangleright$  Etat mémoire.

#### Onglets de menu du Gestionnaire de fichiers

Le Gestionnaire de fichiers est divisé en trois onglets et des icônes indiquent l'endroit où les fichiers sont enregistrés.

• Tous les fichiers - tout le contenu dans la mémoire du téléphone et sur la carte mémoire.

- Contenu M.S. tout le contenu sur la carte mémoire.
- Via le téléphone tout le contenu dans la mémoire du téléphone.

### Informations des fichiers

Affichez les informations sur un fichier en le mettant en surbrillance » Autres **Informations. Les éléments** téléchargés ou reçus via l'une des méthodes de transfert disponibles peuvent être protégés par copyright. Si un fichier est protégé, vous ne pouvez ni le copier ni l'envoyer. Un fichier protégé par copyright s'accompagne d'un symbole en forme de clé.

#### Pour utiliser un fichier du Gestionnaire de fichiers

- 1 En mode veille, sélectionnez Menu ▶ Gestion. fichiers et ouvrez un dossier.
- 2 Faites défiler jusqu'à un fichier ▶ Autres.

#### Pour déplacer ou copier un fichier dans la mémoire

1 En mode veille, sélectionnez Menu ▶ Gestion. fichiers et sélectionnez un dossier.

- 2 Faites défiler jusqu'à un fichier ▶ Autres ▶ Gérer un fichier Déplacer pour déplacer le fichier ou } Autres } Gérer un fichier ▶ Copier pour copier le fichier.
- 3 Sélectionnez le déplacement ou la copie du fichier dans le Téléphone ou sur le Memory Stick.

#### Pour déplacer ou copier des fichiers sur un ordinateur

• % [84 Transfert de fichiers à l'aide du](#page-83-0)  [câble USB](#page-83-0).

#### Pour créer un sous-dossier

- 1 En mode veille, sélectionnez Menu ▶ Gestion. fichiers et ouvrez un dossier.
- 2 ▶ Autres ▶ Nouveau dossier et entrez le nom du dossier.
- 3 ► OK pour enregistrer le dossier.

### Pour sélectionner plusieurs fichiers

- 1 En mode veille, sélectionnez Menu ▶ Gestion. fichiers et ouvrez un dossier.
- $2 \triangleright$  Autres  $\triangleright$  Marquer  $\triangleright$  Plusieurs.
- 3 Faites défiler pour sélectionner les fichiers  $\blacktriangleright$  Marquer ou Désact.

### Pour sélectionner tous les fichiers dans un dossier

• En mode veille, sélectionnez Menu ▶ Gestion. fichiers et ouvrez un dossier  $\blacktriangleright$  Autres  $\blacktriangleright$  Marquer  $\blacktriangleright$  Tout.

#### Pour supprimer un fichier ou un sous-dossier à partir du Gestionnaire de fichiers

- 1 En mode veille, sélectionnez Menu ▶ Gestion. fichiers et ouvrez un dossier.
- 2 Faites défiler jusqu'à un fichier  $\blacktriangleright$  Autres  $\blacktriangleright$  Supprimer.

#### Options de la carte mémoire Vérifiez l'état de la mémoire ou formatez la carte mémoire pour supprimer toutes les informations qu'elle contient.

#### Pour utiliser les options de la carte mémoire

• En mode veille, sélectionnez Menu ▶ Gestion. fichiers et sélectionnez l'onglet Contenu M.S. ► Autres pour accéder aux options.

### 24 Mise en route

# <span id="page-24-0"></span>Appel

<span id="page-24-1"></span>Appels, appels vidéo, contacts, liste d'appels, composition abrégée, contrôle vocal, groupes, cartes de visite.

# Emission et réception d'appels

Pour émettre ou recevoir des appels, vous devez mettre le téléphone sous tension et vous trouver à portée d'un  $r$ éseau.  $\rightarrow$  7 Mise sous tension [du téléphone](#page-6-0). Pour émettre un appel vidéo → [27 Appel vidéo](#page-26-0).

### **Réseaux**

Lorsque vous mettez le téléphone sous tension, il sélectionne automatiquement votre réseau domestique s'il est à proximité. S'il ne l'est pas, vous pouvez utiliser un autre réseau à condition que votre opérateur réseau vous y autorise. Vous êtes alors en mode d'itinérance.

Sélectionnez le réseau de votre choix ou ajoutez un réseau à vos réseaux préférés. Il vous est possible également de changer l'ordre de sélection des réseaux lors d'une recherche automatique.

Votre téléphone passe aussi automatiquement du réseau GSM au réseau 3G (UMTS) en fonction

de leur disponibilité. Certains opérateurs réseau vous permettent de changer de réseau manuellement, car la recherche de réseaux indisponibles sollicite la batterie.

#### Pour afficher les options de réseau disponibles

• En mode veille, sélectionnez Menu ▶ Réglages ▶ onglet Connectivité  $\triangleright$  Réseaux mobiles.

### Pour basculer d'un réseau à l'autre

- 1 En mode veille, sélectionnez Menu ► Réglages ► onglet Connectivité » Réseaux mobiles ▶ Réseaux GSM/3G.
- 2 ► GSM et 3G (automatique) ou  $\triangleright$  GSM uniquem.

Pour plus d'informations, contactez votre opérateur réseau.

### Pour émettre un appel

- 1 Entrez un numéro de téléphone (avec l'indicatif du pays et l'indicatif régional, le cas échéant).
- 2 ► Appeler pour émettre un appel vocal ou  $\blacktriangleright$  Autres pour afficher les options, telles que Emettre ap. vidéo

Appel 25

- $\rightarrow$  [27 Appel vidéo](#page-26-0).
- $3 \triangleright$  Fin appl pour mettre fin à l'appel.

to Vous pouvez appeler des numéros depuis vos contacts et la liste d'appels,  $\rightarrow$  [29 Contacts](#page-28-0), et  $\rightarrow$  [32 Liste d'appels.](#page-31-0) Vous pouvez aussi utiliser les commandes vocales pour émettre des appels  $\rightarrow$  [34 Contrôle vocal](#page-33-0).

### Pour émettre un appel international

- 1 Maintenez enfoncée la touche  $(\overline{0+})$ iusqu'à ce que le signe + apparaisse.
- 2 Entrez le code du pays, l'indicatif régional (sans le zéro d'en-tête) et le numéro de téléphone. ▶ Appeler pour émettre un appel vocal ou ► Autres **Emettre ap. vidéo pour émettre** un appel vidéo.

### Pour recomposer un numéro

- Si un appel échoue et si Réessayer ?  $s'$ affiche  $\triangleright$  Oui.
- $\frac{1}{2}$ Il est inutile de maintenir le combiné à l'oreille, car l'appareil émet un signal sonore dès que la liaison est rétablie.

### Pour répondre à un appel ou le rejeter

 $\bullet \bullet$  Répondre ou  $\bullet$  Occupé.

### Pour désactiver le micro

- 1 Maintenez enfoncée la touche  $\binom{1}{k}$ .
- 2 Pour reprendre la conversation, maintenez à nouveau enfoncée la touche  $\binom{c}{k}$ .

### Pour activer ou désactiver le hautparleur pendant un appel vocal

- Autres > Activer HP ou Désactiver HP.
- $\overrightarrow{x}$ Il est inutile de maintenir le combiné à l'oreille lorsque vous utilisez le hautparleur. Cela peut altérer l'ouïe.

### Pour modifier le volume de l'écouteur

• Appuyez sur  $\left(\sqrt{\phantom{a}}\right)$  pour augmenter ou sur  $\left(\overline{\bullet}\right)$  pour réduire le volume de l'écouteur pendant un appel.

### Appels manqués

Quand le menu Activité est réglé par défaut, les appels manqués apparaissent dans l'onglet Nouv. événements en mode veille. Si le texte contextuel est réglé par défaut, Appels manqués : apparaît en mode veille  $\rightarrow$  [10 Menu Activité](#page-9-0).

#### Pour consulter les appels manqués à partir du mode veille

• Si le menu Activité est réglé par défaut, appuyez sur  $\circled{r}$   $\triangleright$  onglet Nouv. événements. Faites défiler à l'aide des touches  $\Box$  ou  $\Box$  pour sélectionner un numéro et » Appeler pour émettre l'appel.

### 26 Appel

• Si le texte contextuel est réglé par défaut, ► Appels ► onglet Manqués. Faites défiler à l'aide des touches l<sup>4</sup>  $ou  $\Box$  pour sélectionner un numéro$ et ► Appeler pour émettre l'appel.

# Appels d'urgence

Votre téléphone prend en charge les numéros d'urgence internationaux tels que le 112 et le 911. Cela signifie que vous pouvez normalement émettre des appels d'urgence dans n'importe quel pays, avec ou sans carte SIM, lorsque vous êtes à portée d'un réseau 3G (UMTS) ou GSM.

 $\leftrightarrow$  Dans certains pays, d'autres numéros d'urgence peuvent aussi être utilisés. Il se peut donc que votre opérateur réseau ait sauvegardé d'autres numéros d'urgence locaux sur la carte SIM.

### Pour émettre un appel d'urgence

• Entrez par exemple le 112 (le numéro d'urgence international) > Appeler.

#### Pour afficher vos numéros d'urgence locaux

- En mode veille, sélectionnez Menu
	- $\triangleright$  Contacts  $\triangleright$  Autres  $\triangleright$  Options
	- ▶ Numéros spéciaux ▶ N° d'urgence.

# <span id="page-26-0"></span>Appel vidéo

Voir une personne à l'écran pendant les appels.

### Avant de commencer

Pour émettre un appel vidéo, vous et la personne appelée devez disposer d'un abonnement prenant en charge le service 3G (UMTS), et vous devez être à portée d'un réseau 3G (UMTS). Le service 3G (UMTS) est disponible lorsque l'icône 3G est affichée dans la barre d'état.

### Mode démo des appels vidéo

Vous pouvez utiliser la plupart des fonctions d'appel vidéo sans émettre un appel, par exemple, pour préparer une vue de l'appareil photo avant d'appeler, en mode veille sélectionnez Menu ► Organiseur ► AppVidéo.

### Pour émettre un appel vidéo

- Lorsque le service 3G (UMTS) est disponible, vous pouvez émettre un appel vidéo d'une des manières suivantes :
	- Entrez un numéro de téléphone (avec l'indicatif international et régional, le cas échéant) ▶ Autres  $\blacktriangleright$  Emettre ap. vidéo.
- En mode veille, sélectionnez Menu } Contacts et sélectionnez le contact à appeler. Utilisez les touches ou  $\nabla$  pour sélectionner un numéro  $\blacktriangleright$  Autres  $\blacktriangleright$  Emettre ap. vidéo.
- En mode veille, sélectionnez Menu ▶ Organiseur ▶ AppVidéo  $\triangleright$  Appeler.  $\triangleright$  Contacts pour extraire un numéro de téléphone » Appeler ou saisir un numéro de téléphone ▶ Appeler.

#### Pour effectuer un zoom avant/arrière de la vidéo sortante

• Appuyez sur  $\uparrow$  pour effectuer un zoom avant et sur  $\Box$  pour effectuer un zoom arrière.

### Pour accepter un appel vidéo entrant

• **>** Répondre.

### Pour mettre fin à un appel vidéo

 $\bullet \bullet$  Fin appl.

### Options des appels vidéo

▶ Autres pour afficher les options suivantes :

• Permuter app. ph - pour basculer entre l'appareil photo principal et la caméra d'appel vidéo. Utilisez la caméra principale pour montrer au correspondant une vue d'ensemble de l'environnement qui vous entoure.

- Arrêter Caméra/Allumer Caméra désactive et active la caméra vidéo. Une autre image apparaît lorsqu'elle est désactivée.
- Enregistr. image enregistre l'image affichée en grand, par exemple, l'image de l'appelant.
- Caméra options
	- Luminosité détermine le niveau de luminosité de l'image sortante.
	- Activ. mode nuit utilisez cette option en cas de conditions d'éclairage déficientes. Ce paramètre concerne la vidéo sortante.
- Son options lors d'un appel vidéo.
	- Dés. haut-parleur/Act. Hautparleur - son entrant.
	- Couper micro/Réactiver micro active ou désactive le micro.
	- Transférer le son de/vers le mains libres Bluetooth.
- Disposition options
	- Permuter images affiche en plein écran la vidéo entrante ou sortante.
	- Cacher petit. img/Aff. petite image.
	- Image en miroir affiche l'image sortante de la caméra.
- Réglages lorsque vous répondez
	- Mode de réponse active ou désactive la caméra d'appel vidéo.
	- Autre image sélectionne une image à montrer au destinataire lorsque la caméra est désactivée.
- Options audio déterminent si le micro et/ou le haut-parleur doivent être activés ou désactivés.
- Qualité de la vidéo détermine la qualité d'image des appels vidéo. Les modifications n'entrent pas en vigueur pendant l'appel en cours.

# <span id="page-28-0"></span>**Contacts**

Vous pouvez enregistrer vos informations de contact dans la mémoire du téléphone ou sur une carte SIM.

Choisissez les informations de contact – Contacts du tél. ou Contacts SIM – qui sont affichées par défaut.

#### Pour afficher les informations et les paramètres

• En mode veille, sélectionnez Menu  $\triangleright$  Contacts  $\triangleright$  Autres  $\triangleright$  Options.

### <span id="page-28-1"></span>Contact par défaut

Si vous choisissez Contacts du tél. par défaut, vos contacts affichent toutes les informations enregistrées dans Contacts. Si vous choisissez Contacts SIM par défaut, vos contacts affichent les informations enregistrées sur la carte SIM.

#### Pour sélectionner les contacts par défaut

- 1 En mode veille, sélectionnez Menu  $\triangleright$  Contacts  $\triangleright$  Autres  $\triangleright$  Options
	- ▶ Avancées ▶ Contacts défaut
- 2 ► Contacts du tél. ou Contacts SIM.

### Contacts du téléphone

Enregistrez vos contacts dans le téléphone avec leur nom, leur numéro de téléphone et leurs informations personnelles. Vous pouvez également ajouter des images et des sonneries  $\alpha$  vos contacts. Servez-vous de  $\P$ ,  $\P$ ,  $\uparrow$  et  $\Box$  pour faire défiler les onglets ainsi que leurs champs d'informations.

### Pour ajouter un contact du téléphone

- 1 Si vous avez sélectionné Contacts du tél. par défaut, en mode veille, sélectionnez Menu » Contacts  $\triangleright$  Nouv. contact  $\triangleright$  Ajouter.
- 2 Entrez le nom  $\triangleright$  OK.
- $3$  Entrez le numéro  $\triangleright$  OK.
- 4 Sélectionnez une option de numéro.
- 5 Faites défiler les onglets et sélectionnez des champs pour y ajouter des informations. Pour entrer des symboles tels que  $@$ ,  $\triangleright$  Autres  $\triangleright$  Ajouter symbole et sélectionnez un symbole ▶ Insérer.
- 6 Une fois que toutes les informations sont ajoutées > Enregistr.

### Pour supprimer un contact

- 1 ► Contacts et faites défiler jusqu'à un contact.
- 2 Appuyez sur  $\binom{n}{k}$ , puis sélectionnez Oui.

#### Pour supprimer l'ensemble des contacts du téléphone

• Si vous avez sélectionné Contacts du tél. par défaut, en mode veille, sélectionnez Menu » Contacts ▶ Autres ▶ Options ▶ Avancées  $\triangleright$  Suppr ts contacts  $\triangleright$  Oui et  $\triangleright$  Oui. Les noms et les numéros figurant sur la carte SIM ne sont pas supprimés.

### Contacts SIM

Vous pouvez enregistrer des contacts sur votre carte SIM.

### Pour ajouter un contact SIM

- 1 Si vous avez sélectionné Contacts SIM par défaut, en mode veille, sélectionnez Menu » Contacts  $\blacktriangleright$  Nouv. contact  $\blacktriangleright$  Ajouter.
- 2 Entrez le nom  $\triangleright$  OK.
- 3 Entrez le numéro ▶ OK et sélectionnez une option de numéro. Le cas échéant, ajoutez d'autres informations  $\blacktriangleright$  Enregistr.

#### Pour enregistrer automatiquement les noms et les numéros de téléphone sur la carte SIM

• Si vous avez sélectionné Contacts du tél. par défaut, en mode veille, sélectionnez Menu » Contacts ▶ Autres ▶ Options ▶ Avancées

► Enreg. auto s/SIM et sélectionnez Activer.

### Etat de la mémoire

Le nombre de contacts que vous pouvez enregistrer dans le téléphone ou sur la carte SIM dépend de la mémoire disponible.

### Pour afficher l'état de la mémoire

- En mode veille, sélectionnez Menu
	- $\triangleright$  Contacts  $\triangleright$  Autres  $\triangleright$  Options
	- ▶ Avancées ▶ Etat mémoire

# Utilisation des contacts

Il existe de nombreuses manières d'utiliser des contacts. Vous trouverez ci-après comment :

- appeler les contacts du téléphone et de la carte SIM.
- envoyer des contacts du téléphone à un autre périphérique.
- copier des contacts sur le téléphone et la carte SIM.

- ajouter une image ou une sonnerie à un contact du téléphone.
- modifier des contacts.
- synchroniser vos contacts.

#### Pour appeler un contact du téléphone

- 1 En mode veille, sélectionnez Menu } Contacts. Faites défiler ou entrez la ou les premières lettres du nom du contact.
- 2 Quand le contact apparaît en surbrillance, appuyez sur  $\Box$  ou  $\Box$ pour sélectionner un numéro } Appeler pour émettre un appel vocal ou ▶ Autres ▶ Emettre ap. vidéo pour émettre un appel vidéo.

### Pour appeler un contact SIM

- Si Contacts SIM est sélectionné par défaut, en mode veille, sélectionnez Menu ► Contacts et quand le contact est affiché en surbrillance, appuyez sur  $\Box$  ou  $\Box$  afin de sélectionner un numéro. ▶ Appeler pour émettre un appel vocal ou  $\triangleright$  Autres  $\triangleright$  Emettre ap. vidéo pour émettre un appel vidéo.
- Si Contacts du tél. est sélectionné par défaut, en mode veille, sélectionnez  $M$ enu  $\triangleright$  Contacts  $\triangleright$  Autres  $\triangleright$  Options ▶ Contacts SIM et sélectionnez le contact ► Appeler pour émettre un appel vocal ou ► Autres ► Emettre ap. vidéo pour émettre un appel vidéo.

### Pour envoyer un contact

• } Contacts et sélectionnez un contact  $\triangleright$  Autres  $\triangleright$  Envoyer contact, puis sélectionnez une méthode de transfert.

### Pour envoyer l'ensemble des contacts

• En mode veille, sélectionnez Menu  $\triangleright$  Contacts  $\triangleright$  Autres  $\triangleright$  Options  $\triangleright$  Avancées  $\triangleright$  Envoi ts contacts et sélectionnez une méthode de transfert.

#### Pour copier les noms et les numéros sur la carte SIM

- 1 En mode veille, sélectionnez Menu
	- $\triangleright$  Contacts  $\triangleright$  Autres  $\triangleright$  Options
	- ▶ Avancées ▶ Copier vers SIM.
- 2 Sélectionnez une option.
- Lorsque vous copiez l'ensemble des contacts du téléphone sur la carte SIM, toutes les informations contenues sur la carte SIM sont remplacées.

#### Pour copier des noms et des numéros dans les contacts du téléphone

- 1 En mode veille, sélectionnez Menu
	- $\triangleright$  Contacts  $\triangleright$  Autres  $\triangleright$  Options
	- ▶ Avancées ▶ Copier de SIM.
- 2 Sélectionnez une option.

#### <span id="page-31-1"></span>Pour ajouter une image, une sonnerie ou une vidéo à un contact du téléphone

- 1 En mode veille, sélectionnez Menu ▶ Contacts et sélectionnez le contact  $\blacktriangleright$  Autres  $\blacktriangleright$  Modifier contact.
- 2 Accédez à l'onglet adéquat, puis sélectionnez Image ou Sonnerie ▶ Aiouter.
- 3 Sélectionnez une option et un élément  $\blacktriangleright$  Enregistr.
- Si votre abonnement prend en charge le service d'identification de l'appelant, vous pouvez affecter des sonneries personnelles aux contacts.

#### Pour modifier un contact du téléphone

- 1 En mode veille, sélectionnez Menu ▶ Contacts et sélectionnez un contact  $\blacktriangleright$  Autres  $\blacktriangleright$  Modifier contact.
- 2 Faites défiler jusqu'à l'onglet adéquat, sélectionnez le champ à modifier  $\blacktriangleright$  Modifier.
- $3$  Modifiez les informations  $\blacktriangleright$  Enregistr.

### Pour modifier un contact SIM

1 Si vous avez sélectionné par défaut Contacts SIM en mode veille, sélectionnez Menu > Contacts, puis choisissez le nom et le numéro à modifier. Si vous avez sélectionné par défaut Contacts du tél. en mode veille, sélectionnez Menu ▶ Contacts  $\triangleright$  Autres  $\triangleright$  Options  $\triangleright$  Contacts SIM. puis choisissez le nom et le numéro à modifier.

 $2 \triangleright$  Autres  $\triangleright$  Modifier contact et modifiez le nom et le numéro.

# Synchronisation des contacts

Vous pouvez synchroniser vos contacts avec une application de gestion des contacts sur le Web. Pour plus d'informations, reportez-vous à la  $section \rightarrow 78$  Synchronisation.

#### Pour enregistrer et restaurer les contacts avec une carte mémoire

- En mode veille, sélectionnez Menu
	- $\triangleright$  Contacts  $\triangleright$  Autres  $\triangleright$  Options
	- ▶ Avancées ▶ Enregistrer ds M.S. ou Restaurer du M.S.

#### Pour sélectionner l'ordre de tri des contacts

- En mode veille, sélectionnez Menu
	- $\triangleright$  Contacts  $\triangleright$  Autres  $\triangleright$  Options
	- ▶ Avancées ▶ Ordre de tri

# <span id="page-31-0"></span>Liste d'appels

Informations relatives aux appels les plus récents.

#### Pour composer un numéro à partir de la liste d'appels

- 1 En mode veille > Appels et sélectionnez un onglet.
- 2 Faites défiler jusqu'au nom ou au numéro à appeler ► Appeler pour émettre un appel vocal ou ► Autres ► Emettre ap. vidéo pour émettre un appel vidéo.

#### Pour ajouter un numéro de la liste des appels à des contacts

- 1 En mode veille > Appels et sélectionnez un onglet.
- 2 Faites défiler jusqu'au numéro  $\hat{a}$  ajouter  $\triangleright$  Autres  $\triangleright$  Enregistrer n°.
- 3 ► Nouv. contact pour créer un nouveau contact ou sélectionner un contact existant en vue de lui ajouter un numéro.

### Pour effacer la liste d'appels

 $\bullet \rightarrow$  Appels  $\triangleright$  onglet Tout  $\triangleright$  Autres  $\triangleright$  Supprimer tout.

### Composition abrégée avec images

Enregistrez des numéros dans les positions 1 à 9 de votre téléphone afin d'y accéder aisément. La composition abrégée dépend de vos contacts par

défaut *→ [29 Contact par défaut](#page-28-1).* Par exemple, vous pouvez utiliser la composition abrégée pour des numéros enregistrés sur la carte SIM.

Si vous ajoutez des contacts avec des images aux positions de composition abrégée, les images des contacts s'affichent pour un accès aisé

 $\Rightarrow$  32 Pour ajouter une image, une [sonnerie ou une vidéo à un contact](#page-31-1)  [du téléphone](#page-31-1).

#### Pour modifier les numéros de composition abrégée

- 1 En mode veille, sélectionnez Menu  $\triangleright$  Contacts  $\triangleright$  Autres  $\triangleright$  Options ▶ Compos. abrégée.
- 2 Faites défiler jusqu'à la position  $\triangleright$  Ajouter ou  $\triangleright$  Autres  $\triangleright$  Remplacer.

### Pour composer rapidement

• En mode veille, entrez le numéro de position  $\blacktriangleright$  Appeler.

# Messagerie

Si votre abonnement comprend un service de réponse téléphonique, les appelants peuvent laisser un message à votre intention en cas d'absence.

Pour plus d'informations ou pour connaître votre numéro de messagerie, contactez votre opérateur réseau.

#### Pour appeler votre service de messagerie vocale

• Maintenez enfoncée la touche  $\Box$ . Si vous n'avez pas entré de numéro de messagerie vocale. ► Oui et entrez le numéro.

#### Pour modifier votre numéro de messagerie vocale

• En mode veille, sélectionnez Menu ▶ Messagerie ▶ Réglages  $\blacktriangleright$  N° messagerie voc.

# <span id="page-33-0"></span>Contrôle vocal

Gérez les appels avec votre voix en créant des commandes vocales pour :

- la numérotation vocale, c'est-à-dire appeler votre correspondant par l'énoncé de son nom.
- activer le contrôle vocal en prononçant un « mot magique ».
- répondre aux appels ou les refuser lorsque vous utilisez un mains libres.

#### Avant d'utiliser la numérotation vocale

Activez la fonction de numérotation vocale et enregistrez vos commandes vocales. Une icône apparaît à côté du numéro de téléphone pour lequel vous avez déjà enregistré une commande vocale.

#### Pour activer la numérotation vocale et enregistrer des noms

- 1 En mode veille, sélectionnez Menu
	- ▶ Réglages ▶ onglet Général
	- ▶ Contrôle vocal ▶ Numérotation voc. ▶ Activer ▶ Oui ▶ Nyle cmde vocale et sélectionnez un contact.
- 2 Si le contact possède plusieurs numéros, affichez-les à l'aide de et  $\Box$ . Sélectionnez le numéro auquel vous souhaitez ajouter la commande vocale. Enregistrez une commande vocale telle que « Jean mobile ».
- 3 Des instructions apparaissent à l'écran. Attendez la tonalité et prononcez la commande à enregistrer. Le téléphone vous fait entendre la commande vocale.
- 4 Si l'enregistrement est satisfaisant  $\triangleright$  Oui. Si ce n'est pas le cas  $\triangleright$  Non et répétez l'étape 3.
- 5 Pour enregistrer une autre commande vocale pour un contact > Nvle cmde vocale } Ajouter à nouveau et répétez les étapes 2 et 4 ci-dessus.

### Nom de l'appelant

Ecoutez le nom d'un contact enregistré lorsqu'il vous téléphone.

#### Pour activer ou désactiver l'affichage du nom de l'appelant

• En mode veille, sélectionnez Menu ▶ Réglages ▶ onglet Général  $\triangleright$  Contrôle vocal  $\triangleright$  Lire nom appelant.

### <span id="page-34-0"></span>Numérotation vocale

Lancez la numérotation vocale en mode veille à l'aide du téléphone, d'un mains libres portable, d'une oreillette Bluetooth ou en énonçant votre mot magique.

### Pour émettre un appel

- 1 En mode veille, maintenez enfoncé une des touches de réglage du volume.
- 2 Attendez la tonalité et prononcez un nom enregistré, comme par exemple « Jean mobile ». Le téléphone vous fait entendre le nom et établit la liaison.

### Pour appeler à l'aide d'un mains libres

• En mode veille, maintenez enfoncé le bouton du mains libres ou appuyez sur le bouton de l'oreillette Bluetooth.

### Le mot magique

Enregistrez et utilisez une commande vocale comme mot magique pour activer le contrôle vocal sans appuyer sur aucune touche. Le mot magique s'utilise uniquement avec un mains libres portable.

Choisissez une expression ou un mot long inhabituel qui ne pourra pas être confondu avec une conversation normale.

#### Pour activer et enregistrer le mot magique

- 1 En mode veille, sélectionnez Menu
	- ▶ Réglages ▶ onglet Général
	- ▶ Contrôle vocal ▶ Mot magique
	- $\blacktriangleright$  Activer.
- 2 Des instructions apparaissent à l'écran. } Continuer. Attendez la tonalité et prononcez le mot magique.
- $3 \triangleright$  Oui pour accepter ou  $\triangleright$  Non pour enregistrer un nouveau mot magique.
- 4 Des instructions apparaissent à l'écran. } Continuer et sélectionnez les environnements où vous souhaitez que le mot magique soit activé.

### Réponse vocale

Répondez aux appels entrants ou rejetez-les à l'aide de la voix si vous utilisez un mains libres.

**Vous pouvez utiliser les fichiers MIDI, WAV** (16 kHz), eMelody ou iMelody comme sonnerie avec la réponse vocale.

#### Pour activer et enregistrer des commandes de réponse vocale

- 1 En mode veille, sélectionnez Menu
	- ▶ Réglages ▶ onglet Général
	- ▶ Contrôle vocal ▶ Réponse vocale
	- $\blacktriangleright$  Activer.
- 2 Des instructions apparaissent à l'écran. } Continuer. Attendez la tonalité et prononcez le mot « Répondre » ou un autre mot de votre choix.
- $3 \triangleright$  Oui pour accepter ou  $\triangleright$  Non pour exécuter un nouvel enregistrement.
- 4 Des instructions apparaissent à l'écran. ▶ Continuer. Attendez la tonalité et prononcez le mot « Occupé » ou un autre mot de votre choix.
- 5 ► Oui pour accepter ou ► Non pour exécuter un nouvel enregistrement.
- 6 Des instructions apparaissent à l'écran. } Continuer et sélectionnez les environnements où vous souhaitez que la réponse vocale soit activée.

#### Pour répondre à un appel ou le rejeter à l'aide des commandes vocales

- Lorsque le téléphone sonne, dites
	- « Répondre » pour accepter l'appel.
	- « Occupé » pour le rejeter.

### Pour modifier vos commandes vocales

- 1 En mode veille, sélectionnez Menu ▶ Contacts et accédez à un contact.
- $2 \triangleright$  Autres  $\triangleright$  Modifier contact et faites défiler jusqu'à l'onglet souhaité.

### Pour réenregistrer une commande vocale

- 1 En mode veille, sélectionnez Menu
	- ▶ Réglages ▶ onglet Général
	- ▶ Contrôle vocal ▶ Numérotation voc.
	- ▶ Modifier noms
- 2 Sélectionnez une commande > Autres  $\blacktriangleright$  Remplacer la voix.
- 3 Attendez la tonalité et prononcez la commande.

#### Renvoi d'appels d.

Renvoyez les appels par exemple à un service de réponse téléphonique.

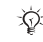

the Lorsque la fonction de restriction des appels est activée, certaines options de renvoi d'appel sont indisponibles. **■ [39 Numérotation restreinte](#page-38-0)** 

Votre téléphone propose les options suivantes :

- Toujours dévier tous les appels.
- Si occupé si un appel est en cours.
- Injoignable si le téléphone est mis hors tension ou est indisponible.
- Aucune réponse si vous ne répondez pas aux appels dans un délai déterminé.
### Pour activer un renvoi d'appel

- 1 En mode veille, sélectionnez Menu ▶ Réglages ▶ onglet Appels ▶ Dévier les appels.
- 2 Sélectionnez un type d'appel et une option de renvoi ► Activer.
- 3 Entrez le numéro de téléphone vers lequel vous souhaitez renvoyer vos appels ou appuyez sur Recherch. pour rechercher un contact  $\triangleright$  OK.

# Pour désactiver un renvoi d'appel

• Faites défiler jusqu'à l'option de renvoi **Désactiver.** 

# Plusieurs appels

Traitez plusieurs appels simultanément.

# Service de mise en attente

Lorsque ce service est activé, vous entendez une tonalité à l'arrivée d'un deuxième appel.

#### Pour activer ou désactiver le service de mise en attente des appels

• En mode veille, sélectionnez Menu ▶ Réglages ▶ onglet Appels ▶ Gérer les appels ► Appel en attente.

# Pour émettre un deuxième appel

- 1 ► Autres ► Attente pour conserver l'appel en cours.
- 2 Entrez le numéro que vous souhaitez composer ▶ Autres ▶ Appeler.

# Pour recevoir un deuxième appel vocal

- Lorsque vous recevez un deuxième appel, vous pouvez :
	- Répondre et mettre l'appel en cours en attente.
	- $\rightarrow$  Occupé pour rejeter l'appel et poursuivre la conversation en cours.
	- Rempl. appel actif pour répondre à l'appel et mettre fin à l'appel en cours.

#### Prise en charge de deux appels  $|\widetilde{\mathbb{P}}\@ifnextchar{^}{\!\:}{}|$ vocaux

Si vous êtes en ligne et qu'un appel est en attente, vous pouvez :

- $\triangleright$  Autres pour afficher les options :
- Changer pour passer d'un appel à l'autre.
- Joindre appels pour regrouper les deux appels.
- Transfert appel pour connecter les deux appels. Vous êtes déconnecté des deux appels.
- $\blacktriangleright$  Fin appl pour afficher les options :
- Oui pour récupérer l'appel en attente.
- Non pour mettre fin aux deux appels.

Vous ne pouvez répondre à un troisième appel sans mettre fin à l'un des deux premiers appels ou les joindre dans une conférence téléphonique.

# **Conférences**

Démarrez une conférence en regroupant un appel en cours et un appel en attente. Mettez ensuite la conférence en attente et ajoutez jusqu'à cinq participants, ou composez un autre numéro.

 $\chi$  Les appels auxquels participent plusieurs personnes peuvent induire des frais de transmission supplémentaires. Contactez votre opérateur réseau pour plus d'informations.

#### Pour faire participer les deux appelants à une conférence

 $\bullet\ \blacktriangleright$  Autres  $\blacktriangleright$  Joindre appels.

### Pour ajouter un nouveau participant

- $1 \triangleright$  Autres  $\triangleright$  Attente pour mettre les appels réunis en attente.
- 2 ► Autres ► Ajouter un appel et appelez la personne suivante à ajouter à la conférence.
- $3 \triangleright$  Autres  $\triangleright$  Joindre appels.
- 4 Pour ajouter davantage de participants, répétez les étapes 1 à 3.

### Pour libérer un participant

• Autres » Libérer et sélectionnez le participant à libérer de la conférence.

### Pour avoir une conversation privée

- 1 ► Autres ► Parler à et sélectionnez le participant avec lequel vous souhaitez parler.
- $2 \triangleright$  Autres  $\triangleright$  Joindre appels pour revenir à la conférence.

# Service à deux lignes téléphoniques

Emettez des appels distincts en utilisant différents numéros de téléphone si votre abonnement prend en charge le service de sélection de ligne.

#### Pour sélectionner une ligne pour les appels sortants

• En mode veille, sélectionnez Menu ▶ Réglages ▶ onglet Appels. Sélectionnez une ligne.

# Pour changer le nom d'une ligne

- En mode veille, sélectionnez Menu
	- ▶ Réglages ▶ onglet Affichage
	- ▶ Modifier ID lignes. Sélectionnez
	- la ligne à modifier.

# 38 Appel

# Mes numéros

Affichez, ajoutez et modifiez vos numéros de téléphone personnels.

#### Pour vérifier vos numéros de téléphone personnels

• En mode veille, sélectionnez Menu  $\triangleright$  Contacts  $\triangleright$  Autres  $\triangleright$  Options ▶ Numéros spéciaux ▶ Mes numéros et sélectionnez une des options.

# <span id="page-38-0"></span>**Filtrage**

Recevez uniquement les appels provenant de certains numéros de téléphone. Si l'option de renvoi des appels Si occupé est activée, les appels sont renvoyés.

#### Pour ajouter des numéros dans votre liste d'appels acceptés

- 1 En mode veille, sélectionnez Menu ► Réglages ► onglet Appels ► Gérer les appels ► Filtrage des appels ► De la liste seult ▶ Modifier ▶ Ajouter.
- 2 Sélectionnez un contact ou > Groupes  $\rightarrow$  [41 Groupes](#page-40-0).

# Pour accepter tous les appels

• En mode veille, sélectionnez Menu ▶ Réglages ▶ onglet Appels ▶ Gérer les appels ► Filtrage des appels  $\blacktriangleright$  Tous appelants.

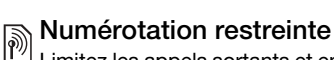

- Limitez les appels sortants et entrants. Vous avez besoin d'un mot de passe fourni par votre fournisseur de services.
- Si vous renvoyez les appels entrants, vous ne pouvez pas activer certaines options de restriction des appels.

Il est possible de limiter les appels suivants :

- Ts appels sortants tous les appels sortants.
- Internat. sortants tous les appels internationaux sortants.
- Intern. sort. itin. tous les appels internationaux sortants, sauf ceux vers votre pays d'origine.
- Ts appels entrants tous les appels entrants.
- Entr. en itinérance tous les appels entrants lorsque vous êtes  $\dot{a}$  l'étranger  $\dot{a}$  [25 Réseaux](#page-24-0).

#### Pour activer ou désactiver une restriction d'appels

- 1 En mode veille, sélectionnez Menu ▶ Réglages ▶ onglet Appels ▶ Gérer les appels ▶ Restreindre. Sélectionnez une option.
- 2 Sélectionnez Activer ou Désactiver, puis entrez votre mot de passe  $\triangleright$  OK.

# **Numérotation fixe**

La fonction de numérotation fixe permet de limiter les appels à certains numéros enregistrés sur la carte SIM. La liste de numéros de numérotation fixe est protégée par votre code PIN2.

Il est possible d'appeler le numéro d'urgence international 112 même si l'option de numérotation fixe est activée.

Vous pouvez enregistrer partiellement certains numéros. Par exemple, si vous enregistrez 0123456, cela permet d'appeler tous les numéros commençant par 0123456.

Si la numérotation fixe est activée, vous pouvez ne pas être autorisé à visualiser ou à gérer les numéros de téléphone enregistrés sur la carte SIM.

#### Pour activer ou désactiver la fonction de numérotation fixe

- 1 En mode veille, sélectionnez Menu  $\triangleright$  Contacts  $\triangleright$  Autres  $\triangleright$  Options ▶ Numéros spéciaux ▶ Numérotation fixe et sélectionnez Activer ou Désactiver.
- 2 Entrez votre code PIN2  $\triangleright$  OK, puis appuyez à nouveau sur ► OK pour confirmer.

# Pour enregistrer un numéro fixe

• En mode veille, sélectionnez Menu  $\triangleright$  Contacts  $\triangleright$  Autres  $\triangleright$  Options ▶ Numéros spéciaux ▶ Numérotation fixe > Numéros fixes > Nouveau numéro et saisissez les informations.

# **Durée et coût des appels**

La durée de l'appel s'affiche pendant l'appel. Vous pouvez contrôler la durée de votre dernier appel, celle des appels sortants ainsi que la durée totale de vos appels.

# Pour contrôler la durée d'un appel

• En mode veille, sélectionnez Menu ▶ Réglages ▶ onglet Appels ▶ Durée et coût ► Minuteries appels.

# Autres fonctions d'appel

Signaux à fréquence audible Utilisez le téléservice bancaire ou commandez à distance un répondeur téléphonique en envoyant des signaux à fréquence audible pendant un appel.

# 40 Appel

#### Pour utiliser les signaux à fréquence audible

- Appuyez sur  $(\overline{0+})$   $(\overline{9})$ ,  $(\overline{***}$  ou  $\overline{f_{t-1}}$  pour envoyer des tonalités.
- Autres > Désact. tonalités ou Activer tonalités pour désactiver ou activer les tonalités pendant un appel.
- Appuyez sur  $\binom{c}{k}$  pour vider l'écran après l'appel.

### Bloc-notes

Utilisez l'écran comme bloc-notes pour entrer un numéro de téléphone pendant un appel. Lorsque vous mettez fin à l'appel, le numéro demeure affiché à l'écran pour que vous puissiez le composer ou l'enregistrer dans vos contacts.

#### Pour composer un numéro ou l'enregistrer à partir du Bloc-notes

- Appeler pour composer le numéro.
- $\bullet\ \blacktriangleright$  Autres  $\blacktriangleright$  Enregistrer n° et sélectionnez le contact dont vous souhaitez enregistrer le numéro.
- Autres > Nouv. contact pour créer un nouveau contact et enregistrer le numéro.

#### Affichage ou masquage de votre numéro

Si votre abonnement comprend le service de restriction d'identification de l'appelant, vous pouvez masquer votre numéro de téléphone lors d'un appel.

#### Pour masquer ou afficher en permanence votre numéro de téléphone

- 1 En mode veille, sélectionnez Menu ► Réglages ► onglet Appels ► ID de l'appelant.
- 2 Sélectionnez Afficher numéro, Masquer n° ou Réglage réseau.

# <span id="page-40-0"></span>Groupes

Créez un groupe de numéros et d'adresses email pour envoyer des messages à plusieurs destinataires simultanément  $\Rightarrow$  [42 Messagerie](#page-41-0).

 $\overrightarrow{SS}$  Si vous envoyez un SMS à un groupe, vous devez payer des frais de transmission pour chacun de ses membres.

Vous pouvez également utiliser des groupes (avec numéros) lorsque vous créez des listes d'appels acceptés  $\rightarrow$  [39 Filtrage](#page-38-0).

#### Pour créer un groupe de numéros et d'adresses email

- 1 En mode veille, sélectionnez Menu  $\triangleright$  Contacts  $\triangleright$  Autres  $\triangleright$  Options
	- $\triangleright$  Groupes  $\triangleright$  Nouveau groupe
	- ▶ Aiouter.
- 2 Saisissez un nom pour le groupe ▶ Continuer.
- 3 ► Nouveau ► Ajouter pour rechercher et sélectionner un numéro ou une adresse email de contact.
- 4 Répétez l'étape 3 pour ajouter d'autres numéros ou adresses email. } Terminé.

# Cartes de visite

Ajoutez votre propre carte de visite à titre de contact.

# Pour ajouter votre carte de visite

• En mode veille, sélectionnez Menu  $\triangleright$  Contacts  $\triangleright$  Autres  $\triangleright$  Options ▶ Ma carte de visite et ajoutez des informations pour votre carte de visite  $\blacktriangleright$  Enregistr.

# Pour envoyer votre carte de visite

• En mode veille, sélectionnez Menu ▶ Contacts ▶ Autres ▶ Options ► Ma carte de visite ► Envover ma carte et sélectionnez une méthode de transfert.

# <span id="page-41-1"></span><span id="page-41-0"></span>**Messagerie**

SMS, MMS, messages vocaux, email, Mes amis.

Votre téléphone prend en charge plusieurs services de messagerie. Contactez votre fournisseur de services pour connaître les services que vous pouvez utiliser ou pour plus d'informations, visitez [www.sonyericsson.com/support](http://www.sonyericsson.com/support).

# SMS

Les SMS peuvent contenir des images, des effets sonores, des animations et des mélodies. Vous pouvez aussi créer et utiliser des modèles pour vos messages.

# Avant de commencer

Le numéro de votre centre de service est donné par votre fournisseur de services et figure généralement sur la carte SIM. Si ce n'est pas le cas, vous pouvez entrer le numéro vous-même.

### Pour spécifier un numéro de centre de service

1 En mode veille, sélectionnez Menu ▶ Messagerie ▶ Réglages ▶ SMS ► Centre de service. Si le numéro du centre de service est enregistré sur la carte SIM, il s'affiche.

# 42 Messagerie

2 Si aucun numéro n'est affiché ► Modifier ► Ny Centre Service et entrez le numéro de téléphone, sans oublier le préfixe d'appel international (+) et le code du pays/ région ► Enregistr.

### Envoi de SMS

Pour plus d'informations sur l'entrée de lettres, reportez-vous à la section  $\rightarrow$  [20 Saisie de lettres](#page-19-0).

Certains caractères propres à une langue utilisent plus d'espace. Pour certaines langues, vous pouvez désactiver l'option Caract nationaux pour économiser de l'espace.

# Pour écrire et envoyer un SMS

- 1 En mode veille, sélectionnez Menu ▶ Messagerie ▶ Rédiger nouveau  $\blacktriangleright$  SMS.
- 2 Rédigez votre message ► Continuer. (Vous pouvez enregistrer un message dans Brouillons en vue de son utilisation ultérieure en appuyant  $\text{sur}(\text{S})$  Enreg. message.)
- 3 ► Entrer n° tél. et entrez un numéro. ou ► Recherch. contacts pour extraire un numéro ou un groupe de Contacts ou } Entrer adrs email ou le sélectionner dans la liste des derniers destinataires > Envoyer.

Pour envoyer un message à une adresse email, vous devez spécifier un numéro de passerelle de courrier électronique,  $\triangleright$  Messagerie  $\triangleright$  Réglages  $\triangleright$  SMS ▶ Passerelle email. Celui-ci vous est donné par votre fournisseur de services.

### <span id="page-42-0"></span>Pour copier et coller du texte dans un message

- 1 Lors de la rédaction de votre message  $\blacktriangleright$  Autres  $\blacktriangleright$  Copier et coller.
- 2 ► Copier tout ou ► Marquer+copier et appuyez sur  $\uparrow$ ,  $\Box$ ,  $\Box$  et  $\Box$  pour faire défiler et marquer le texte dans votre message.
- 3 ▶ Autres ▶ Copier et coller ▶ Coller.

# Pour insérer un élément dans un SMS

- 1 Lors de la rédaction de votre message ▶ Autres ▶ Ajouter élément.
- 2 Sélectionnez une option, puis un élément, par exemple une image.
- Vous pouvez convertir votre SMS en MMS. Lors de la rédaction de votre message Autres > En MMS et continuez à créer un MMS.  $\Rightarrow$  [46 MMS](#page-45-0).

# Réception de SMS

Lorsque vous recevez un SMS. il apparaît dans le menu Activité si Nouv. événements est réglé sur Menu Activité. ▶ Afficher pour lire le message.

Si Nouv. événements est réglé sur Popup, vous êtes invité à spécifier si vous voulez lire le SMS. } Oui si vous souhaitez lire le message ou  $\triangleright$  Non si vous préférez le lire plus tard. Une fois que vous avez lu le  $\text{SMS} \triangleright \text{Autres}$ pour afficher les options ou appuyez sur  $\circledcirc$  pour fermer le message.

#### Pour appeler un numéro figurant dans un SMS

• Sélectionnez le numéro de téléphone affiché dans le message. > Appeler.

#### Enregistrement et suppression de SMS

Les SMS recus sont enregistrés dans la mémoire du téléphone. Lorsque la mémoire du téléphone est saturée, supprimez des messages ou placezen sur la carte SIM pour pouvoir en recevoir de nouveaux. Les messages enregistrés sur la carte SIM y demeurent jusqu'à ce que vous les effaciez.

### Pour enregistrer un message

- <span id="page-43-0"></span>1 En mode veille, sélectionnez Menu ▶ Messagerie ▶ Boîte réception et sélectionnez le message à enregistrer.
- $2 \triangleright$  Autres  $\triangleright$  Enreg. message.
- 3 ► Messages enreg. pour enregistrer le message sur la carte SIM ou ► Modèles pour l'enregistrer comme modèle dans le téléphone.

#### <span id="page-43-1"></span>Pour enregistrer un élément contenu dans un SMS

- 1 Tandis que vous lisez un message, sélectionnez le numéro de téléphone, l'image ou l'adresse Web à enregistrer } Autres.
- 2 ► Utiliser (le numéro que vous avez sélectionné s'affiche) > Enregistrer n° pour enregistrer le numéro de téléphone ou ► Enregistr. image pour enregistrer une image ou > Utiliser (le signet que vous avez sélectionné s'affiche) > Enregistr. signet pour enregistrer un signet.

# Pour supprimer un message

- 1 En mode veille, sélectionnez Menu } Messagerie et sélectionnez un dossier.
- 2 Sélectionnez le message à supprimer et appuyez sur  $\binom{c}{k}$ .

#### Pour enregistrer ou supprimer plusieurs messages

- 1 En mode veille, sélectionnez Menu ▶ Messagerie et sélectionnez un dossier.
- 2 Sélectionnez un message ▶ Autres ▶ Sup. ts messages si vous voulez supprimer tous les messages du dossier ou ► Plusieurs, puis faites défiler et sélectionnez les messages en appuyant sur Marquer ou Désact.

# 44 Messagerie

3 ► Autres ► Enreg. messages pour enregistrer les messages ou  $\blacktriangleright$  Suppr. messages pour supprimer les messages.

#### Messages longs

Le nombre de caractères autorisé dans un SMS dépend de la langue dans lequel il est rédigé. Vous pouvez envoyer un long message en liant deux messages ou davantage. Dans ce cas, chacun des messages liés vous est facturé. Il se peut que le destinataire ne reçoive pas en même temps toutes les parties d'un long message.

Renseignez-vous auprès de votre fournisseur de services sur le nombre maximum de messages pouvant être liés.

#### Pour activer l'option de messages longs

- En mode veille, sélectionnez Menu ▶ Messagerie ▶ Réglages ▶ SMS
	- $\blacktriangleright$  Long. max. SMS  $\blacktriangleright$  Max. disponible.

# Modèles de SMS

Ajoutez un nouveau modèle ou enregistrez un message comme modèle dans votre téléphone  $\rightarrow$  [44 Pour enregistrer un message](#page-43-0).

### Pour ajouter un modèle

- 1 En mode veille, sélectionnez Menu  $\triangleright$  Messagerie  $\triangleright$  Modèles  $\triangleright$  Nouv. modèle ▶ Texte
- 2 Insérez du texte  $\triangleright$  OK.
- 3 Saisissez un titre > OK.

# Pour utiliser un modèle

- 1 En mode veille, sélectionnez Menu ▶ Messagerie ▶ Modèles sélectionnez  $un$  modèle  $\triangleright$  Utiliser  $\triangleright$  SMS.
- 2 Ajoutez du texte ou ► Continuer et sélectionnez en destinataire auquel envoyer un message.

# Options de message

Spécifiez une valeur par défaut pour plusieurs options de message ou choisissez les paramètres lors de chaque envoi.

#### Pour spécifier des options de SMS par défaut

• En mode veille, sélectionnez Menu ▶ Messagerie ▶ Réglages ▶ SMS et sélectionnez les options à modifier.

#### Pour définir les options de message d'un message spécifique

1 Lorsque le message est rédigé et qu'un destinataire est sélectionné **Autres Avancées** 

2 Sélectionnez l'option à modifier  $\blacktriangleright$  Modifier et sélectionnez un nouveau paramètre } Terminé.

#### Pour contrôler l'état de remise d'un message envoyé

• En mode veille, sélectionnez Menu ▶ Messagerie ▶ Msgs envoyés et sélectionnez un SMS > Afficher ▶ Autres ▶ Afficher l'état.

# <span id="page-45-0"></span>MMS

Les MMS peuvent contenir du texte, des photos prises par l'appareil photo, des diapositives, des enregistrements sonores, des clips vidéo, des signatures et des pièces jointes. Les MMS peuvent être envoyés vers un téléphone mobile ou une adresse email.

#### Avant de commencer

Le destinataire et vous-même devez disposer d'abonnements prenant en charge les MMS.

Si vous ne disposez pas encore d'un profil Internet ou d'un serveur de messages, vous pouvez recevoir automatiquement l'ensemble des paramètres MMS de votre opérateur réseau ou en les téléchargeant à l'adresse

[www.sonyericsson.com/support](http://www.sonyericsson.com/support).

Avant d'envoyer un MMS, vérifiez les points suivants :

L'adresse de votre serveur de messages et un profil Internet sont définis. En mode veille, sélectionnez Menu ► Messagerie ► Réglages ▶ MMS ▶ Profil MMS et sélectionnez un profil.  $\triangleright$  Autres  $\triangleright$  Modifier

- $\triangleright$  Serveur messages ou  $\triangleright$  Autres
- ▶ Modifier ▶ Profil Internet

#### Pour créer et envoyer un MMS

- 1 En mode veille, sélectionnez Menu ▶ Messagerie ▶ Rédiger nouveau  $P$  MMS.
- 2 Appuyez sur  $\Box$  pour ajouter des éléments tels que des images, des clips vidéo ou des sons. Le Autres pour afficher une liste d'autres options.
- 3 Lorsque vous êtes prêt à envoyer  $\epsilon$  Continuer
- 4 ► Entrer adrs email ou ► Entrer n° tél. ou Recherch, contacts pour extraire un numéro ou un groupe des Contacts ou le sélectionner parmi les derniers destinataires > Envoyer.
- the Lorsque vous rédigez et modifiez des MMS, vous pouvez utiliser la fonction  $copler$ -coller  $\Rightarrow$  43 Pour copier et coller [du texte dans un message](#page-42-0).

#### 46 Messagerie

#### Pour créer votre propre signature pour les MMS

- 1 En mode veille, sélectionnez Menu  $\triangleright$  Messagerie  $\triangleright$  Réglages  $\triangleright$  MMS.
- 2 ► Signature ► Nouv. signature et créez votre signature sous forme de MMS.

#### Pour spécifier des options de MMS par défaut

• En mode veille, sélectionnez Menu  $\triangleright$  Messagerie  $\triangleright$  Réglages  $\triangleright$  MMS et sélectionnez des options à modifier.

# Options d'envoi supplémentaires

Demandez un rapport de lecture ou un rapport de remise et définissez une priorité pour un message spécifique. Vous pouvez aussi ajouter d'autres destinataires à votre message.

#### Pour sélectionner d'autres options d'envoi

- 1 Lorsque le message est créé et qu'un destinataire est sélectionné » Autres.
- 2 ▶ Ajouter destinat. pour ajouter un autre destinataire ou } Modifier destinat. pour modifier et ajouter des destinataires. • Modifier objet pour modifier l'objet du message ou } Avancées pour sélectionner d'autres options d'envoi.

# Réception de MMS

Sélectionnez la méthode de téléchargement de vos MMS et la manière dont vous voulez enregistrer les éléments reçus dans les MMS.

#### Pour spécifier le téléchargement automatique

- En mode veille, sélectionnez Menu  $\triangleright$  Messagerie  $\triangleright$  Réglages  $\triangleright$  MMS
	- ▶ Télécharg. auto à afficher et sélectionnez une des options suivantes :
	- Toujours pour télécharger automatiquement.
	- Dem. si itinéran. pour télécharger lorsque vous êtes hors de portée du réseau domestique.
	- Jamais en itinér. pour ne pas télécharger lorsque vous êtes hors de portée du réseau domestique.
	- Tirs demander pour télécharger en toutes circonstances.
	- Désactivé les nouveaux messages apparaissent dans la Boîte réception. Sélectionnez le message et » Afficher pour télécharger.

# Pour recevoir des MMS

1 Lorsque vous recevez un MMS téléchargé automatiquement, celui-ci apparaît dans le menu Activité si Nouv. événements est réglé sur Menu Activité. ▶ Afficher pour lire le message. Si Nouv. événements

est réglé sur Popup, vous êtes invité à spécifier si vous voulez lire le MMS, ▶ Oui pour le lire ou l'écouter.

2 Appuyez sur  $\circled{)}$  pour fermer le message.

#### <span id="page-47-0"></span>Pour enregistrer un élément contenu dans un MMS

• Lorsque vous visualisez un MMS ▶ Autres ▶ Enreg. éléments et sélectionnez un élément à enregistrer dans la liste qui s'affiche.

### Supprimer des MMS

Les MMS sont enregistrés dans la mémoire du téléphone. Lorsque la mémoire du téléphone est saturée, vous devez supprimer des messages pour pouvoir en recevoir de nouveaux. Sélectionnez un message et appuyez sur  $\binom{c}{k}$  pour le supprimer.

# Modèles de MMS

Ajoutez un nouveau modèle ou utilisez un modèle prédéfini.

# Pour ajouter un modèle

- 1 En mode veille, sélectionnez Menu  $\triangleright$  Messagerie  $\triangleright$  Modèles  $\triangleright$  Nouv.  $model \in MMS$
- 2 ► Autres pour ajouter de nouveaux éléments.
- $3 \triangleright$  Enregistr., entrez un titre  $\triangleright$  OK pour enregistrer le modèle.

# Pour utiliser un modèle

- 1 En mode veille, sélectionnez Menu ► Messagerie ► Modèles et sélectionnez un modèle dans la liste ▶ Utiliser pour utiliser le modèle tel quel ou ► Autres ► Modifier modèle pour le modifier, ► Enregistr., entrez un titre  $\triangleright$  OK pour enregistrer les modifications.
- 2 ► Continuer et sélectionnez un destinataire auquel envoyer le message ou sélectionnez un modèle dans la liste ▶ Utiliser ▶ Continuer si vous avez modifié le modèle.

# Messages vocaux

Envoyez et recevez un mémo vocal sous la forme d'un message vocal.

 $\chi$ : L'expéditeur et le destinataire doivent disposer d'un abonnement prenant en charge les MMS.

#### Pour enregistrer et envoyer un message vocal

- 1 En mode veille, sélectionnez Menu ▶ Messagerie ▶ Rédiger nouveau
	- $\blacktriangleright$  Message vocal.
- 2 Enregistrez votre message. ▶ Arrêter pour clôturer le message.
- 3 ► Envoyer pour envoyer le message.

# 48 Messagerie

4 } Entrer adrs email pour entrer l'email du destinataire ou } Entrer n° tél. pour entrer le numéro du destinataire, ou encore ▶ Recherch. contacts pour afficher un numéro ou un groupe de Contacts ou le sélectionner dans la liste des derniers destinataires ► Envover.

### Réception de messages vocaux

Lorsque vous recevez un message vocal téléchargé automatiquement, celui-ci apparaît dans le menu Activité si Nouv. événements est réglé sur Menu Activité ► Lire pour écouter le message.

Si Nouv. événements est réglé sur Popup, vous êtes invité à spécifier si vous voulez écouter le message vocal. ▶ Oui si vous souhaitez lire le message ou ► Non si vous préférez le lire ultérieurement. Une fois que vous avez écouté le message vocal ▶ Autres pour afficher la liste des options. Appuyez sur  $\circledcirc$  pour fermer le message.

# $\boxed{\mathbb{R}}$  Email

Lisez à tout moment vos emails sur votre téléphone. Rédigez un message, joignez-y une photo prise par l'appareil photo, un enregistrement sonore ou

un clip vidéo, puis envoyez-le à vos amis ou collègues. Vous pouvez également répondre aux emails ou les transférer dans votre téléphone, comme vous le feriez sur votre ordinateur.

L'adresse email utilisée sur votre ordinateur peut également être utilisée dans votre téléphone. Dans ce but, ce dernier doit posséder les mêmes paramètres d'email que ceux utilisés par votre ordinateur comme adresse email. Pour utiliser l'adresse email de votre ordinateur dans votre téléphone, effectuez une des opérations suivantes :

### • Recevez les paramètres automatiquement

Le moyen le plus simple consiste à recevoir les paramètres directement sur votre téléphone. Utilisez Internet sur votre ordinateur pour accéder au site [www.sonyericsson.com/support](http://www.sonyericsson.com/support).

#### • Saisissez les paramètres manuellement

• Demandez les paramètres à votre fournisseur d'email. Il s'agit de la personne ou société qui vous a fourni votre adresse email (par exemple, votre administrateur informatique au bureau, ou un fournisseur d'accès Internet), ou

- Il se peut que vous disposiez à domicile d'un document provenant de votre fournisseur d'email et contenant ces paramètres, ou
- Vous pouvez trouver ces informations dans les paramètres du programme d'email de votre ordinateur.

De quelles informations ai-je besoin ? Au minimum :

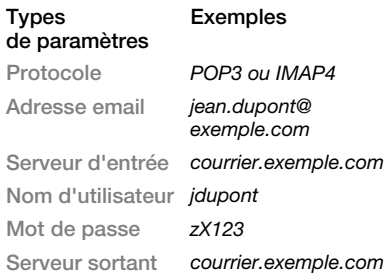

Il existe de nombreux fournisseurs d'email différents. Leur terminologie et les informations requises peuvent varier. Tous les fournisseurs de services n'autorisent pas l'accès à l'email.

Des instructions de configuration et des informations d'aide s'affichent également pendant la définition des paramètres.

### Pour entrer les paramètres d'email

- 1 En mode veille, sélectionnez Menu ▶ Messagerie ▶ Email ▶ Réglages.
- 2 Une fois les paramètres saisis. Boîte réception ▶ Autres ▶ Envoyer/ Recevoir pour accéder à votre email. Une fois les paramètres entrés, votre téléphone peut se connecter à un serveur d'email pour envoyer et recevoir des emails.

Pour plus d'informations, adressezvous à votre fournisseur d'email.

### Pour créer un compte email

- 1 En mode veille, sélectionnez Menu ▶ Messagerie ▶ Email ▶ Réglages  $\triangleright$  Nouveau compte  $\triangleright$  Ajouter.
- 2 Entrez le nom du compte ► OK. Pour obtenir de l'aide, } Instruct. configur. ou appuyez sur  $\Box$  pour accéder à un paramètre ▶ Infos.
- 3 Appuyez sur □ pour accéder à un paramètre et entrez les paramètres minimum requis suivants :
	- Alerte d'email sélectionnez l'avertissement des nouveaux messages.
	- Connexion via sélectionnez un compte de données (fourni par votre opérateur réseau. ► Infos).
	- Adresse email entrez votre adresse email.
	- Protocole POP3 ou IMAP4.

# 50 Messagerie

- Serveur d'entrée entrez le nom du serveur.
- Nom d'utilisateur entrez le nom d'utilisateur du compte email.
- Mot de passe entrez le mot de passe du compte email.
- Serveur sortant entrez le nom du serveur.

#### Pour entrer les paramètres de compte email avancés (facultatif dans la plupart des cas)

- 1 En mode veille, sélectionnez Menu ▶ Messagerie ▶ Email ▶ Réglages.
- 2 Sélectionnez un compte à modifier  $\triangleright$  Autres  $\triangleright$  Modifier compte  $\triangleright$  Param. avancés.
- 3 Appuyez sur □ pour sélectionner et entrer des paramètres requis par votre fournisseur de services, par exemple Délai consultation.

# Pour recevoir et lire des emails

- 1 En mode veille, sélectionnez Menu ▶ Messagerie ▶ Email ▶ Boîte réception ▶ Env./rec. quand la boîte de réception est vide ou ► Messagerie ► Email ► Boîte réception ► Autres ► Envoyer/Recevoir pour télécharger de nouveaux messages. Cette opération envoie également un message quelconque de la boîte d'envoi.
- 2 Sélectionnez un message dans la boîte de réception ▶ Afficher pour le lire.

# Pour rédiger et envoyer un email

- 1 En mode veille, sélectionnez Menu ▶ Messagerie ▶ Email ▶ Rédiger nouveau.
- $2 \triangleright$  Ajouter pour saisir le champ du destinataire. ▶ Entrer adrs email pour taper une adresse email  $\triangleright$  OK ou ► Recherch. contacts pour sélectionner un destinataire dans les Contacts ► Sélection, ou sélectionnez une adresse email dans la liste des derniers destinataires » Sélection
- $3 \triangleright$  Modifier pour saisir le champ des destinataires (quand il contient déjà un destinataire) afin d'en ajouter d'autres. Sélectionnez A, Cc ou CCi et sélectionnez les destinataires à ajouter. Une fois les destinataires sélectionnés. ▶ Terminé.
- 4 Appuyez sur  $\Box$  pour sélectionner le champ de l'objet, tapez l'objet de l'email } OK. Pour modifier l'obiet ▶ Modifier.
- 5 Appuyez sur  $\Box$  pour sélectionner le champ de texte, rédigez votre message ► OK. Pour modifier le message > Modifier.
- 6 Appuyez sur  $\Box$  pour sélectionner le champ des pièces jointes. *Ajouter* et choisissez le type de pièce jointe à ajouter ▶ Sélection pour sélectionner la pièce jointe à ajouter. Pour ajouter d'autres pièces jointes » Ajouter.
- 7 ► Continuer ► Envover ou Autres ► Enreg. Bte envoi pour l'enregistrer et l'envoyer plus tard.
- $\overrightarrow{C}$  Lorsque vous rédigez et modifiez des emails, vous pouvez utiliser la fonction  $copler$ coller $\Rightarrow$  43 Pour copier et coller [du texte dans un message](#page-42-0).

#### Pour enregistrer un email

- 1 En mode veille, sélectionnez Menu ▶ Messagerie ▶ Email ▶ Boîte réception.
- 2 Sélectionnez un message ► Autres ► Enreg. message ► Email enregistré.

# Pour répondre à un email

- 1 Dans la boîte de réception, sélectionnez le message auquel vous voulez répondre ▶ Autres ▶ Répondre ou ouvrez le message » Répondre.
- 2 ► Oui si vous voulez inclure le message d'origine dans votre réponse ou  $\blacktriangleright$  Non pour l'exclure de votre réponse.
- 3 Rédigez votre message dans le champ de texte ► OK. Pour modifier le message > Modifier.
- 4 ► Continuer ► Envover.

#### <span id="page-51-0"></span>Pour afficher ou enregistrer une pièce jointe dans un email

• Affichez un message > Autres ▶ Pièces jointes ▶ Afficher pour afficher l'élément ou sélectionner un élément à enregistrer.

# Compte email actif

Si vous disposez de plusieurs comptes email, vous pouvez changer celui qui est actif.

### Pour changer de compte email actif

• En mode veille, sélectionnez Menu ▶ Messagerie ▶ Email ▶ Réglages et sélectionnez un compte.

### Push email

Recevez sur votre téléphone un avertissement de votre serveur email spécifiant que vous avez reçu un nouvel email, si cette fonction est prise en charge par votre fournisseur de services.

#### Pour activer la notification d'email Push

- Lorsque vous utilisez la fonction Envoyer/Recevoir, ► Oui pour activer, si nécessaire.
- En mode veille, sélectionnez Menu ▶ Messagerie ▶ Email ▶ Réglages. Sélectionnez un compte à modifier
	- $\triangleright$  Autres  $\triangleright$  Modifier compte  $\triangleright$  Param. avancés } Email push et sélectionnez une option.

# 52 Messagerie

### Pour supprimer un email (POP3)

- 1 En mode veille, sélectionnez Menu ▶ Messagerie ▶ Email ▶ Boîte réception ▶ Autres.
- 2  $\triangleright$  Marg. pour suppr ou  $\triangleright$  Plusieurs ▶ Marquer ou Désact.
- $\leftrightarrow$  Les messages marqués seront supprimés la prochaine fois que vous vous connectez à votre serveur.

# Pour supprimer un email (IMAP4)

- 1 En mode veille, sélectionnez Menu ▶ Messagerie ▶ Email ▶ Boîte réception ▶ Autres.
- 2 ► Marg. pour suppr ou ► Plusieurs ▶ Marquer ou Désact.
- 3 ► Autres ► Vider boîte récept pour supprimer des messages.
- $\exists$ Tous les messages marqués pour suppression dans le téléphone et sur le serveur seront supprimés.

# Mes amis

Connectez-vous au serveur Mes amis pour communiquer en ligne avec vos amis favoris. Si votre abonnement couvre les services de messagerie instantanée et de présence, vous pouvez envoyer et recevoir des messages et visualiser l'état des

contacts qui sont en ligne. Si votre téléphone ne contient aucun paramètre prédéfini, vous devez entrer les paramètres du serveur.

 $\overrightarrow{X}$  Pour plus d'informations, contactez votre fournisseur de services.

#### Pour entrer les paramètres du serveur

- 1 En mode veille, sélectionnez Menu  $\triangleright$  Messagerie  $\triangleright$  Mes amis  $\triangleright$  Config.
- 2 Ajoutez un nom d'utilisateur, un mot de passe, les informations sur le serveur et sélectionnez le profil Internet à utiliser. Ces informations vous sont données par votre fournisseur de services.

#### Pour se connecter au serveur Mes amis

• En mode veille, sélectionnez Menu  $\triangleright$  Messagerie  $\triangleright$  Mes amis  $\triangleright$  Connex.

# Pour se déconnecter

• Autres Déconnexion

# Pour ajouter un contact à la liste

• En mode veille, sélectionnez Menu  $\triangleright$  Messagerie  $\triangleright$  Mes amis  $\triangleright$  onglet Contacts ▶ Autres ▶ Ajouter contact.

#### Pour envoyer un message de discussion à partir de Mes amis

- 1 En mode veille, sélectionnez Menu  $\blacktriangleright$  Messagerie  $\blacktriangleright$  Mes amis  $\blacktriangleright$  onglet Contacts et sélectionnez un contact dans la liste.
- 2 ► Discussion et tapez votre message ► Envover.
- $\chi$  Vous pouvez aussi poursuivre une discussion à partir de l'onglet Conversations.

### Etat

Affichez votre état à vos contacts uniquement ou à l'ensemble des utilisateurs du serveur Mes amis.

# Pour définir l'état

- 1 En mode veille, sélectionnez Menu  $\triangleright$  Messagerie  $\triangleright$  Mes amis  $\triangleright$  Autres ▶ Réglages et sélectionnez Afficher mon état.
- 2 Choisissez A tous ou Contacts uniq.  $\triangleright$  Sélection.

# Pour modifier votre état

• En mode veille, sélectionnez Menu  $\triangleright$  Messagerie  $\triangleright$  Mes amis  $\triangleright$  onglet Mon état et mettez à jour vos informations d'état. Utilisez  $\Box$  ou  $\Box$ pour faire défiler les champs d'état.

# Salon de discussion

Un salon de discussion peut être lancé par votre fournisseur de services, par un utilisateur quelconque de Mes amis ou par vous-même. Il est possible d'enregistrer les salons de discussion en sauvegardant une invitation à une discussion ou en recherchant un salon de discussion particulier.

#### Pour démarrer un salon de discussion

- 1 En mode veille, sélectionnez Menu  $\blacktriangleright$  Messagerie  $\blacktriangleright$  Mes amis  $\blacktriangleright$  onglet Groupes discussion } Autres  $\blacktriangleright$  Ajouter grpe disc.  $\blacktriangleright$  Nv. groupe discus.
- 2 Sélectionnez les contacts à inviter au salon de discussion dans votre liste de contacts > Continuer.
- 3 Entrez un court texte d'invitation  $\triangleright$  Continuer  $\triangleright$  Envoyer.

# Pour ajouter un salon de discussion

- 1 En mode veille, sélectionnez Menu  $\triangleright$  Messagerie  $\triangleright$  Mes amis  $\triangleright$  onglet Groupes discussion ► Autres  $\blacktriangleright$  Ajouter grpe disc.
- 2 ► Par ID groupe pour entrer l'ID du salon de discussion directement ou ► Rechercher pour rechercher un salon de discussion.

# 54 Messagerie

C: L'historique des conversations est conservé entre la déconnexion et la connexion afin de vous permettre de revenir aux messages de discussion des anciennes conversations.

# Pour enregistrer une conversation

- 1 En mode veille, sélectionnez Menu  $\triangleright$  Messagerie  $\triangleright$  Mes amis  $\triangleright$  onglet Conversations.
- 2 Ouvrez une conversation > Autres **Enr.** conversation

#### Pour afficher une conversation enregistrée

• En mode veille, sélectionnez Menu  $\blacktriangleright$  Messagerie  $\blacktriangleright$  Mes amis  $\blacktriangleright$  onglet  $Conversations \rightarrow Aultres \rightarrow Conv.$ enregistrée.

### Pour afficher les spectateurs

• En mode veille, sélectionnez Menu  $\triangleright$  Messagerie  $\triangleright$  Mes amis  $\triangleright$  onglet Contacts ▶ Autres ▶ Spectateurs. La liste d'utilisateurs du serveur Mes amis qui consultent vos informations d'état s'affiche.

#### Pour afficher ou modifier les paramètres

- En mode veille, sélectionnez Menu  $\triangleright$  Messagerie  $\triangleright$  Mes amis  $\triangleright$  Autres ▶ Réglages et sélectionnez une option.
- $\overrightarrow{C}$  Pour plus d'informations, contactez votre fournisseur de services.

# Infos zone et infos cellule

Des messages d'informations peuvent

être envoyés aux abonnés au réseau d'une zone ou d'une cellule déterminée.

#### Pour activer ou désactiver l'option d'informations

• En mode veille, sélectionnez Menu  $\triangleright$  Messagerie  $\triangleright$  Réglages  $\triangleright$  Infos zone > Réception ou Infos cellule.

# Messagerie 55

# Imagerie

Appareil photo, vidéo, blog, images, PhotoDJ™, thèmes.

# Prise de vues et enregistrement de clips vidéo

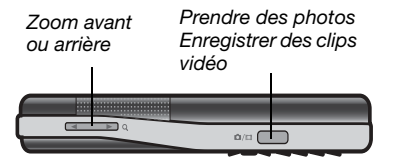

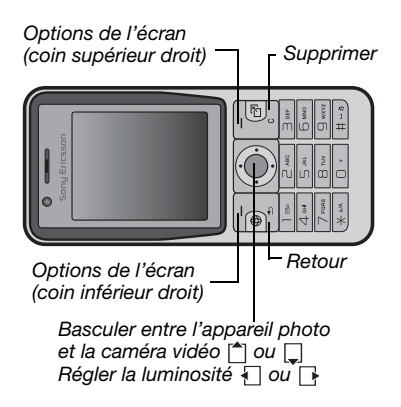

#### Pour prendre une photo ou enregistrer un clip vidéo

- 1 En mode veille, appuyez sur la touche pour activer l'appareil photo.
- 2 Appuyez sur  $\left\lfloor \frac{4}{3} \right\rfloor$  et  $\Box$  pour basculer entre l'appareil photo et l'enregistreur vidéo.

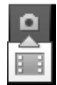

- 3 Appareil photo : Appuyez sur  $($ o/ $\equiv$ ) pour prendre une photo. Vidéo : Appuyez sur @@) pour lancer l'enregistrement. Pour mettre fin à l'enregistrement, appuyez à nouveau sur  $\overline{a}$  . Vos images et clips vidéo sont automatiquement enregistrés dans Gestion. fichiers  $\blacktriangleright$  Album app phot.
- 4 Pour prendre une autre photo ou enregistrer une autre vidéo, appuyez sur  $\overline{a}$  pour revenir au viseur. Pour interrompre l'utilisation de l'appareil photo ou de l'enregistreur vidéo, appuyez sur la touche  $\textcircled{\texttt{f}}$ .

Paramètres de l'appareil photo Lorsque vous êtes en mode viseur, ▶ Réglages pour afficher des options permettant de régler et d'améliorer vos images et vos clips vidéo avant de les prendre ou de les enregistrer.

# 56 Imagerie

Si vous essayez d'enregistrer en présence d'une source de lumière vive telle qu'une lampe ou les rayons directs du soleil en arrière-plan, l'écran peut s'occulter ou l'image se déformer.

# Pour utiliser le zoom

• Appuyez sur  $\circled{1}$  ou  $\circled{1}$ .

# Pour régler la luminosité

• Appuyez sur  $\Box$  ou  $\Box$ .

#### Options de l'appareil photo et de l'enregistreur vidéo

Si l'appareil photo ou l'enregistreur vidéo est activé ▶ Réglages pour les options suivantes :

- Basculer en mode vidéo pour enregistrer un clip vidéo ou Vers appareil photo pour prendre une photo.
- Mode de prise de vue (appareil photo) :
	- Normal pas de cadre.
	- Panoramique combine plusieurs images en une seule.
	- Cadres ajoute un cadre à l'image.
	- Rafale prend rapidement plusieurs photos successives.
- Mode de prise de vue (vidéo) :
	- Pour MMS
	- Vidéo haute qualité
- Format photo (appareil photo) sélectionnez :
	- 2 MP (1 600 x 1 200 pixels)
	- 1 MP (1 280 x 960 pixels)
	- VGA (640 x 480 pixels)
- Activer le mode nuit s'adapte aux conditions d'éclairage insuffisantes.
- Activer retardateur (appareil photo) prend une photo quelques secondes après l'enfoncement de la touche de l'appareil photo.
- Effets sélectionnez :
	- Désactiver aucun effet
	- Noir et blanc aucune couleur.
	- Négatif couleurs inversées.
	- Sépia teinte brune.
- Balance des blancs règle les couleurs en fonction des conditions d'éclairage. Sélectionnez Auto, Lumière du jour, Nuageux, Fluorescent ou Incandescent.
- Qualité photo (appareil photo) :
	- Normale
	- Fine
- Désactiver micro (vidéo) désactive le micro.
- Son déclencheur (appareil photo) sélectionne différents sons de déclencheur.
- Activer heure/date (appareil photo) ajoute à une photo la date et l'heure afin qu'elle s'affiche sous la forme de texte rouge dans le coin inférieur droit. Affichez la photo au format 1:1 ou utilisez le zoom pour voir le texte.
- Réinit. n° fichier réinitialise le compteur de fichiers (à condition que des images soient stockées sur la carte mémoire).
- Enregistrer dans choisissez d'enregistrer sur un Memory Stick ou dans la Mémoire téléphone.

# Raccourcis de l'appareil photo

Lorsque vous utilisez l'appareil photo, vous pouvez également employer ses touches comme raccourcis vers des options courantes. Appuyez sur  $(\overline{0+})$ pour accéder au guide des touches de l'appareil photo.

# Transfert d'images

#### Transfert vers votre ordinateur

A l'aide du câble USB, vous pouvez faire glisser et déposer des photos sur un ordinateur  $\rightarrow$  84 Transfert de [fichiers à l'aide du câble USB](#page-83-0).

Pour faciliter davantage encore l'amélioration et l'organisation des images sur un ordinateur, les utilisateurs de l'application

Windows® peuvent installer Adobe™ Photoshop™ Album Starter Edition, fourni sur le CD-ROM qui accompagne le téléphone ou visiter le site [www.sonyericsson.com/support](http://www.sonyericsson.com/support).

### Blog avec photos

Si votre abonnement prend en charge cette fonction, publiez des photos sur votre page Web personnelle.

 $\overrightarrow{C}$  Les services Web peuvent exiger un contrat de licence distinct entre vous et le fournisseur de services. A certains endroits, des réglementations et/ou frais supplémentaires peuvent être applicables. Pour plus d'informations, adressez-vous à votre fournisseur de services.

### Pour envoyer des photos de l'appareil photo vers un blog

- 1 Pendant l'affichage de la photo que vous venez de prendre » Autres ▶ Publier sur blog.
- 2 Suivez les instructions qui apparaissent lors de la première utilisation (par exemple, approuvez les termes et conditions).
- 3 Ajoutez un titre et du texte  $\triangleright$  OK ▶ Publier pour envover une photo à votre blog.

Un SMS est envoyé à votre téléphone, avec votre adresse Web et les informations de connexion. Vous pouvez transférer ce SMS à des tiers afin qu'ils aient accès aux photos de votre page Web.

### Pour envoyer des photos vers un blog

- 1 En mode veille, sélectionnez Menu ▶ Gestion. fichiers et sélectionnez une image dans un dossier.
- 2 ► Autres ► Envover ► Publier sur blog.
- 3 Ajoutez un titre et du texte ► OK  $\blacktriangleright$  Publier.

#### Pour visiter l'adresse du blog d'un contact

• En mode veille, sélectionnez Menu ▶ Contacts et sélectionnez l'adresse Web d'un contact » Atteindre

# Images et clips vidéo

Affichez et utilisez vos images et clips vidéo.

# Traitement des images

Visualisez, ajoutez, modifiez ou supprimez des images dans le Gestion. fichiers. Le nombre d'images que vous pouvez enregistrer varie en fonction de leur taille. Les types de

fichier pris en charge sont par exemple GIF, JPEG, WBMP, BMP, PNG et SVG-Tiny.

# Pour afficher et utiliser vos images

- 1 En mode veille, sélectionnez Menu  $\blacktriangleright$  Gestion. fichiers  $\blacktriangleright$  Images.
- 2 Sélectionnez une image > Afficher ou ▶ Autres ▶ Utiliser comme et sélectionnez une option.

#### Pour afficher des images dans un diaporama

- 1 En mode veille, sélectionnez Menu  $\triangleright$  Gestion. fichiers  $\triangleright$  Images et sélectionnez une image.
- 2 ► Afficher ► Autres ► Diaporama.

#### Pour afficher les informations relatives à un fichier

- 1 En mode veille, sélectionnez Menu  $\blacktriangleright$  Gestion. fichiers  $\blacktriangleright$  Images ou Vidéos, sélectionnez un fichier.
- $2 \triangleright$  Autres  $\triangleright$  Informations.

# Utilisation des images

Ajoutez une image à un contact, utilisez-la en tant qu'écran d'accueil, comme fond d'écran en mode veille ou comme économiseur d'écran.

 $\overrightarrow{C}$  Définir comme fond d'écran une animation de plus de 1 Mo risque d'affecter les performances.

# Economiseur d'écran

L'économiseur d'écran est activé automatiquement lorsque le téléphone demeure en mode veille pendant quelques secondes. Après quelques secondes, l'écran passe en mode veille afin d'économiser l'énergie. Appuyez sur une touche ou sur un bouton pour réactiver l'écran.

#### Pour modifier les images

 $\Rightarrow$  61 PhotoDJ<sup>™</sup>.

#### <span id="page-59-0"></span>Echange d'images

Vous pouvez échanger des images en utilisant l'une des méthodes de transfert disponibles. N'oubliez pas que vous ne pouvez pas échanger de contenu protégé par copyright. Pour plus d'informations sur l'envoi d'images dans des messages,  $\rightarrow$  [42 Messagerie](#page-41-1).

Pour envoyer une image

- 1 En mode veille, sélectionnez Menu  $\blacktriangleright$  Gestion. fichiers  $\blacktriangleright$  Images et accédez à une image.
- 2 ▶ Autres ▶ Envoyer et sélectionnez une méthode de transfert.
- Certains téléphones ne peuvent pas recevoir de photo de grand format.

### Pour recevoir une image

• En mode veille, sélectionnez Menu ▶ Réglages ▶ onglet Connectivité et sélectionnez une méthode de transfert.

#### Pour enregistrer une image dans un message

•  $\rightarrow$  44 Pour enregistrer un élément  $contented$  dans un SMS  $out \rightarrow 48$  Pour [enregistrer un élément contenu dans](#page-47-0)  un  $\overline{MMS}$  ou  $\Rightarrow$  52 Pour afficher ou [enregistrer une pièce jointe dans un](#page-51-0)  [email](#page-51-0).

#### Enregistrement de photos et de clips vidéo

Quand vous avez pris une photo ou réalisé l'enregistrement d'un clip vidéo, le téléphone l'enregistre dans sa mémoire ou sur la carte mémoire.

Si la mémoire du téléphone ou la carte mémoire est pleine, vous ne pouvez plus enregistrer de photos ou de clips vidéo sans supprimer ou déplacer préalablement des fichiers  $\Rightarrow$  [22 Gestionnaire de fichiers](#page-21-0).

### 60 Imagerie

### Envoi de photos et de clips vidéo

Lorsque vous avez pris une photo ou enregistré un clip vidéo, vous pouvez l'envoyer en tant que MMS à condition que la taille du fichier n'excède pas la limite autorisée. Pour échanger des images et des clips vidéo par d'autres méthodes de transfert  $\rightarrow$  60 Echange [d'images](#page-59-0).

#### Pour utiliser d'autres options en rapport avec les images ou les clips vidéo

• Enregistrez un clip vidéo ou prenez une photo ▶ Autres et sélectionnez une option, par exemple pour prendre une autre photo.

#### Transfert d'images vers votre ordinateur

A l'aide du câble USB, vous pouvez faire glisser et déposer des photos sur un ordinateur  $\Rightarrow$  84 Transfert de [fichiers à l'aide du câble USB](#page-83-0).

# Ecran distant

Utilisez un accessoire Bluetooth™ compatible pour afficher les images sur un écran distant tel qu'une télévision. L'accessoire n'est pas fourni avec votre téléphone. Pour obtenir la liste complète des accessoires compatibles, visitez [www.sonyericsson.com/support](http://www.sonyericsson.com/support).

### Pour se connecter à un écran distant

- En mode veille, sélectionnez Menu ► Gestion. fichiers ► Images  $\triangleright$  Afficher  $\triangleright$  Autres  $\triangleright$  Ecran distant
	- **▶ 81 Pour ajouter un périphérique** [à votre téléphone](#page-80-0).

# <span id="page-60-0"></span>PhotoDJ™

Modifiez vos images à l'aide de PhotoDJ™

### Pour modifier et enregistrer une image

- 1 En mode veille, sélectionnez Menu } Loisirs } PhotoDJ™ ou } Gestion. fichiers  $\blacktriangleright$  Images et sélectionnez une image ► Autres ► Dans PhotoDJ<sup>™</sup>.
- 2 Sélectionnez une option.
- 3 Une fois que vous avez modifié l'image sélectionnée ▶ Autres ▶ Enregistr. image.

# **Thèmes**

Utilisez des thèmes pour changer l'apparence de l'écran en modifiant par exemple des éléments tels que les couleurs et le fond d'écran. Votre téléphone est livré avec certains thèmes prédéfinis qui ne peuvent pas être supprimés s'ils sont protégés.

Vous pouvez créer de nouveaux thèmes et les télécharger sur votre téléphone. Pour plus d'informations, visitez le site [www.sonyericsson.com/support](http://www.sonyericsson.com/support).

#### Pour sélectionner ou modifier un thème

• En mode veille, sélectionnez Menu  $\blacktriangleright$  Gestion. fichiers  $\blacktriangleright$  Thèmes et sélectionnez un thème.

### Echange de thèmes

Echangez des thèmes en utilisant une méthode de transfert.

#### Pour envoyer un thème

- 1 En mode veille, sélectionnez Menu  $\blacktriangleright$  Gestion. fichiers  $\blacktriangleright$  Thèmes et sélectionnez un thème.
- 2 ► Autres ► Envoyer et sélectionnez une méthode de transfert.

# Pour recevoir et enregistrer un thème

- 1 Utilisez une méthode de transfert et ouvrez le message dans lequel vous avez reçu le thème.
- 2 Suivez les instructions qui apparaissent à l'écran.

# Loisirs

Lecteur audio, lecteur vidéo, radio, PlayNow™, mémo vocal, jeux.

# Mains libres stéréo

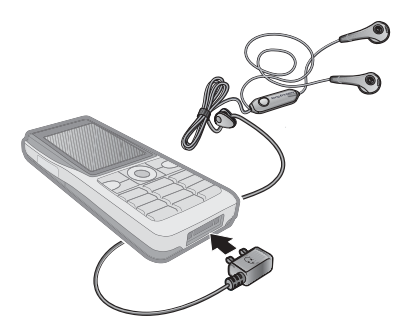

### Pour utiliser le mains libres

• Raccordez le mains libres stéréo à votre téléphone afin de l'utiliser pour les appels, ou encore pour écouter de la musique, des vidéos ou la radio. Si vous recevez un appel alors que de la musique est en cours de lecture, elle s'arrête pour vous permettre de répondre. La musique reprend une fois l'appel terminé ou rejeté.

# Lecteur audio et lecteur vidéo

Votre téléphone prend en charge, par exemple, les types de fichiers suivants : MP3, AAC, AAC+, eAAC+, WMA et AMR. Le téléphone prend aussi en charge les fichiers diffusés compatibles 3GPP.

# Pour lire des clips vidéo

- 1 En mode veille, sélectionnez Menu ▶ Loisirs ▶ Lecteur vidéo. Le navigateur du lecteur s'ouvre.
- 2 Parcourez les clips vidéo.
- 3 Sélectionnez un titre ► Lire. Les options suivantes sont disponibles :
	- $\bullet$  Appuyez sur  $\odot$  pour arrêter la lecture. Appuyez à nouveau sur cette touche pour reprendre la lecture.
	- Appuyez sur  $\Box$  pour accéder au clip vidéo suivant.
	- Appuyez sur *n* pour accéder au clip vidéo précédent.
	- Maintenez enfoncée la touche  $\Box$ ou  $\P$  pour faire défiler rapidement vers l'avant ou vers l'arrière lorsque vous lisez des clips vidéo.
	- Lorsque vous lisez un clip vidéo, ▶ Autres pour accéder aux options.
	- Maintenez enfoncée la touche  $\textcircled{\texttt{f}}$ pour quitter.

# Pour lire de la musique

- 1 En mode veille, sélectionnez Menu ► Lecteur audio. Le navigateur du Lecteur audio s'ouvre.
- 2 Recherchez des morceaux de musique par artiste ou par plage, ou encore dans les listes de lecture. Sélectionnez une liste ▶ Ouvrir.
- 3 Sélectionnez un titre ► Lire. Les options suivantes sont disponibles :
	- Appuyez sur  $\odot$  pour arrêter la plage. Appuyez à nouveau sur cette touche pour reprendre la lecture.
	- Appuyez sur  $\Box$  pour accéder à la plage suivante.
	- Appuyez sur  $\Box$  pour accéder à la plage précédente.
	- $\bullet$  Maintenez enfoncée la touche  $\Box$  ou pour faire défiler rapidement une plage vers l'avant ou vers l'arrière.
	- Lorsque vous lisez une plage, ▶ Autres pour accéder à d'autres options.
	- Maintenez enfoncée la touche  $\textcircled{\texttt{f}}$ pour quitter.

# Transfert de musique

Le logiciel Disc2Phone et les pilotes USB sont fournis sur le CD-ROM qui accompagne le téléphone. Utilisez Disc2Phone pour transférer de la

musique de CD ou de votre ordinateur vers la carte mémoire de votre téléphone.

#### Avant de commencer

Voici la configuration minimale requise pour utiliser Disc2Phone sur votre ordinateur :

- Windows 2000 SP4 ou
- Windows XP Edition familiale ou XP Professionnel SP1.

# Pour installer Disc2Phone

- 1 Mettez l'ordinateur sous tension et insérez le CD-ROM fourni avec votre téléphone ou visitez le site Web [www.sonyericsson.com/support](http://www.sonyericsson.com/support). Le CD-ROM démarre automatiquement et la fenêtre d'installation s'ouvre.
- 2 Choisissez une langue et cliquez sur  $OK.$
- 3 Cliquez sur Install Disc2Phone et suivez les instructions.

### Pour utiliser Disc2Phone

- 1 Raccordez le téléphone à un ordinateur à l'aide du câble USB fourni et sélectionnez Transf. fich.
- 2 Ordinateur : Démarrer/Programmes/ Disc2Phone.
- 3 Pour obtenir des informations détaillées sur le transfert de la musique, reportez-vous à l'aide de Disc2Phone. Cliquez sur dans le coin supérieur droit de la fenêtre de Disc2Phone.
- $\langle \cdot \rangle$ . Ne débranchez pas le câble USB du téléphone ou de l'ordinateur pendant le transfert des fichiers, car cela pourrait endommager la carte mémoire. Vous ne pouvez pas visualiser les fichiers transférés dans votre téléphone avant d'avoir enlevé le câble USB du téléphone.
- 4 Vous pouvez obtenir des informations relatives au CD-ROM (artiste, plage, etc.) via Disc2Phone si vous êtes connecté à Internet et extrayez de la musique à partir d'un CD-ROM.
- $\exists \overleftrightarrow{\Omega}$  Pour débrancher le câble USB en toute sécurité en mode de transfert de fichiers, cliquez avec le bouton droit sur l'icône du disque amovible de l'Explorateur Windows® et sélectionnez Ejecter.

Pour plus d'informations

**■ 84 Transfert de fichiers à l'aide du** [câble USB](#page-83-0) ou [www.sonyericsson.com/support](http://www.sonyericsson.com/support).

#### Pour transférer des fichiers à l'aide du câble USB fourni

• % [84 Transfert de fichiers à l'aide du](#page-83-0)  [câble USB](#page-83-0).

### Exploration des fichiers

Parcourez les fichiers musicaux et les clips vidéo :

- Artistes répertorie les fichiers musicaux que vous avez transférés à l'aide de Disc2Phone.
- Plages répertorie tous les fichiers musicaux (pas les sonneries) enregistrés dans votre téléphone et sur la carte mémoire.
- Listes de lecture crée ou lit vos propres listes de fichiers musicaux.
- Vidéos répertorie tous les clips vidéo enregistrés dans votre téléphone et sur la carte mémoire.

### Listes de lecture

Pour organiser les fichiers multimédia enregistrés dans le Gestion, fichiers, vous pouvez créer des listes de lecture. Vous pouvez ajouter des données à plusieurs listes de lecture.

Lorsque vous supprimez une liste de lecture ou un fichier de la liste, le fichier musical ou vidéo proprement dit n'est pas supprimé de la mémoire, mais seulement de la liste. Vous pouvez toujours ajouter le fichier à une autre liste de lecture.

### Pour créer une liste de lecture

- 1 En mode veille, sélectionnez Menu ▶ Lecteur audio ▶ Listes de lecture  $\triangleright$  Nv liste lecture  $\triangleright$  Ajouter. Entrez  $un nom \triangleright \bigcirc K$
- 2 Opérez une sélection parmi les fichiers accessibles dans le Gestionnaire de fichiers. Vous pouvez ajouter plusieurs fichiers simultanément et ajouter des dossiers. Tous les fichiers des dossiers sélectionnés seront ajoutés à la liste de lecture.

#### Pour ajouter des fichiers à une liste de lecture

- 1 En mode veille, sélectionnez Menu ▶ Lecteur audio ▶ Listes de lecture sélectionnez une liste de lecture ▶ Ouvrir ▶ Autres ▶ Ajouter média.
- 2 Opérez une sélection parmi les fichiers accessibles dans le Gestionnaire de fichiers.

#### Pour supprimer des fichiers dans une liste de lecture

- 1 En mode veille, sélectionnez Menu ▶ Lecteur audio ▶ Listes de lecture sélectionnez une liste de lecture  $\triangleright$  Ouvrir.
- 2 Sélectionnez le fichier et appuyez  $sur$   $\circ$ .

# Pour supprimer une liste de lecture

• En mode veille, sélectionnez Menu ▶ Lecteur audio ▶ Listes de lecture sélectionnez une liste de lecture et appuyez sur  $\left(\begin{array}{ccc} 0 \\ \end{array}\right)$ .

### Options du lecteur audio

 $\triangleright$  Autres pour afficher les options :

- En lecture... accède à l'affichage En lecture...
- Ajouter média ajoute des fichiers ou des dossiesr à la liste de lecture.
- Trier par trie par artiste ou par titre.
- Supprimer supprime un fichier de la liste de lecture. Dans les listes de lecture créées par l'utilisateur, seule la référence au fichier est supprimée. Dans la liste Plages, le fichier est supprimé définitivement de la mémoire.
- Réduire réduit le lecteur audio et revient en mode veille tout en poursuivant la lecture de la musique.
- Renommer renomme les listes de lecture créées par l'utilisateur.
- Suppr. liste lect. supprime les listes de lecture créées par l'utilisateur. Les fichiers ne sont pas supprimés du Gestionnaire de fichiers.
- Informations affiche des informations relatives au fichier ou à la vidéo en cours.
- Mode Lecture modifie l'ordre de lecture des chansons et des vidéos. Sélectionnez Lecture aléatoire pour lire les fichiers de la liste de lecture dans un ordre aléatoire ou En boucle pour relancer la liste de lecture lorsque le dernier fichier a été lu.
- Egaliseur modifie les réglages des aigus et des graves.
- Envoyer envoie un fichier musical ou un clip vidéo.
- Stéréo élargie modifie la reproduction du son.

Musique et clips vidéo en ligne Visualisez des clips vidéo et écoutez de la musique en les diffusant sur votre téléphone via Internet. Si les paramètres ne figurent pas déjà dans votre téléphone  $\Rightarrow$  [74 Paramètres](#page-73-0). Pour plus d'informations, contactez votre opérateur réseau ou visitez [www.sonyericsson.com/support.](http://www.sonyericsson.com/support)

#### Pour sélectionner un compte Data pour la diffusion

- En mode veille, sélectionnez Menu
	- ▶ Réglages ▶ onglet Connectivité
	- ▶ Options streaming et sélectionnez le compte de données à utiliser.

# Pour diffuser des vidéos et du son

- 1 En mode veille, sélectionnez Menu  $\blacktriangleright$  Internet  $\blacktriangleright$  Autres  $\blacktriangleright$  Atteindre
	- **Entrer une URL.**
	-
- 2 Entrez ou choisissez l'adresse sur une page Web, puis sélectionnez le lien de diffusion. Un lecteur s'ouvre automatiquement une fois le lien sélectionné.

#### Pour diffuser de la musique et des clips vidéo enregistrés

- 1 En mode veille, sélectionnez Menu
	- $\blacktriangleright$  Internet  $\blacktriangleright$  Autres  $\blacktriangleright$  Atteindre
	- $\triangleright$  Signets.
- 2 Sélectionnez le lien à diffuser. Un lecteur s'ouvre et lit la musique ou la vidéo.

# TrackID™

TrackID™ est un service gratuit de reconnaissance des morceaux de musique. Vous pouvez rechercher automatiquement le titre, l'artiste et le nom de l'album d'une chanson que vous entendez à la radio ou par l'intermédiaire d'un haut-parleur.

#### Pour rechercher des informations sur une chanson

• En mode veille, sélectionnez Menu **▶ Loisirs ▶ TrackID™ lorsque vous** écoutez un morceau.

- ► Autres ► TrackID™ quand vous entendez une chanson à la radio.
- TrackID n'est pas disponible dans tous les pays. Pour plus d'informations, adressez-vous à votre fournisseur de services.

# Radio

Ecoutez la radio FM. Connectez le mains libres au téléphone, car il joue le rôle d'antenne.

 $\overrightarrow{X}$  N'utilisez pas le téléphone comme radio dans les endroits où cela est interdit.

# Pour écouter la radio

• Connectez le mains libres à votre téléphone. En mode veille, sélectionnez Menu » Radio.

# Commandes de la radio

- Rechercher recherche une fréquence de diffusion.
- Appuyez sur  $\Box$  ou sur  $\Box$  pour vous déplacer de 0,1 MHz.
- Appuyez sur  $\uparrow$  ou sur  $\Box$  pour afficher les stations prédéfinies.
- Autres affiche les options.

Enregistrement de stations de radio Enregistrez jusqu'à 20 stations prédéfinies.

# Pour enregistrer des stations de radio

• En mode veille, sélectionnez Menu ▶ Radio définissez la fréquence  $\triangleright$  Autres  $\triangleright$  Enregistr. ou maintenez enfoncée la touche  $(\overline{0+}) - (\overline{9})$  pour enregistrer les stations aux positions 1 à 10.

#### Pour sélectionner des stations de radio

• Appuyez sur  $\left[\begin{matrix}4\\1\end{matrix}\right]$  et  $\left[\begin{matrix}1\\0\end{matrix}\right]$  ou sur  $\left(\begin{matrix}0\\1\end{matrix}\right)$  - $\overrightarrow{p}$  pour sélectionner une station que vous avez enregistrée à une position comprise entre 1 et 10.

# Options de la radio

 $\triangleright$  Autres pour afficher les options suivantes :

- Désactiv. pour mettre la radio hors tension.
- TrackID™ pour rechercher automatiquement le nom de l'artiste et de l'album d'un morceau que vous entendez à la radio.
- Enregistr. pour enregistrer la fréquence en cours à une position.
- Stations pour sélectionner, renommer, remplacer ou supprimer une station prédéfinie.
- Enregistr. auto pour enregistrer les stations syntonisées aux positions 1 à 20. Les stations enregistrées précédemment sont remplacées.
- Act. haut-parleur pour utiliser le haut-parleur.
- Définir fréquence pour entrer une fréquence manuellement. Appuyez sur  $(F - s)$  pour accéder directement à l'option Définir fréquence.
- RDS pour régler les options de l'Autre Fréquence (AF) et des informations relatives à la station.
- Activer Mono pour activer le son mono.
- Réduire pour revenir en mode veille pour utiliser d'autres fonctions pendant l'écoute de la radio.

### Pour régler le volume

• Appuyez sur  $\left(\bullet\right)$  ou  $\left(\overline{\bullet}\right)$  pour augmenter ou diminuer le volume.

# PlayNow™

Ecoutez la musique avant de décider de l'acheter et de la télécharger sur votre téléphone.

 $\frac{1}{\sqrt{2}}$  Cette fonction est tributaire d'un réseau ou d'un opérateur. Contactez votre opérateur réseau pour plus d'informations sur votre abonnement et sur le service PlayNow™. Dans certains pays, vous pouvez acheter des tonalités musicales d'artistes provenant des plus grands artistes du monde de la musique.

# 68 Loisirs

### Avant de commencer

Si les paramètres requis ne figurent pas dans votre téléphone  $\rightarrow$  [74 Paramètres](#page-73-0).

# Pour écouter la musique PlayNow™

• En mode veille, sélectionnez Menu ▶ PlayNow™ et sélectionnez de la musique dans une liste.

# Téléchargement depuis PlayNow™

Le coût apparaît lorsque vous choisissez le téléchargement et l'enregistrement d'un fichier musical. Les frais sont ajoutés à votre facture de téléphone ou à votre carte prépayée une fois l'achat accepté. Les termes et conditions sont également fournis dans le kit du téléphone.

# Pour télécharger un fichier musical

- 1 Une fois que vous avez écouté un échantillon d'un fichier musical, vous pouvez accepter les conditions  $\blacktriangleright$  Oui pour télécharger le fichier.
- 2 Un SMS est envoyé pour confirmer le paiement et la disponibilité du fichier. La musique est enregistrée dans Gestion. fichiers ► Musique.

# Sonneries et mélodies

Vous pouvez échanger de la musique, des sons et des plages, par exemple, en utilisant une des méthodes de transfert disponibles.

Vous ne pouvez pas échanger de contenu protégé par copyright. Un fichier protégé par copyright s'accompagne d'un symbole en forme de clé.

# Pour sélectionner une sonnerie

• En mode veille, sélectionnez Menu ▶ Réglages ▶ onglet Sons et alertes  $\blacktriangleright$  Sonnerie.

# Pour activer ou désactiver la sonnerie

• En mode veille, maintenez enfoncée la touche  $\left(\overline{u} - \overline{v}\right)$  ou sélectionnez Menu ▶ Réglages ▶ onglet Sons et alertes pour afficher d'autres options. Toutes les sonneries sont désactivées, à l'exception du signal d'alarme.

# Pour régler le volume de la sonnerie

- 1 En mode veille, sélectionnez Menu ▶ Réglages ▶ onglet Sons et alertes  $\triangleright$  Volume sonnerie et appuyez sur ou  $\Box$  pour diminuer ou augmenter le volume.
- $2 \triangleright$  Enregistr.

### Pour régler le vibreur

• Réglages > onglet Sons et alertes ▶ Vibreur et sélectionnez une option.

# Options des sons et alertes

En mode veille, sélectionnez Menu ▶ Réglages ▶ onglet Sons et alertes. vous pouvez également définir les éléments suivants :

- Alerte de message sélectionne la façon dont vous voulez être averti de l'arrivée d'un message.
- Son des touches sélectionne le son à émettre lorsque vous appuyez sur les touches.

# MusicDJ™

Composez et modifiez vos propres mélodies à utiliser comme sonneries. Une mélodie est constituée de quatre types de piste - Tambours, Graves, Cordes et Accents. Une piste contient un certain nombre de blocs de musique. Les blocs sont constitués de sons prédéfinis aux caractéristiques différentes. Les blocs sont groupés en Introduction, Couplet, Choeur et Pause. Vous composez une mélodie en ajoutant des blocs de musique à la piste.

### Pour composer une mélodie

- 1 En mode veille, sélectionnez Menu **E** Loisirs **E** MusicDJ™
- 2 ► Insérer, Copier ou Coller les blocs. Servez-vous de  $\P$ ,  $\P$ ,  $\P$ <sup>+</sup> et  $\P$  pour vous déplacer d'un bloc à l'autre. Appuyez sur  $\sqrt{c}$  pour effacer un bloc. Autres pour afficher davantage d'options.

### Pour modifier une mélodie MusicDJ™

• En mode veille, sélectionnez Menu ▶ Gestion. fichiers ▶ Musique et sélectionnez la mélodie » Autres  $\blacktriangleright$  Modifier

Echange de mélodies MusicDJ™ Envoyez et recevez des mélodies en utilisant l'une des méthodes de transfert disponibles. Vous ne pouvez pas échanger de contenu protégé par copyright.

 $\frac{1}{2}$ Il est impossible d'envover une mélodie polyphonique ou un fichier MP3 dans un SMS.

# Pour envoyer une mélodie

- 1 En mode veille, sélectionnez Menu  $\triangleright$  Gestion. fichiers  $\triangleright$  Musique et sélectionnez une mélodie.
- 2 ► Autres ► Envoyer et sélectionnez une méthode de transfert.

#### Pour recevoir une mélodie à l'aide d'une méthode de transfert

• Sélectionnez une méthode de transfert et suivez les instructions qui apparaissent sur l'affichage.

# VideoDJ™

Composez et modifiez vos propres clips vidéo en utilisant des clips vidéo, des images et du texte. Vous pouvez également éliminer des passages d'un clip vidéo pour le raccourcir.

### Pour créer un clip vidéo

- 1 En mode veille, sélectionnez Menu } Loisirs } VideoDJ™.
- 2 ► Ajouter ► Clip vidéo, Image, Texte ou Appareil photo ▶ Sélection.
- 3 Pour ajouter d'autres éléments, appuyez sur  $\Box$  Ajouter.

#### Pour modifier un clip vidéo sélectionné

- $\blacktriangleright$  Modifier pour afficher les options :
	- Ajuster pour raccourcir un clip vidéo.
	- Ajouter du texte pour ajouter du texte au clip vidéo.
	- Supprimer pour supprimer le clip vidéo.
	- Déplacer pour placer le clip vidéo à une autre position.
	- Copier pour copier le clip vidéo à une autre position.

#### Pour modifier une image sélectionnée

- $\blacktriangleright$  Modifier pour afficher les options :
	- Durée pour sélectionner la durée d'affichage de l'image.
	- Supprimer pour supprimer l'image.
	- Déplacer pour placer l'image dans une autre position.
	- Copier pour copier l'image à une autre position.

# Pour modifier un texte sélectionné

- $\blacktriangleright$  Modifier pour afficher les options :
	- Modifier texte pour modifier le texte.
	- Couleurs et sélectionnez Arrièreplan pour définir l'arrière-plan ou Couleur du texte pour définir la couleur de la police.
	- Durée pour sélectionner la durée d'affichage du texte.
	- Supprimer pour supprimer le texte.
	- Déplacer pour placer le texte dans une autre position.
	- Copier pour copier le texte à une autre position.

# Options de VideoDJ™

- Autres pour afficher les options :
	- Lire pour afficher le clip vidéo.
	- Envoyer pour envoyer le clip vidéo.
	- Bande son pour ajouter une bande son au clip vidéo.
- Transitions pour spécifier les transitions entre les clips vidéo, les images et le texte.
- Enregistrer pour enregistrer le clip vidéo.
- Insérer pour insérer un nouveau clip vidéo, une nouvelle image ou un nouveau texte.
- Nouvelle vidéo pour créer un nouveau clip vidéo.

#### Pour modifier des clips vidéo dans le Gestionnaire de fichiers

- 1 En mode veille, sélectionnez Menu ▶ Gestion. fichiers ▶ Vidéos ▶ Ouvrir et sélectionnez un fichier.
- 2 ▶ Autres ▶ VideoDJ™ ▶ Modifier.

# Envoi de clips vidéo

Vous pouvez envoyer un clip vidéo en utilisant l'une des méthodes de transfert disponibles. Des clips vidéo courts peuvent être envoyés à l'aide d'un MMS. Si un clip vidéo est trop long, vous pouvez utiliser la fonction d'ajustage pour le raccourcir.

# Pour redimensionner un clip vidéo

- 1 Sélectionnez un clip vidéo dans la maquette ▶ Modifier ▶ Ajuster.
- 2 ► Définir pour définir le début  $et \triangleright$  Début.
- $3 \triangleright$  Définir pour définir la fin et  $\triangleright$  Fin.
- 4 Répétez les étapes 2 et 3 ou  $\blacktriangleright$  Ajuster.

# Mémo vocal

Le Mémo vocal permet d'enregistrer par exemple un mémo vocal ou des appels. Les sons enregistrés peuvent également être spécifiés comme sonneries. L'enregistrement d'une conversation est interrompu si un participant met fin à l'appel. L'enregistrement d'un son s'arrête automatiquement si vous recevez un appel.

- 
- $\exists$  Dans certains pays ou états, la loi exige d'informer le correspondant que vous l'enregistrez.

#### Pour enregistrer un son

- 1 En mode veille, sélectionnez Menu  $\blacktriangleright$  Loisirs  $\blacktriangleright$  Enregistrer son.
- 2 Attendez jusqu'à ce que vous entendiez une tonalité. Lorsque l'enregistrement démarre, Enregistrement et une minuterie apparaît.
- 3 ► Enregistr. pour clôturer le message.
- 4 ► Lire pour écouter ou ► Autres pour accéder aux options : Enregistr. nveau, Envoyer, Renommer, Supprimer, Sons enregistrés.
### Pour écouter un enregistrement

• En mode veille, sélectionnez Menu  $\blacktriangleright$  Gestion. fichiers  $\blacktriangleright$  Musique et sélectionnez un enregistrement ► Lire ou ► Arrêter.

# Jeux

Votre téléphone propose plusieurs jeux. Vous pouvez également télécharger des jeux et des applications directement dans les dossiers de votre téléphone. Des textes d'aide sont disponibles pour la plupart des jeux.

### Pour commencer et terminer une partie

- 1 En mode veille, sélectionnez Menu ▶ Loisirs ▶ Jeux et sélectionnez un jeu.
- 2 Maintenez enfoncée la touche  $\textcircled{\texttt{f}}$ pour mettre fin au jeu.

# Applications

Téléchargez et exécutez des applications Java™, par exemple pour utiliser un service. Vous pouvez afficher des informations ou spécifier différents niveaux d'autorisation.

### Pour afficher les informations relatives aux applications Java

- 1 ▶ Gestion. fichiers ▶ Applications ou } Jeux.
- 2 Sélectionnez une application ou un jeu  $\blacktriangleright$  Autres  $\blacktriangleright$  Informations.

### Pour définir des autorisations pour les applications Java

- 1 En mode veille, sélectionnez Menu  $\blacktriangleright$  Gestion. fichiers  $\blacktriangleright$  Applications ou } Jeux.
- 2 Sélectionnez une application ou un jeu ▶ Autres ▶ Autorisations et spécifiez les options.

### Taille d'écran des applications Java Les applications Java sont concues pour une taille d'écran déterminée. Pour plus d'informations, contactez le fournisseur de l'application.

### Pour définir la taille d'écran d'une application Java

- 1 En mode veille, sélectionnez Menu  $\blacktriangleright$  Gestion. fichiers  $\blacktriangleright$  Applications ou } Jeux.
- 2 Sélectionnez une application ou un jeu ▶ Autres ▶ Taille de l'écran et spécifiez une option.

# Connectivité

Paramètres, Internet, RSS, synchronisation, technologie Bluetooth™, câble USB, service de mise à jour.

# <span id="page-73-0"></span>Paramètres

Il est possible que ces paramètres soient déjà réglés dans votre téléphone au moment de l'achat. Dans le cas contraire, assurez-vous que l'abonnement à un service téléphonique dont vous disposez prend en charge le transfert des données (GPRS).

Vous pouvez télécharger des paramètres sur votre téléphone pour la navigation sur Internet, d'email et les MMS. Cette opération peut s'effectuer via l'Assistant de configuration de votre téléphone ou à partir d'un ordinateur à l'adresse [www.sonyericsson.com/support](http://www.sonyericsson.com/support).

### Pour télécharger les paramètres via votre téléphone

• En mode veille, sélectionnez Menu ▶ Réglages ▶ onglet Général

▶ Assistant Config. ▶ Param téléchargés et suivez les instructions qui apparaissent.

### Pour télécharger les paramètres via un ordinateur

- 1 Visitez [www.sonyericsson.com/support](http://www.sonyericsson.com/support).
- 2 Sélectionnez la région et le pays.
- 3 Sélectionnez l'onglet de configuration du téléphone et choisissez un modèle de téléphone.
- 4 Sélectionnez les paramètres à télécharger sur votre téléphone.

# Utilisation d'Internet

Utilisez Internet pour accéder à des services en ligne, tels que les informations et les services télébancaires, ainsi que pour effectuer une recherche ou naviguer sur le Web.

# Pour commencer à naviguer

• En mode veille, sélectionnez Menu ▶ Internet et sélectionnez un service tel que  $\blacktriangleright$  Autres  $\blacktriangleright$  Atteindre  $\blacktriangleright$  Rech. Internet ou Entrer une URL vers une quelconque page Web.

# Pour afficher les options

• En mode veille, sélectionnez Menu  $\blacktriangleright$  Internet  $\blacktriangleright$  Autres.

# Pour arrêter de naviguer

 $\bullet\ \blacktriangleright$  Autres  $\blacktriangleright$  Quitter navigat.

**Pour plus d'informations, contactez** votre opérateur réseau ou visitez [www.sonyericsson.com/support.](http://www.sonyericsson.com/support)

# 74 Connectivité

Options offertes durant la navigation

 $\triangleright$  Autres pour afficher les options. Le menu contient les options suivantes mais varie en fonction de la page Web visitée :

- Flux RSS permet de sélectionner les flux disponibles pour la page Web.
- Atteindre pour afficher les options suivantes :
	- Sony Ericsson pour accéder à la page d'accueil prédéfinie pour le profil en cours.
	- Signets pour créer, d'utiliser ou de modifier des signets sur des pages Web.
	- Entrer une URL pour entrer l'adresse d'une page Web.
	- Rech. Internet pour effectuer des recherche via Google.
	- Historique pour afficher la liste des pages Web précédemment visitées.
	- Pages enreg. pour afficher la liste des pages Web enregistrées.
- $\bullet$   $\triangleright$  Outils pour afficher les options suivantes :
	- Ajouter le signet pour ajouter un nouveau signet.
	- Enregistr. image pour enregistrer une image.
	- Enregistrer page pour enregistrer la page Web en cours.
- Actualiser page pour actualiser la page Web en cours.
- Envoyer lien pour envoyer un lien vers la page Web en cours.
- Emettre un appel pour émettre un appel tout en naviguant sur Internet.  $\blacktriangleright$  Autres  $\blacktriangleright$  Fin appl pour mettre fin à l'appel et continuer à naviguer.
- Afficher pour afficher les options suivantes :
	- Plein écran sélectionnez Normal ou Plein écran.
	- Paysage sélectionnez l'écran portrait ou l'écran paysage.
	- Texte seulement sélectionnez Contenu complet ou Texte seulement.
	- Zoom permet d'effectuer un zoom avant ou un zoom arrière sur la page **Web**
	- Format normal permet d'affecter au zoom la valeur par défaut.
- $\triangleright$  Options  $\triangleright$  onglet Navigation pour afficher les informations suivantes :
	- Smart-Fit pour ajuster un site Web à l'écran.
	- Afficher images pour activer ou désactiver.
	- Afficher animation pour activer ou désactiver.
	- Lire sons pour activer ou désactiver.
	- Accepter cookies pour activer ou désactiver.
- Mode Clavier sélectionnez Raccourcis pour les boutons du navigateur ou Touches d'accès pour naviguer plus rapidement sur le Web, si cette fonction est disponible.
- $\triangleright$  Options  $\triangleright$  onglet Autres pour afficher les informations suivantes :
	- Effacer les cookies
	- Vider la cache
	- Effacer mots de p.
	- Etat affiche les informations de connexion.
- $\rightarrow$  Quitter navigat. pour se déconnecter

### Utilisation de signets

Utilisez, créez et modifiez des signets comme liens rapides vers les pages Web préférées de votre navigateur.

### Pour utiliser des signets

- 1 En mode veille, sélectionnez Menu  $\blacktriangleright$  Internet  $\blacktriangleright$  Autres  $\blacktriangleright$  Atteindre
	- ▶ Signets et sélectionnez un signet ► Autres
- 2 Sélectionnez une option, telle que celle de l'envoi d'un signet en tant que SMS.

### Raccourcis Internet

Lorsque vous naviguez sur Internet, vous pouvez utiliser des raccourcis clavier vers des options de menu.

### Pour utiliser les raccourcis clavier d'Internet ou les touches d'accès

- 1 Lors de la navigation, maintenez enfoncée la touche  $(F - \bar{x})$  pour sélectionner Raccourcis ou Touches d'accès.
- 2 Si vous sélectionnez Raccourcis, vous pouvez appuyer sur une touche correspondant à une fonction, comme suit :

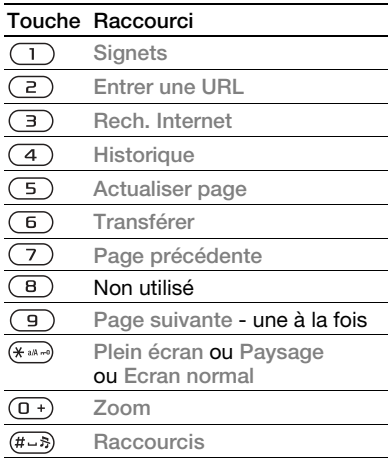

# 76 Connectivité

### **Téléchargement**

Téléchargez des fichiers tels que des images, des thèmes, des jeux et des sonneries depuis des pages Web.

### Pour télécharger à partir d'une page Web

• Lors de la navigation, sélectionnez un fichier à télécharger et suivez les instructions qui apparaissent sur l'affichage.

## Profils Internet

Vous pouvez sélectionner un autre profil Internet si vous en avez plusieurs.

### Pour sélectionner un profil Internet à partir du navigateur Internet

• En mode veille, sélectionnez Menu ▶ Réglages ▶ onglet Connectivité ▶ Réglages Internet ▶ Profils Internet et sélectionnez un profil.

### Profil Internet pour applications Java<sup>™</sup>

Certaines applications Java™ doivent se connecter à Internet pour recevoir des informations, notamment les jeux qui téléchargent de nouveaux niveaux à partir d'un serveur de jeux.

### Avant de commencer

Si les paramètres ne figurent pas dans votre téléphone  $\Rightarrow$  [74 Paramètres](#page-73-0).

### Pour sélectionner un profil pour Java

• En mode veille, sélectionnez Menu ▶ Réglages ▶ onglet Connectivité ▶ Réglages Internet ▶ Paramètres Java et sélectionnez un profil Internet.

### Informations enregistrées

Pendant que vous naviguez, vous pouvez enregistrer les informations suivantes.

- Cookies facilitent l'accès aux pages Web.
- Mots de passe facilitent l'accès au serveur.
- $\exists \overleftrightarrow{C}$  Il est conseillé de supprimer toutes les informations confidentielles relatives aux services Internet que vous avez visités précédemment, de manière à éviter toute utilisation frauduleuse de vos informations personnelles en cas de perte ou de vol de votre appareil.

### Pour autoriser des cookies

• En mode veille, sélectionnez Menu  $\blacktriangleright$  Internet  $\blacktriangleright$  Autres  $\blacktriangleright$  Options  $\triangleright$  onglet Navigation  $\triangleright$  Accepter cookies » Activé

### Pour effacer les cookies, vider le cache ou supprimer les mots de passe

• En mode veille, sélectionnez Menu  $\blacktriangleright$  Internet  $\blacktriangleright$  Autres  $\blacktriangleright$  Options ▶ onglet Autres et sélectionnez une option  $\blacktriangleright$  Oui.

### Sécurité Internet et certificats

Votre téléphone prend en charge la navigation sécurisée. Votre téléphone doit contenir des certificats pour que vous puissiez utiliser certains services Internet tels que le téléservice télébancaire. Il se peut que votre téléphone contienne déjà des certificats au moment de l'achat, mais vous pouvez également en télécharger de nouveaux.

#### Pour consulter les certificats stockés dans votre téléphone

- En mode veille, sélectionnez Menu
	- ▶ Réglages ▶ onglet Général
	- $\triangleright$  Sécurité  $\triangleright$  Certificats.

# Lecteur RSS

Lors de la navigation, vous pouvez recevoir un contenu fréquemment mis à jour (flux), tel que des titres d'actualité, via une page Web. Le cas échéant, il peut aussi être possible d'accéder à une page Web afin d'ajouter de nouveaux flux. Les options RSS (Really Simple Syndication) sont définies par l'intermédiaire du lecteur RSS et s'affichent dans le navigateur Internet.

### Pour ajouter de nouveaux flux à une page Web

 $\bullet$  Lors de la navigation  $\triangleright$  Autres } Flux RSS.

### Pour créer un nouveau flux

- 1 En mode veille, sélectionnez Menu
	- ▶ Messagerie ▶ Lecteur RSS
	- $\blacktriangleright$  Autres  $\blacktriangleright$  Nouveau flux.
- 2 Entrez l'adresse et sélectionnez Atteindre.

#### Pour définir et utiliser les options du lecteur RSS

- En mode veille, sélectionnez Menu
	- ▶ Messagerie ▶ Lecteur RSS
	- ▶ Autres et sélectionnez une option.

# <span id="page-77-0"></span>Synchronisation

Synchroniser les contacts du téléphone, les rendez-vous, les tâches et les notes via la technologie sans fil Bluetooth™, les services Internet ou le câble USB fourni avec le téléphone.

### Synchronisation avec un ordinateur

Installez le logiciel de synchronisation pour votre ordinateur disponible sur le CD-ROM Sony Ericsson PC Suite qui accompagne le téléphone. Le logiciel contient des informations d'aide. Vous pouvez aussi visiter le site

[www.sonyericsson.com/support](http://www.sonyericsson.com/support) pour télécharger le logiciel ou le Guide de mise en route Synchronisation avec un ordinateur.

### Synchronisation à distance via Internet

Synchronisez en ligne via un service Internet.

### Avant de commencer

- Si les paramètres ne figurent pas dans votre téléphone  $\rightarrow$  [74 Paramètres](#page-73-0).
- Ouvrez un compte de synchronisation en ligne.
- Entrez les paramètres de synchronisation à distance.

### Pour entrer les paramètres de synchronisation à distance

- 1 En mode veille, sélectionnez Menu
	- $\triangleright$  Organiseur  $\triangleright$  Synchronisation
	- ▶ Oui pour créer un nouveau compte pour la première fois ou Nouveau compte ► Ajouter pour ajouter un nouvel autre compte.
- 2 Saisissez un nom pour le nouveau compte ► Continuer.
- 3 Entrez les options suivantes :
	- Adresse serveur URL du serveur.
	- Nom d'utilisateur nom d'utilisateur du compte.
- Mot de passe mot de passe du compte.
- Connexion sélectionnez un profil Internet.
- Applications marquez les applications à synchroniser.
- Param. application sélectionnez une application et entrez un nom de base de données ainsi que, le cas échéant, le nom d'utilisateur et le mot de passe.
- Intervalle synchro. spécifiez la fréquence de synchronisation.
- Init. à distance spécifiez si vous voulez toujours accepter, ne jamais accepter ou toujours demander en cas de démarrage de la synchronisation à partir d'un service.
- Sécurité à distance entrez l'ID et le mot de passe du serveur.
- 4 } Enregistr. pour enregistrer votre nouveau compte.

### Pour lancer la synchronisation à distance

• En mode veille, sélectionnez Menu  $\triangleright$  Organiseur  $\triangleright$  Synchronisation et sélectionnez un compte » Démarrer.

# Technologie sans fil Bluetooth™

La fonction Bluetooth™ vous permet de connecter sans fil votre appareil à d'autres périphériques Bluetooth. Vous pouvez :

- connecter votre appareil à des périphériques sans fil.
- connecter votre appareil à des écouteurs stéréo.
- connecter votre appareil à plusieurs périphériques en même temps.
- connecter votre appareil à des ordinateurs et accéder à Internet.
- synchroniser les informations avec des ordinateurs.
- utiliser des applications de commande à distance de l'ordinateur.
- utiliser des accessoires d'affichage des médias.
- échanger des éléments.
- Pour une communication Bluetooth optimale, il est conseillé d'observer un éloignement inférieur à 10 mètres (33 pieds), sans aucun obstacle physique.

### Avant de commencer

• Activez la fonction Bluetooth pour communiquer avec d'autres périphériques.

- Jumelez à votre téléphone des périphériques Bluetooth avec lesquels vous voulez communiquer.
- $\overrightarrow{x}$  Vérifiez s'il existe des lois ou des réglementations locales limitant l'utilisation de la technologie sans fil Bluetooth. Si la technologie sans fil Bluetooth n'est pas autorisée, vous devez vous assurer que la fonction Bluetooth est désactivée.

### Pour activer la fonction Bluetooth

- En mode veille, sélectionnez Menu
	- ▶ Réglages ▶ onglet Connectivité
	- $\blacktriangleright$  Bluetooth  $\blacktriangleright$  Activer.

#### Jumelage de périphériques avec votre téléphone

Entrez un code d'accès pour établir un lien sécurisé entre votre téléphone et le périphérique. Entrez le même code d'accès sur le périphérique lorsque vous y êtes invité. Les périphériques sans interface utilisateur tels que les mains libres possèdent un code d'accès prédéfini. Pour plus d'informations, consultez le guide de l'utilisateur du périphérique.

Vérifiez si la fonction Bluetooth du périphérique que vous souhaitez ajouter est activée et s'il est visible.

# 80 Connectivité

### <span id="page-80-0"></span>Pour ajouter un périphérique à votre téléphone

- 1 En mode veille, sélectionnez Menu
	- ▶ Réglages ▶ onglet Connectivité
	- ▶ Bluetooth ▶ Mes périphériques
	- ▶ Nouveau périph. pour rechercher les périphériques disponibles. Vérifiez si l'autre périphérique est visible.
- 2 Sélectionnez un périphérique dans la liste.
- 3 Entrez un code d'accès le cas échéant.

### Pour autoriser la connexion ou modifier votre liste de périphériques

- 1 En mode veille, sélectionnez Menu ▶ Réglages ▶ onglet Connectivité ▶ Bluetooth ▶ Mes périphériques et sélectionnez un périphérique dans la liste.
- $2 \triangleright$  Autres pour afficher une liste d'options.

# Pour ajouter un mains libres Bluetooth

- 1 En mode veille, sélectionnez Menu
	- ▶ Réglages ▶ onglet Connectivité
	- $\triangleright$  Bluetooth  $\triangleright$  Mains Libres.
- $2 \triangleright$  Oui si vous ajoutez un portatif mains libres Bluetooth pour la première fois ou  $\triangleright$  Mon Mains Libres  $\triangleright$  Nouv. Mains Libres ► Ajouter si vous ajoutez un autre portatif mains libres Bluetooth.

Veillez à ce que le mode adéquat de votre mains libres soit activé. Pour plus d'informations, consultez le guide de l'utilisateur du périphérique.

### Economie d'énergie

Activez cette option pour réduire la consommation électrique en optimisant votre téléphone pour un périphérique Bluetooth déterminé. Désactivez-la pour vous connecter à plusieurs périphériques Bluetooth en même temps.

# Pour économiser l'énergie

- En mode veille, sélectionnez Menu ▶ Réglages ▶ onglet Connectivité
	- ▶ Bluetooth ▶ Economie énergie
	- ► Activer.

### Nom du téléphone

Entrez le nom de votre téléphone à afficher pour les autres périphériques qui l'auront détecté.

# Pour entrer le nom d'un téléphone

- En mode veille, sélectionnez Menu
	- $\triangleright$  Réglages  $\triangleright$  onglet Connectivité
	- ▶ Bluetooth ▶ Nom téléphone.

### Visibilité

Spécifiez si vous voulez que votre téléphone soit visible pour les autres périphériques ou non. Si votre téléphone est défini pour être masqué, seuls les périphériques mentionnés dans Menu ▶ Réglages ▶ onglet Connectivité > Bluetooth > Mes périphériques sont capables de le détecter via la technologie sans fil Bluetooth.

### Pour afficher ou masquer votre téléphone

• En mode veille, sélectionnez Menu ▶ Réglages ▶ onglet Connectivité  $\blacktriangleright$  Bluetooth  $\blacktriangleright$  Visibilité  $\blacktriangleright$  Afficher téléph. ou Masquer tél.

# Echange d'éléments

Envoyez ou recevez des éléments via la méthode de transfert de la technologie Bluetooth. Choisissez un périphérique dans la liste des périphériques détectés.

### Pour envoyer un élément

- 1 Sélectionnez un élément, par exemple en mode veille, sélectionnez Menu ▶ Contacts et sélectionnez un contact.
	-
- $2 \triangleright$  Autres  $\triangleright$  Envover contact
	- $\blacktriangleright$  Via Bluetooth.

3 Sélectionnez le périphérique auquel vous souhaitez envoyer l'élément  $\blacktriangleright$  Sélection.

### Pour recevoir un élément

- <span id="page-81-0"></span>1 En mode veille, sélectionnez Menu
	- ▶ Réglages ▶ onglet Connectivité
	- $\blacktriangleright$  Bluetooth  $\blacktriangleright$  Activer.
- 2 ▶ Visibilité ▶ Afficher téléph.
- 3 Lorsque vous recevez un élément, suivez les instructions qui s'affichent.

# Transfert du son

Transférez le son des appels lorsque vous utilisez un mains libres Bluetooth.

Vous pouvez également transférer le son des appels au moyen du clavier ou du bouton du mains libres en procédant comme suit :

- Appuyez sur le bouton du mains libres pour écouter le son via le mains libres.
- Appuyez sur un bouton ou une touche du téléphone (s'il est réglé sur Via le téléphone) pour écouter le son via le téléphone.
- Appuyez sur n'importe quel bouton (s'il est réglé sur Via Mains Libres) pour écouter le son via le mains libres.

# 82 Connectivité

#### Pour transférer le son en cas d'utilisation d'un mains libres **Bluetooth**

• Pendant un appel. > Autres Transférer le son et sélectionnez un périphérique.

#### Pour transférer le son lorsque vous répondez à un appel avec un mains libres

- 1 En mode veille, sélectionnez Menu
	- ▶ Réglages ▶ onglet Connectivité
	- $\triangleright$  Bluetooth  $\triangleright$  Mains Libres  $\triangleright$  Appel entrant.
- 2 ► Via le téléphone si vous voulez diriger le son vers le téléphone ou ▶ Via Mains Libres si vous préférez le diriger vers le mains libres.

### Télécommande

Utilisez votre téléphone comme télécommande pour contrôler des applications d'ordinateur telles que le lecteur Media, des présentations Microsoft® PowerPoint® ou des appareils qui prennent en charge le profil HID Bluetooth.

### Pour sélectionner la télécommande

- 1 → 81 Pour ajouter un périphérique [à votre téléphone](#page-80-0), si nécessaire.
- 2 En mode veille, sélectionnez Menu ▶ Loisirs ▶ Télécommande.
- 3 Sélectionnez l'application que vous souhaitez utiliser et l'ordinateur ou le périphérique auquel vous voulez vous connecter.

## Transfert de fichiers

Si votre ordinateur prend en charge la technologie sans fil Bluetooth, vous pouvez installer Sony Ericsson PC Suite pour établir la synchronisation, transférer des fichiers, utiliser le téléphone comme modem, etc., via la communication Bluetooth. Installez le logiciel Sony Ericsson PC Suite à partir du CD-ROM qui accompagne le téléphone ou téléchargez-le à l'adresse [www.sonyericsson.com/support](http://www.sonyericsson.com/support). PC Suite propose également de l'aide.

# Transfert de fichiers à l'aide du câble USB

Raccordez le téléphone à un ordinateur à l'aide du câble USB. Pour transférer des fichiers, utilisez le mode Transf. fich. et pour synchroniser les données, utilisez le Mode Tél.

### Transfert de fichiers

Faites glisser des fichiers entre votre carte mémoire et l'ordinateur dans l'Explorateur Microsoft Windows.

Utilisez Sony Disc2Phone (transfert de musique) ou Adobe™ Photoshop™ Album Starter Edition (transfert/ stockage d'images). Ces applications sont disponibles sur le CD-ROM qui accompagne le téléphone ou sur le site [www.sonyericsson.com/support](http://www.sonyericsson.com/support) et ne peuvent être utilisées qu'en mode de transfert de fichiers.

Utilisez uniquement le câble USB qui accompagne le téléphone et connectez-le directement à votre ordinateur. Ne débranchez pas le câble USB du téléphone ou de l'ordinateur pendant le transfert des fichiers, car cela pourrait endommager la carte mémoire.

### Pour utiliser le mode de transfert de fichiers

1 Connectez le câble USB au téléphone et à l'ordinateur.

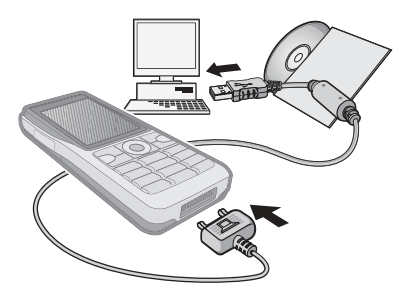

- 2 Téléphone : Sélectionnez Transf. fich. ou en mode veille, sélectionnez Menu ▶ Réglages ▶ onglet Connectivité  $\triangleright$  USB  $\triangleright$  Connexion USB  $\triangleright$  Transf. fich.
- 3 Patientez jusqu'à ce que votre carte mémoire apparaisse en tant que disque externe dans l'Explorateur Windows. Vous pouvez utiliser :
	- l'Explorateur Windows pour faire glisser des fichiers entre la carte mémoire et l'ordinateur.
	- Sony Disc2Phone pour transférer de la musique vers votre carte mémoire.

# 84 Connectivité

• Adobe™ Photoshop™ Album Starter Edition, pour transférer et organiser vos images sur l'ordinateur.

#### Pour débrancher le câble USB en toute sécurité

- 1 En mode de transfert de fichiers, cliquez avec le bouton droit sur l'icône du disque amovible dans l'Explorateur Windows, puis sélectionnez Éjecter.
- 2 Débranchez le câble USB de votre téléphone.

### Mode Téléphone

Synchronisez les contacts et l'agenda, transférez des fichiers, utilisez le téléphone comme modem, etc. à partir de votre ordinateur. Applications prises en charge en mode Téléphone : Synchronisation, Gestionnaire de fichiers et Assistant Réseau mobile. Pour accéder à d'autres applications, utilisez le mode de transfert de fichiers.

Vous devez installer et utiliser Sony Ericsson PC Suite, disponible sur le CD-ROM qui accompagne le téléphone, ou visiter le site [www.sonyericsson.com/support](http://www.sonyericsson.com/support).

Cette fonctionnalité n'est disponible que si votre ordinateur dispose de l'un des systèmes d'exploitation suivants : Windows 2000 avec SP3/SP4, Windows XP (Professionnel et Familial) avec SP1/SP2. Les pilotes USB sont installés automatiquement avec le logiciel PC Suite.

Pour utiliser le mode Téléphone

- 1 Ordinateur : installez Sony Ericsson PC Suite à partir du CD-ROM fourni avec votre téléphone.
- 2 Ordinateur : lancez PC Suite à partir de Démarrer/Programmes/ Sony Ericsson/PC Suite.
- 3 Connectez le câble USB au téléphone et à l'ordinateur.
- 4 Téléphone : Sélectionnez Mode Tél. ou en mode veille, sélectionnez Menu ▶ Réglages ▶ onglet Connectivité ▶ USB ▶ Connexion USB ▶ Mode Tél.
- 5 Ordinateur : attendez que Windows installe les pilotes requis.
- 6 Ordinateur : lorsque PC Suite a détecté votre téléphone, vous en êtes averti. Vous trouverez toutes les applications pouvant être utilisées avec votre téléphone raccordé dans Sony Ericsson PC Suite.

# Service de mise à jour

Disposez sur votre téléphone du logiciel le plus récent afin d'améliorer ses performances. Lors d'une mise à jour, vous ne perdez aucune information personnelle ou du téléphone (par exemple, les messages ou les paramètres).

Il existe deux moyens de mettre à jour votre téléphone :

- Par liaison radio via votre téléphone.
- A l'aide du câble USB fourni et d'un ordinateur connecté à Internet.
- $\chi$ . Le Service de mise à jour requiert l'accès aux données (GPRS). Votre fournisseur vous donnera un abonnement permettant l'accès aux données ainsi que les informations relatives au coût.

### Avant de commencer

Si les paramètres requis ne figurent pas dans votre téléphone

 $\rightarrow$  [74 Paramètres](#page-73-0).

### Pour utiliser le Service de mise à jour en liaison radio

- 1 En mode veille, sélectionnez Menu
	- ▶ Réglages ▶ onglet Général
	- $\blacktriangleright$  Update Service.
- 2 ► Rechercher MàJ pour rechercher le logiciel disponible le plus récent.
- 3 Démarrez le processus de mise à jour en suivant les instructions d'installation ou ► Version du logiciel pour afficher le logiciel actuel de votre téléphone ou ► Rappel pour définir quand rechercher de nouveaux logiciels.

### Pour utiliser le Service de mise à jour à l'aide d'un ordinateur

- 1 Visitez [www.sonyericsson.com/support](http://www.sonyericsson.com/support).
- 2 Sélectionnez la région et le pays.
- 3 Entrez le nom du produit.
- 4 Sélectionnez le service de mise à jour Sony Ericsson et suivez les instructions.

### 86 Connectivité

# Fonctions supplémentaires

Réveil, agenda, tâches, profils, heure et date, verrou de la carte SIM, etc.

# Alarmes

Spécifiez une alarme qui sonne à une heure déterminée ou certains jours déterminés.

### Pour utiliser les alarmes

- 1 En mode veille, sélectionnez Menu ▶ Organiseur ▶ Alarmes et sélectionnez une alarme à définir  $\blacktriangleright$  Modifier.
- 2 Heure : Modifier et définissez une heure ► OK. Sélectionnez davantage d'options, si nécessaire :
	- Récurrence : Modifier et définissez un ou plusieurs jours  $\blacktriangleright$  Marquer  $\blacktriangleright$  Terminé.
	- Signal d'alarme : Modifier et sélectionnez un son.
	- Appuyez sur  $\Box$  pour modifier du texte, des images et le mode Silence des alarmes.
- $3 \triangleright$  Enregistr.

### Pour arrêter le signal d'alarme lorsqu'il sonne

• Appuyez sur n'importe quelle touche. Si vous ne souhaitez pas que l'alarme se répète » Désactiv.

## Pour annuler une alarme

• En mode veille, sélectionnez Menu ▶ Organiseur ▶ Alarmes et sélectionnez une alarme. Désactiv.

# Agenda

Vous pouvez utiliser l'agenda pour noter les réunions importantes. L'agenda peut être synchronisé avec celui d'un ordinateur ou avec un agenda du Web  $\Rightarrow$  [78 Synchronisation](#page-77-0).

### Rendez-vous

Ajoutez de nouveaux rendez-vous ou utilisez des rendez-vous existants comme modèles.

### Pour ajouter un nouveau rendez-vous

- 1 En mode veille, sélectionnez Menu ▶ Organiseur ▶ Agenda et sélectionnez une date » Sélection ▶ Nouveau RDV ▶ Ajouter.
- 2 Sélectionnez une des options suivantes et confirmez chaque entrée le cas échéant :
	- Onglet Général objet, heure de début, durée, rappel, date de début.
	- Onglet Détails emplacement, description, toute la journée, récurrence.
- 3 ► Enregistr.

# Fonctions supplémentaires 87

### Pour afficher un rendez-vous

- 1 En mode veille, sélectionnez Menu ▶ Organiseur ▶ Agenda et sélectionnez un jour (les jours de rendez-vous sont affichés en gras).
- 2 Sélectionnez un rendez-vous  $\blacktriangleright$  Afficher

#### Pour afficher une semaine de l'agenda

- En mode veille, sélectionnez Menu ▶ Organiseur ▶ Agenda ▶ Autres  $\blacktriangleright$  Afficher semaine.
	-

### Pour programmer les rappels

- 1 En mode veille, sélectionnez Menu
	- ▶ Organiseur ▶ Agenda ▶ Autres
	- $\triangleright$  Avancées  $\triangleright$  Rappels.
- 2 ► Toujours si vous voulez un rappel même si le téléphone est hors tension ou réglé sur silence. Lorsqu'un rappel s'affiche  $\triangleright$  Oui pour lire le rendez-vous ou ► Non pour désactiver le rappel. Les options de rappel définies dans l'agenda affectent celles définies dans les tâches.

### Navigation dans l'agenda

Appuyez sur  $\Box$ ,  $\Box$ ,  $\Box$  et  $\Box$  pour vous déplacer entre les jours ou les semaines. Dans les vues mensuelle et hebdomadaire vous pouvez également utiliser le clavier de la manière suivante.

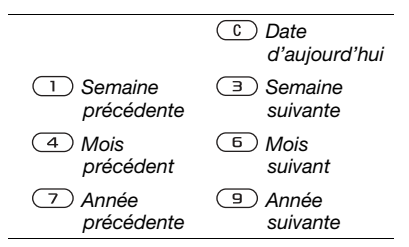

### Paramètres de l'agenda

En mode veille, sélectionnez Menu ▶ Organiseur ▶ Agenda ▶ Autres pour sélectionner une option :

- Afficher semaine permet de visualiser les rendez-vous de la semaine.
- Nouveau RDV permet d'ajouter un nouveau rendez-vous.
- Modifier la date permet d'accéder à une autre date de l'agenda.
- Avancées permet de rechercher un rendez-vous, de spécifier des rappels, ou encore de sélectionner un jour de début de la semaine.
- Supprimer permet de supprimer les anciens rendez-vous ou la totalité des rendez-vous.
- Aide permet d'afficher des informations complémentaires.

# 88 Fonctions supplémentaires

### Echange de rendez-vous

Echangez des rendez-vous en utilisant une méthode de transfert. Vous pouvez également synchroniser les rendezvous avec un ordinateur

 $\rightarrow$  [78 Synchronisation](#page-77-0).

### Pour envoyer un rendez-vous

• Sélectionnez un rendez-vous dans la liste pour un jour déterminé » Autres ► Envoyer et sélectionnez une méthode de transfert.

# Tâches

Ajoutez de nouvelles tâches ou utilisez des tâches existantes comme modèles. Vous pouvez aussi définir des rappels pour des tâches.

 $\leftrightarrow$  Le nombre maximal de tâches dépend de la mémoire disponible et est défini dans le logiciel.

# Pour ajouter une nouvelle tâche

- 1 En mode veille, sélectionnez Menu ▶ Organiseur ▶ Tâches ▶ Nouvelle tâche ► Ajouter.
- 2 ► Tâche ou Appel tél.
- 3 Entrez les informations détaillées et confirmez chaque entrée.

# Pour afficher une tâche

• En mode veille, sélectionnez Menu ▶ Organiseur ▶ Tâches et sélectionnez une tâche » Afficher

# Pour programmer les rappels

- 1 En mode veille, sélectionnez Menu ▶ Organiseur ▶ Tâches et sélectionnez une tâche » Autres  $\blacktriangleright$  Rappels.
- 2 ► Toujours si vous voulez que le téléphone sonne l'alarme pour un rappel même s'il est hors tension ou réglé sur silence. Lorsqu'un rappel sonne, appuyez sur  $\triangleright$  Oui pour lire la tâche ou pour appeler le numéro de téléphone si la tâche est un appel téléphonique. ▶ Non pour désactiver le rappel. Une option de rappel définie dans les tâches affecte celle définie dans l'agenda.

# Echange de tâches

Echangez des tâches en utilisant une méthode de transfert. Vous pouvez également synchroniser les tâches avec un ordinateur

 $\rightarrow$  [78 Synchronisation](#page-77-0).

### Pour envoyer une tâche

• Sélectionnez une tâche dans la liste des tâches d'un jour déterminé » Autres **Envoyer et sélectionnez une méthode** de transfert.

# Mémos

Créez des mémos et enregistrez-les dans une liste. Vous pouvez également afficher un mémo en mode veille.

 $\leftrightarrow$  Le nombre maximal de notes dépend de la mémoire disponible et est défini dans le logiciel.

### Pour ajouter un mémo

• En mode veille, sélectionnez Menu ▶ Organiseur ▶ Notes ▶ Nouvelle note ► Ajouter et entrez la note  $\blacktriangleright$  Enregistr.

## Pour modifier les mémos

- 1 En mode veille, sélectionnez Menu ▶ Organiseur ▶ Notes et une liste apparaît.
- 2 Sélectionnez un mémo > Autres et sélectionnez une option.

### Echange de mémos

Echanger des mémos à l'aide de l'une des méthodes de transfert disponibles. Vous pouvez également synchroniser les mémos avec un ordinateur  $\rightarrow$  [78 Synchronisation](#page-77-0).

### Pour envoyer un mémo

• Sélectionnez un mémo > Autres ► Envoyer et sélectionnez une méthode de transfert.

# **Minuterie**

Votre téléphone dispose d'une minuterie. Lorsque l'alarme sonne. appuyez sur n'importe quelle touche pour l'arrêter ou sélectionnez Redémar.

### Pour régler la minuterie

• Draaniseur > Minuterie et spécifiez les heures, les minutes et les secondes pour le compte à rebours.

# Chronomètre

Votre téléphone dispose d'un chronomètre permettant d'enregistrer plusieurs temps intermédiaires. Le chronomètre continue de s'exécuter lorsque vous répondez à un appel entrant.

### Pour utiliser le chronomètre

- 1 En mode veille, sélectionnez Menu
	- ▶ Organiseur ▶ Chronomètre
	- ▶ Démarrer.
- 2 ► Arrêter ou ► Ny tour pour un nouveau temps intermédiaire.
- 3 Pour réinitialiser le chronomètre  $\blacktriangleright$  Arrêter  $\blacktriangleright$  Réinit.

# **Calculatrice**

La calculatrice intégrée exécute les additions, les soustractions, les divisions et les multiplications.

### Pour utiliser la calculatrice

- En mode veille, sélectionnez Menu
	- $\triangleright$  Organiseur  $\triangleright$  Calculatrice.
	- Appuyez sur  $\Box$  ou  $\Box$  pour sélectionner  $\div x - + \frac{9}{6} =$ .
	- Appuyez sur  $\circled{r}$  pour supprimer le chiffre.
	- Appuvez sur  $(* \longrightarrow )$  pour entrer un signe décimal.

# Aide-mémoire

Enregistrez dans l'aide-mémoire les codes de sécurité de vos cartes de crédit, par exemple. Spécifiez un code d'accès pour ouvrir l'aide-mémoire.

### Mot de contrôle et de sécurité

Vous devez entrer un mot de contrôle pour confirmer le code d'accès exact.

Lorsque vous entrez votre code d'accès pour ouvrir l'aide-mémoire, le mot de contrôle s'affiche un court instant. Si le code d'accès est correct, les codes adéquats apparaissent. Si le code d'accès est incorrect, le mot de contrôle et les codes qui apparaissent le sont également.

### <span id="page-90-0"></span>Pour ouvrir l'aide-mémoire la première fois

- 1 En mode veille, sélectionnez Menu ▶ Organiseur ▶ Aide-mémoire. Un message contenant des instructions apparaît > Continuer.
- 2 Entrez un code d'accès de quatre chiffres } Continuer.
- 3 Confirmez le code d'accès en l'entrant à nouveau.
- 4 Entrez un mot de contrôle  $(15$  caractères maximum)  $\blacktriangleright$  Terminé. Le mot de contrôle peut contenir à la fois des lettres et des chiffres.

# Pour ajouter un nouveau code

- 1 En mode veille, sélectionnez Menu ▶ Organiseur ▶ Aide-mémoire et entrez votre code d'accès  $\triangleright$  Nouveau code  $\triangleright$  Ajouter.
- 2 Entrez un nom associé au code ▶ Continuer.
- 3 Entrez le code ► Terminé

# Pour changer le code d'accès

- 1 En mode veille, sélectionnez Menu ▶ Organiseur ▶ Aide-mémoire et entrez votre code d'accès » Autres ▶ Modif code accès.
- 2 Entrez votre nouveau code d'accès ▶ Continuer.
- 3 Entrez une seconde fois le nouveau code d'accès » Continuer.
- 4 Entrez un mot de contrôle » Terminé

## Si vous avez oublié votre code d'accès

Si vous avez oublié votre code d'accès, vous devez réinitialiser l'aide-mémoire.

# Pour réinitialiser l'aide-mémoire

- 1 En mode veille, sélectionnez Menu ▶ Organiseur ▶ Aide-mémoire et entrez un code pour accéder à l'aidemémoire. Le mot de contrôle et les codes qui apparaissent alors sont incorrects.
- $2 \triangleright$  Autres  $\triangleright$  Réinitialiser.
- 3 Réinitialiser l'aide-mémoire ? apparaît ▶ Oui. L'aide-mémoire est réinitialisé et toutes les entrées sont supprimées. La prochaine fois que vous ouvrirez l'aide-mémoire, vous devrez commencer à la section **■ 91 Pour ouvrir l'aide-mémoire** [la première fois](#page-90-0).

# Profils

Votre téléphone possède plusieurs profils prédéfinis. Certains, tels que le volume de la sonnerie et d'autres options, peuvent être réglés automatiquement en fonction de l'environnement ou d'un accessoire. Vous pouvez rétablir tous les réglages du profil tels qu'ils étaient définis au moment de l'achat.

### Pour sélectionner un profil

• Appuyez sur  $\cap$  et sélectionnez un profil ou, en mode veille, sélectionnez Menu ► Réglages ► onglet Général ▶ Profils et sélectionnez un profil.

### Pour afficher et modifier un profil

- En mode veille, sélectionnez Menu ▶ Réglages ▶ onglet Général ▶ Profils
	- ▶ Autres ▶ Afficher+modifier
- $\overrightarrow{\triangle}$  Le profil Normal ne peut pas être renommé.

### Pour réinitialiser les profils

• En mode veille, sélectionnez Menu ▶ Réglages ▶ onglet Général ▶ Profils  $\triangleright$  Autres  $\triangleright$  Réinit. profils.

# Heure et date

L'heure est toujours affichée en mode veille.

#### Pour définir le format de l'heure et de la date

- 1 En mode veille, sélectionnez Menu ▶ Réglages ▶ onglet Général ▶ Heure et date > Heure
- 2 Entrez l'heure.
- 3 ► Format et sélectionnez une option.
- $4 \triangleright$  Enregistr.

### 92 Fonctions supplémentaires

### Pour définir le format de la date et de l'heure

• En mode veille, sélectionnez Menu ▶ Réglages ▶ onglet Général ▶ Heure et date } Date.

# <span id="page-92-0"></span>Verrou de la carte SIM

Le verrou de la carte SIM protège contre toute utilisation non autorisée votre abonnement, mais pas le téléphone proprement dit. Si vous changez de carte SIM, votre téléphone continue à fonctionner avec la nouvelle carte SIM.

La carte SIM est généralement verrouillée d'origine. Dans ce cas, vous devez entrer un numéro d'identification personnel (PIN) chaque fois que vous mettez le téléphone sous tension.

Si vous entrez trois fois de suite un code PIN erroné, la carte SIM se bloque et le message PIN bloqué s'affiche. Vous pouvez la débloquer en entrant votre clé personnelle de déverrouillage (PUK). Les codes PIN et PUK sont fournis par votre opérateur réseau. Vous pouvez changer votre code PIN et sélectionner un nouveau code PIN constitué de quatre à huit chiffres.

Si le message Les codes ne concordent pas apparaît à l'écran lorsque vous changez votre code PIN, cela signifie que vous ne l'avez pas entré correctement. Si le message PIN erroné s'affiche, suivi du message Ancien PIN :, cela signifie que vous n'avez pas entré correctement votre ancien code PIN.

### Pour débloquer votre carte SIM

- 1 Lorsque le message PIN bloqué s'affiche, entrez votre code PUK  $\triangleright$  OK.
- 2 Entrez un nouveau code PIN constitué de quatre à huit chiffres  $\triangleright$  OK.
- 3 Confirmez le nouveau code PIN en l'entrant à nouveau ► OK.

# Pour changer votre code PIN

- 1 En mode veille, sélectionnez Menu
	- ▶ Réglages ▶ onglet Général  $\triangleright$  Sécurité  $\triangleright$  Verrous  $\triangleright$  Protection  $SIM \triangleright$  Modifier PIN.
- 2 Entrez votre code  $PIN \triangleright OK$ .
- 3 Entrez un nouveau code PIN constitué de quatre à huit chiffres  $\triangleright$  OK.
- 4 Confirmez le nouveau code PIN en l'entrant à nouveau } OK.

# Fonctions supplémentaires 93

### Pour activer ou désactiver le verrou de la carte SIM

- 1 En mode veille, sélectionnez Menu ▶ Réglages ▶ onglet Général ▶ Sécurité ▶ Verrous ▶ Protection SIM } Protection et sélectionnez Activé ou Désactivé.
- 2 Entrez votre code PIN » OK.

# <span id="page-93-1"></span>Verrou du téléphone

Protégez votre téléphone contre toute utilisation non autorisée si les personnes qui ont volé l'appareil remplacent la carte SIM. Vous pouvez remplacer le code de verrou du téléphone (0000) par n'importe quel autre code personnel constitué de quatre à huit chiffres.

### Verrou automatique du téléphone

Si le verrou du téléphone est réglé sur Automatique, vous devez entrer votre code de verrou du téléphone seulement si vous changez de carte SIM.

 $\overrightarrow{\chi}_{\lambda}$  Il est important de garder en mémoire votre nouveau code. En cas d'oubli, vous devrez rapporter le téléphone à votre détaillant Sony Ericsson local.

# Pour régler le verrou du téléphone

- 1 En mode veille, sélectionnez Menu
	- ▶ Réglages ▶ onglet Général
	- ▶ Sécurité ▶ Verrous ▶ Protection tél
	- ▶ Protection et sélectionnez une option.
- 2 Entrez le code de verrou du téléphone  $\triangleright$  OK.

### Pour déverrouiller le téléphone

• Si le verrou du téléphone est activé, entrez votre code  $\triangleright$  OK.

### Pour changer le code du verrou du téléphone

- En mode veille, sélectionnez Menu
	- ▶ Réglages ▶ onglet Général
	- ▶ Sécurité ▶ Verrous ▶ Protection tél
	- } Modifier le code.

# <span id="page-93-0"></span>Verrouillage du clavier

Verrouillez le clavier afin d'éviter toute numérotation accidentelle.

 $\overrightarrow{x}$ ll est possible d'appeler le numéro d'urgence international 112 même si le clavier est verrouillé.

# 94 Fonctions supplémentaires

### Verrouillage automatique

Utilisez le verrouillage automatique en mode veille pour verrouiller le clavier peut de temps après sa dernière utilisation.

#### Pour activer le verrouillage automatique du clavier

- En mode veille, sélectionnez Menu
	- ▶ Réglages ▶ onglet Général
	- ▶ Sécurité ▶ Verrouillage auto.

### Pour verrouiller manuellement le clavier

• En mode veille, appuyez sur  $(* \bullet \bullet \circ \circ)$  $\triangleright$  Verr. clav. Vous pouvez toujours répondre à un appel entrant. Le clavier se verrouillera une fois l'appel terminé. Le clavier reste verrouillé aussi longtemps que vous ne l'avez pas déverrouillé manuellement.

#### Pour déverrouiller manuellement le clavier

• En mode veille, appuyez sur  $(* \rightarrow )$  $\triangleright$  Déverr.

# Ecran d'accueil

- Sélectionnez l'écran d'accueil qui
- s'affiche à la mise sous tension du téléphone  $\Rightarrow$  59 Utilisation des [images](#page-58-0).

### Pour sélectionner un écran de démarrage

- En mode veille, sélectionnez Menu  $\blacktriangleright$  Réglages  $\blacktriangleright$  onglet Affichage
	- ► Ecran démarrage et sélectionnez une option.

# Luminosité

Réglez la luminosité de l'écran.

# Pour régler la luminosité

- En mode veille, sélectionnez Menu  $\blacktriangleright$  Réglages  $\blacktriangleright$  onglet Affichage
	- $\blacktriangleright$  Luminosité

# Fonctions supplémentaires 95

# Dépannage

Pourquoi le téléphone ne fonctionne-t-il pas comme je le souhaite ?

Ce chapitre traite de certaines difficultés que vous pourriez rencontrer lors de l'utilisation de votre téléphone. Vous pourrez aisément résoudre la plupart des problèmes vous-même, mais certains cas particuliers pourraient exiger l'intervention de votre opérateur réseau.

Toutefois, si vous deviez rapporter votre téléphone pour le faire réparer, sachez qu'il est possible que vous perdiez des informations ou du contenu enregistré dans votre téléphone. Il est conseillé d'effectuer une copie de ces informations avant de rapporter votre téléphone.

Pour obtenir de l'aide, accédez au site Web [www.sonyericsson.com/support](http://www.sonyericsson.com/support).

#### Le téléphone présente des problèmes de mémoire ou son utilisation est trop lente

Cause possible : La mémoire du téléphone est pleine ou le contenu de la mémoire n'est pas correctement organisé.

Solution : Redémarrez votre téléphone chaque jour pour libérer de la mémoire et augmenter la capacité de votre téléphone.

Vous avez également la possibilité de Réinitialiser. Une partie des paramètres et des données personnelles sera perdue pendant l'opération + [99 Réinitialisation](#page-98-0).

#### L'icône de la batterie n'apparaît pas lorsque je commence à charger le téléphone

Cause possible : La batterie est vide ou n'a pas été utilisée pendant une longue période.

Solution : Lors du chargement, il peut s'écouler jusqu'à 30 minutes avant que l'icône de la batterie apparaisse à l'écran.

### Certaines options de menu s'affichent en gris

Cause possible : Un service n'est pas activé ou votre abonnement ne prend pas en charge la fonction.

Solution : Contactez votre opérateur réseau.

### 96 Dépannage

Cause possible : Comme vous ne pouvez pas envoyer de thèmes, d'images ou de sons protégés par copyright, le menu Envoyer est parfois inaccessible.

#### Je ne comprends pas la langue des menus

Cause possible : Vous n'avez pas spécifié la bonne langue d'affichage dans le téléphone.

Solution : Choisissez une autre langue,  $\rightarrow$  [20 Langue du téléphone](#page-19-0).

#### Je ne parviens pas à mettre le téléphone sous tension

Cause possible : La batterie est déchargée.

Solution : Rechargez la batterie  $\rightarrow$  [7 Pour charger la batterie](#page-6-0).

Solution : Mettez le téléphone sous tension une fois le chargeur raccordé. Si le téléphone démarre, redémarrez-le sans raccorder le chargeur.

### Je ne parviens pas à charger le téléphone ou la batterie est faible Cause possible : Le chargeur n'est pas correctement fixé au téléphone.

Solution : Assurez-vous que le connecteur du chargeur émet bien un déclic qui confirme qu'il est correctement mis en place  $\rightarrow$  [7 Pour charger la batterie](#page-6-0).

Cause possible : La batterie est mal connectée.

Solution : Otez la batterie et nettoyez les connecteurs. Vous pouvez utiliser l'un des éléments suivants légèrement imbibés d'alcool : une brosse douce, un chiffon ou un coton-tige. Assurezvous que la batterie est complètement sèche avant de la remettre en place. Vérifiez si, au niveau du téléphone, les connecteurs de la batterie sont intacts.

Cause possible : La batterie est usée et doit être remplacée.

Solution : Testez une autre batterie et un autre chargeur conçu pour un même modèle de téléphone ou demandez à votre revendeur de vérifier si la batterie et le chargeur fonctionnent correctement.

### Le téléphone se met automatiquement hors tension

Cause possible : Vous avez appuyez inopinément sur la touche  $\overline{0}$ .

Solution : Activez le verrouillage automatique du clavier ou verrouillez le clavier manuellement **● [94 Verrouillage du clavier](#page-93-0).** 

Cause possible : La batterie est mal connectée.

Solution : Vérifiez si la batterie est correctement insérée  $\rightarrow$  6 Pour insérer [la batterie](#page-5-0).

### Je ne parviens pas à utiliser les SMS sur mon téléphone

Cause possible : Des paramètres manquent ou sont incorrects.

Solution : Contactez votre opérateur réseau pour connaître le paramètre de centre de service SMS adéquat  $\rightarrow$  [42 SMS](#page-41-0).

### Je ne parviens pas à utiliser les MMS sur mon téléphone

Cause possible : Votre abonnement ne prend pas en charge le transfert de données.

Solution : Contactez votre opérateur réseau.

Cause possible : Des paramètres manquent ou sont incorrects.

Solution :  $\Rightarrow$  8 Aide contenue dans [votre téléphone](#page-7-0) ou visitez [www.sonyericsson.com/support](http://www.sonyericsson.com/support), choisissez votre région et votre pays, puis la configuration du téléphone. Spécifiez ensuite votre modèle de téléphone, cliquez sur Lire autres sous MMS et suivez les instructions  $\rightarrow$  [74 Paramètres](#page-73-0).

Je ne parviens pas à utiliser Internet Cause possible : Votre abonnement ne prend pas en charge le transfert de données.

Solution : Contactez votre opérateur réseau.

Cause possible : Des paramètres Internet manquent ou sont incorrects.

 $Solution:  $\rightarrow$  8 Aide container$ [votre téléphone](#page-7-0) ou visitez [www.sonyericsson.com/support](http://www.sonyericsson.com/support), choisissez votre région et votre pays, puis la configuration du téléphone. Spécifiez ensuite votre modèle de téléphone, cliquez sur Lire autres sous Internet mobile (WAP) et suivez  $\log$  instructions  $\rightarrow$  [74 Paramètres](#page-73-0).

#### Le téléphone ne peut pas être détecté par d'autres utilisateurs via la technologie sans fil Bluetooth™

Cause possible : La fonction Bluetooth n'a pas été activée.

Solution : Assurez-vous que la fonction Bluetooth est activée et que votre téléphone est visible → 82 Pour [recevoir un élément](#page-81-0).

#### Je ne parviens pas à synchroniser ou à transférer des données entre mon téléphone et mon ordinateur lorsque i'utilise le câble USB fourni

Cause possible : Le câble n'est pas correctement installé et détecté sur votre ordinateur ou le logiciel fourni avec votre téléphone n'a pas été correctement installé sur l'ordinateur.

### Solution : Visitez

[www.sonyericsson.com/support](http://www.sonyericsson.com/support), choisissez votre région et votre pays, puis le modèle du téléphone. Sélectionnez ensuite En savoir plus - Mise en route. Le guide Synchronisation du téléphone avec un ordinateur contient des instructions d'installation et un guide de dépannage qui vous aideront à résoudre le problème.

### <span id="page-98-0"></span>Réinitialisation

Les modifications que vous avez apportées aux paramètres ainsi que le contenu que vous avez ajouté ou modifié seront effacés.

Si vous sélectionnez Réinitialiser param., les modifications apportées aux paramètres sont effacées.

Si vous sélectionnez Réinitialise tout, tous les contacts, messages, données personnelles et contenu téléchargés, reçus ou modifiés seront également supprimés, en plus des modifications apportées aux paramètres.

### Pour réinitialiser le téléphone

- 1 En mode veille, sélectionnez Menu
	- ▶ Réglages ▶ onglet Général  $\blacktriangleright$  Réinitialiser.
- $2 \triangleright$  Réinitialiser param. ou ► Réinitialise tout.
- 3 Lorsque des instructions apparaissent à l'écran } Continuer.
- Si vous avez sélectionné Réinitialise tout, le contenu téléchargé, reçu ou modifié, tel que les mélodies et les images est également supprimé.

### Messages d'erreur

### Insérer SIM

Cause possible : Aucune carte SIM n'est installée dans le téléphone ou la carte n'a pas été insérée correctement.

Solution : Insérez une carte SIM **■ [6 Pour insérer la carte SIM](#page-5-1).** 

Cause possible : Les connecteurs de la carte SIM doivent être nettoyés.

Solution : Enlevez la carte SIM et nettoyez-la. Vérifiez aussi si la carte n'a pas subi de dommage susceptible d'empêcher sa connexion aux connecteurs du téléphone. Si c'est le cas, demandez une nouvelle carte SIM à votre opérateur réseau.

### Insérer carte SIM correcte

Cause possible : Le téléphone est configuré de manière à fonctionner uniquement avec certaines cartes SIM.

Solution : Assurez-vous d'utiliser la carte SIM correspondant l'opérateur de votre téléphone.

### PIN erroné/PIN 2 erroné

Cause possible : Le code PIN ou PIN2 que vous avez entré est erroné.

Solution : Entrez le code PIN ou PIN2 adéquat ► Oui → 93 Verrou de la carte [SIM](#page-92-0).

### PIN bloqué/PIN 2 bloqué

Cause possible : Vous avez entré à trois reprises un code PIN ou PIN2 incorrect.

Solution : Pour débloquer + 93 Verrou [de la carte SIM](#page-92-0).

### Les codes ne concordent pas

Cause possible : Les deux codes que vous avez entrés ne correspondent pas.

Solution : Lorsque vous changez un code de sécurité (par exemple votre code PIN), vous devez confirmer le nouveau code en entrant exactement le même code une deuxième fois. [93 Verrou de la carte SIM](#page-92-0)

### Aucun réseau

Cause possible : Votre téléphone est en Mode Avion.

Solution : Redémarrez le téléphone en mode normal  $\rightarrow$  [9 Menu Mode Avion](#page-8-0).

Cause possible : Votre téléphone ne reçoit aucun signal radio ou le signal reçu est trop faible.

Solution : Vérifiez auprès de votre opérateur réseau si vous êtes couvert par le réseau. Pour rechercher un réseau, ► Réglages ► onglet Connectivité ▶ Réseaux mobiles ▶ Nouvelle rech

Cause possible : La carte SIM ne fonctionne pas correctement.

Solution : Insérez votre carte SIM dans un autre téléphone. Si vous continuez à recevoir le même message ou un message similaire, contactez votre opérateur réseau.

Cause possible : Le téléphone ne fonctionne pas correctement.

Solution : Insérez votre carte SIM dans un autre téléphone. Si elle fonctionne, le problème provient probablement de votre téléphone. Contactez le centre de service Sony Ericsson le plus proche.

### Urgence uniquem.

Cause possible : Vous êtes à portée d'un réseau, mais vous n'êtes pas autorisé à l'utiliser. Toutefois, en cas d'urgence, certains opérateurs réseau vous permettront d'appeler le numéro d'urgence international 112.

Solution : Vous devez vous déplacer pour obtenir une meilleure réception. Demandez à votre opérateur réseau si vous disposez de l'abonnement  $ad$ équat  $\rightarrow$  [27 Appels d'urgence](#page-26-0).

### Verrou téléphone

Cause possible : Le téléphone est verrouillé.

Solution : Pour déverrouiller le téléphone  $\rightarrow$  [94 Verrou du téléphone](#page-93-1).

### Code verrou tél.:

Cause possible : Le code de verrou du téléphone est obligatoire.

Solution : Entrez le code de verrou du téléphone. Par défaut, votre téléphone est fourni avec le code de verrou 0000

 $\rightarrow$  [94 Verrou du téléphone](#page-93-1).

PUK bloqué. Contactez l'opérateur. Cause possible : Vous avez entré à 10 reprises un code de déblocage personnel (PUK) erroné.

Solution : Contactez votre opérateur réseau.

Chargement en cours, batterie inconnue.

Cause possible : La batterie que vous utilisez n'est pas agréée par Sony Ericsson.

 $Solution: \rightarrow 105$  Batterie.

# Informations importantes

Site Web grand public Sony Ericsson, service et support, utilisation sûre et efficace, contrat de licence utilisateur final, garantie, declaration of conformity.

### Site Web grand public Sony Ericsson Le site Web

[www.sonyericsson.com/support](http://www.sonyericsson.com/support) permet d'obtenir de l'aide et des conseils en seulement quelques clics. Vous y trouverez les dernières mises à jour des logiciels pour ordinateur et des conseils pour une utilisation optimale de votre produit.

### Service et support

Vous bénéficiez aussi dès maintenant d'un ensemble d'offres de service exclusives, comme :

- Des sites Web mondiaux et locaux assurant le support des produits.
- Un réseau mondial de Centres Relation Consommateur.
- Un vaste réseau de partenaires de services agréés Sony Ericsson.
- Une période de garantie. Vous trouverez plus d'informations sur les conditions de garantie dans ce Guide de l'utilisateur.

Sur le site [www.sonyericsson.com](http://www.sonyericsson.com), dans la section de support de la langue de votre choix. vous trouverez les informations et outils de support les plus récents, notamment des mises à jour de logiciels, la base de connaissances, la configuration du téléphone et l'aide complémentaire dont vous avez besoin.

# 102 Informations importantes

Contactez votre opérateur réseau si vous souhaitez obtenir des informations complémentaires sur des services et des fonctionnalités qui lui sont propres. Vous pouvez aussi contacter nos Centres Relation Consommateur. Vous trouverez le numéro de téléphone du Centre Relation Consommateur le plus proche dans la liste ci-dessous. Si votre pays/ région n'est pas répertorié dans la liste, contactez votre revendeur local. (Les numéros de téléphone ci-dessous étaient corrects au moment de la mise sous presse. Vous pouvez toujours trouver les dernières mises à jour sur [www.sonyericsson.com](http://www.sonyericsson.com).

#### Pays Muméro de téléphone Adresse email

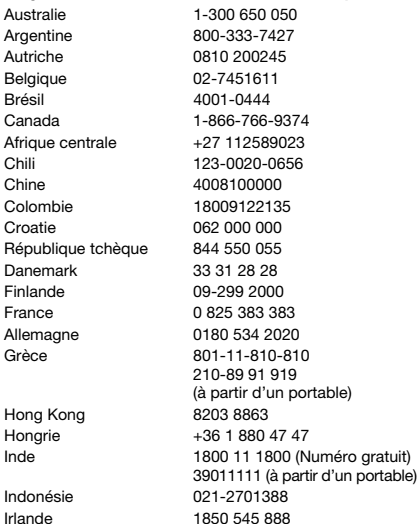

Dans l'éventualité très peu probable où votre produit exigerait le recours à la garantie, veuillez contacter le revendeur auprès duquel vous l'avez acheté ou l'un de nos partenaires de services. Conservez votre preuve d'achat. Vous en aurez besoin si vous devez faire jouer la garantie. Si vous contactez un de nos Centres Relation Consommateur et s'il ne s'agit pas d'un numéro gratuit, l'appel vous sera facturé au tarif national en vigueur, toutes taxes locales comprises.

questions.AU@support.sonvericsson.com questions.AR@support.sonyericsson.com questions.AT@support.sonyericsson.com questions.BE@support.sonyericsson.com questions.BR@support.sonvericsson.com questions.CA@support.sonyericsson.com questions.CF@support.sonvericsson.com questions.CL@support.sonvericsson.com questions.CN@support.sonyericsson.com questions.CO@support.sonyericsson.com questions.HR@support.sonvericsson.com questions.CZ@support.sonyericsson.com questions.DK@support.sonyericsson.com questions.FI@support.sonvericsson.com questions.FR@support.sonyericsson.com questions.DE@support.sonyericsson.com guestions.GR@support.sonvericsson.com

questions.HK@support.sonyericsson.com questions.HU@support.sonvericsson.com tuit) questions.IN@support.sonyericsson.com

> questions.ID@support.sonyericsson.com questions.IE@support.sonyericsson.com

# Informations importantes 103

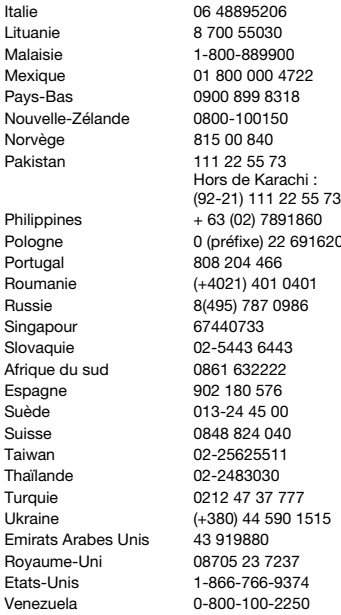

#### Instructions pour une utilisation efficace et sans danger

Veuillez lire ces renseignements avant d'utiliser votre téléphone mobile. Ces instructions sont destinées à protéger votre sécurité. Respectezles. Si l'appareil a été soumis à l'une des conditions énumérées ci-dessous

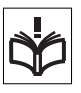

questions.IT@support.sonvericsson.com questions.LT@support.sonvericsson.com questions.MY@support.sonvericsson.com questions.MX@support.sonvericsson.com questions.NL@support.sonvericsson.com questions.NZ@support.sonvericsson.com questions.NO@support.sonyericsson.com questions.PK@support.sonvericsson.com

questions.PH@support.sonyericsson.com 00 (questions.PL@support.sonyericsson.com questions.PT@support.sonvericsson.com questions.RO@support.sonvericsson.com questions.RU@support.sonvericsson.com questions.SG@support.sonvericsson.com questions.SK@support.sonyericsson.com questions.ZA@support.sonvericsson.com questions.ES@support.sonvericsson.com questions.SE@support.sonyericsson.com questions.CH@support.sonyericsson.com questions.TW@support.sonvericsson.com questions.TH@support.sonyericsson.com questions.TR@support.sonvericsson.com questions.UA@support.sonvericsson.com questions.AE@support.sonvericsson.com questions.GB@support.sonvericsson.com questions.US@support.sonvericsson.com questions.VE@support.sonvericsson.com

> ou si vous doutez de son bon fonctionnement, faites-le vérifier par un prestataire de services partenaire agréé avant de le charger ou de l'utiliser. Sinon, l'appareil risque de ne plus fonctionner correctement, voire même être dangereux pour la santé.

### 104 Informations importantes

#### Recommandations pour une utilisation sûre du produit (téléphone mobile, batterie, chargeur et autres accessoires)

- Manipulez toujours votre appareil avec précaution. Rangez-le dans un endroit propre, exempt de poussière.
- Avertissement ! La batterie risque d'exploser si vous la jetez au feu.
- N'exposez pas votre appareil à des liquides ou à l'humidité.

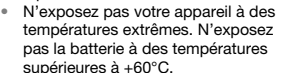

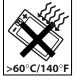

- Ne tenez pas votre appareil à proximité d'une flamme vive ou d'une cigarette allumée.
- Evitez de laisser tomber, de lancer ou d'essayer de plier l'appareil.
- Ne peignez pas votre appareil.
- N'essayez pas de démonter ou de modifier votre appareil. Toute intervention doit être obligatoirement confiée à un personnel agréé Sony Ericsson.

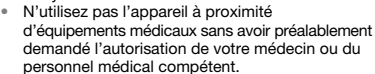

- Mettez l'appareil hors tension si vous êtes dans ou à proximité d'un avion ou de zones où des panneaux interdisent l'utilisation d'émetteursrécepteurs bidirectionnels.
- N'utilisez pas votre appareil dans des zones présentant un risque d'explosion.
- Ne placez pas votre appareil et n'installez pas d'équipements de télécommunication sans fil audessus des coussins de sécurité de votre voiture.
- Attention : Un affichage fissuré ou brisé peut créer des bords coupants ou des éclats au contact desquels vous risqueriez de vous blesser.

### PROTECTION DES ENFANTS

CONSERVEZ HORS DE PORTEE DES ENFANTS. NE LAISSEZ PAS LES ENFANTS JOUER AVEC VOTRE

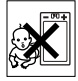

TELEPHONE MOBILE OU SES ACCESSOIRES. ILS RISQUERAIENT D'UNE PART DE SE BLESSER OU DE BLESSER DES TIERS, ET D'AUTRE PART D'ENDOMMAGER L'APPAREIL OU SES ACCESSOIRES. VOTRE TELEPHONE MOBILE OU SES ACCESSOIRES PEUVENT CONTENIR DES PETITES PIECES SUSCEPTIBLES DE SE DETACHER ET DE PRESENTER DES RISQUES D'ETOLIEEEMENT.

# Alimentation électrique (chargeur)

Ne branchez l'adaptateur secteur que sur les sources d'alimentation prescrites, indiquées sur le produit. Veillez à ce que le cordon soit placé de telle sorte qu'il soit impossible de l'endommager ou de tirer dessus. Pour réduire les risques d'électrocution, débranchez l'unité de la source d'alimentation avant de la nettoyer. L'adaptateur secteur ne doit pas être utilisé à l'extérieur ou dans des endroits humides. Ne modifiez jamais le cordon ou la fiche. Si la fiche ne s'insère pas dans la prise, faites installer une prise adéquate par un électricien qualifié.

Utilisez exclusivement des chargeurs d'origine de marque Sony Ericsson conçus pour votre téléphone mobile. D'autres chargeurs risquent de ne pas être conçus selon les mêmes normes de sécurité et de performances.

# <span id="page-104-0"></span>**Batterie**

Nous vous conseillons de charger complètement la batterie avant d'utiliser votre téléphone mobile pour la première fois. La capacité d'une batterie neuve ou d'une batterie qui est restée longtemps au repos risque d'être réduite pendant les premiers cycles

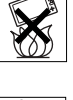

d'utilisation. La batterie ne doit être chargée qu'à une température ambiante comprise entre +5 °C et  $+45^\circ$ C.

Utilisez exclusivement des batteries d'origine de marque Sony Ericsson conçues pour votre téléphone mobile. Il peut s'avérer dangereux d'utiliser des batteries et des chargeurs d'une autre marque.

Les temps de conversation et de veille varient en fonction de diverses conditions, notamment la force du signal, la température de fonctionnement, les habitudes d'utilisation, les fonctions sollicitées ainsi que l'utilisation du téléphone mobile pour des transmissions vocales et Data.

Mettez votre téléphone mobile hors tension avant de retirer la batterie. Ne mettez pas la batterie en bouche. Les électrolytes qu'elle contient peuvent s'avérer toxiques s'ils sont ingérés. Ne laissez pas les contacts métalliques de la batterie toucher un autre objet métallique. Cela peut causer un courtcircuit et endommager la batterie. Utilisez la batterie uniquement pour l'usage recommandé.

### Appareils médicaux personnels

Les téléphones mobiles peuvent nuire au fonctionnement de certains stimulateurs cardiaques et autres prothèses. Evitez de placer le téléphone sur le stimulateur cardiaque (par exemple, dans une poche intérieure). Lorsque vous utilisez le téléphone mobile, placez-le sur l'oreille du côté du corps opposé à celui du stimulateur. Le risque d'interférences est moindre si vous maintenez une distance minimale de 15 cm (6 pouces) entre le téléphone mobile et le stimulateur cardiaque. Si vous soupçonnez la présence d'interférences, mettez immédiatement le téléphone hors tension. Pour plus d'informations, contactez votre cardiologue.

Si vous possédez tout autre appareil médical, demandez conseil à votre médecin et à son fabricant.

### Sécurité routière

Vérifiez s'il existe des lois ou des réglementations locales limitant l'utilisation des téléphones mobiles au volant ou obligeant les conducteurs à utiliser des solutions mains libres. Nous vous conseillons d'utiliser une solution mains libres Sony Ericsson spécialement conçue pour votre produit.

Pour éviter toute perturbation des systèmes électroniques du véhicule, certains constructeurs automobiles interdisent l'utilisation de téléphones mobiles dans leurs véhicules, sauf si un kit mains libres et une antenne extérieure ont été installés.

Rangez-vous sur l'accotement et immobilisez votre véhicule avant d'émettre ou de recevoir un appel, si les conditions routières l'exigent.

### Appels d'urgence

Comme les téléphones mobiles utilisent des signaux radio, il est impossible de garantir la connexion dans toutes les conditions. Vous ne devriez jamais vous fier entièrement à votre téléphone mobile pour effectuer des communications essentielles (par exemple, en cas d'urgence médicale).

Il peut s'avérer impossible de passer un appel d'urgence en n'importe quel endroit, sur tous les réseaux cellulaires ou pendant l'utilisation de certains services réseau ou de certaines fonctions téléphoniques. Renseignez-vous auprès de votre fournisseur de services local.

### Antenne

Ce téléphone contient une antenne intégrée. L'utilisation d'antennes qui ne sont pas commercialisées par Sony Ericsson, spécialement pour ce modèle, risque d'endommager votre téléphone mobile, de réduire ses performances et de générer des niveaux de taux d'absorption sélective (SAR) supérieurs aux limites prescrites (voir ci-dessous).

### 106 Informations importantes

### Utilisation optimale

Tenez votre téléphone mobile de la même façon que n'importe quel autre téléphone. Ne couvrez pas la partie supérieure du téléphone en cours d'utilisation, car cela risque d'affecter le niveau de qualité de la transmission et d'entraîner le fonctionnement du téléphone à un niveau de puissance plus élevé que nécessaire, ce qui réduirait les temps de conversation et de veille.

### Exposition aux hautes fréquences (HF) et taux d'absorption sélective (SAR)

Votre téléphone mobile est un émetteur-récepteur radio de faible puissance. Quand il est sous tension, il émet de faibles signaux HF (hautes fréquences), également appelés ondes radio ou champs HF.

Les gouvernements à travers le monde ont adopté des consignes de sécurité exhaustives au plan international, établies par des organismes scientifiques tels que l'ICNIRP (International Commission on Non-Ionizing Radiation Protection) et l'IEEE (Institute of Electrical and Electronics Engineers Inc.), sur la base de l'analyse régulière et de l'évaluation approfondie des études scientifiques. Ces consignes fixent des seuils d'exposition aux ondes radio autorisées pour le public. Les seuils ainsi fixés prévoient une marge de sécurité destinée à assurer la sécurité de toutes les personnes, quels que soient leur âge et leur état de santé, ainsi qu'à prévoir tout écart de mesure. Le taux d'absorption sélective (SAR, Specific Absorption Rate) est l'unité de mesure de la quantité d'énergie hautes fréquences absorbée par le corps humain en cas d'utilisation d'un téléphone mobile. La valeur du taux d'absorption sélective est déterminée au niveau de puissance certifié le plus élevé, mesuré dans des conditions de laboratoire, mais elle peut être inférieure dans des conditions

réelles d'utilisation. En effet, le téléphone mobile est conçu pour consommer le moins d'énergie possible pour atteindre le réseau.

Les différences de taux d'absorption sélective en dessous des consignes d'exposition aux hautes fréquences n'affectent pas le niveau de sécurité. S'il est vrai que des différences en termes de taux d'absorption sélective peuvent être constatées selon les téléphones mobiles Sony Ericsson, chacun de ceux-ci respecte scrupuleusement les normes en vigueur sur l'exposition aux hautes fréquences.

Dans le cas des téléphones vendus aux Etats-Unis, un modèle n'est commercialisé qu'après avoir été testé et certifié par la FCC (Federal Communications Commission) qui garantit qu'il ne dépasse pas la limite d'exposition sûre définie dans la réglementation adoptée par le gouvernement. Les tests sont effectués dans des positions et à des endroits (autrement dit, au niveau de l'oreille et sur le corps) imposés par la FCC pour chaque modèle. Si vous portez le téléphone sur vous, celui-ci a été testé et répond aux consignes d'exposition HF de la FCC s'il se trouve à 15 mm au moins du corps, loin de tout objet métallique, ou encore lorsqu'il est utilisé avec un accessoire de transport Sony Ericsson d'origine conçu pour lui. L'utilisation d'autres accessoires ne garantit pas nécessairement la conformité aux consignes d'exposition HF de la FCC. Un feuillet séparé, reprenant le taux d'absorption sélective autour de cet appareil, est fourni avec la

documentation qui accompagne votre téléphone mobile. Ces informations et d'autres données sur l'exposition aux hautes fréquences ainsi que sur le taux d'absorption spécifique sont également disponibles sur : [www.sonyericsson.com/health](http://www.sonyericsson.com/health).

# Informations importantes 107

### Solutions accessibles/Besoins particuliers

Dans le cas des téléphones vendus aux Etats-Unis, vous pouvez utiliser un terminal TTY avec votre téléphone mobile Sony Ericsson (équipé de l'accessoire requis). Pour plus d'informations sur les Solutions accessibles aux personnes présentant des besoins particuliers, appelez le Sony Ericsson Special Needs Center au 877 878 1996 (TTY) ou 877 207 2056 (voix), ou visitez le Sony Ericsson Special Needs Center à l'adresse [www.sonyericsson-snc.com](http://www.sonyericsson-snc.com).

#### Mise au rebut de vos anciens appareils électroniques et électriques

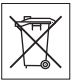

Ce symbole signale que tout appareil électrique et électronique fourni ne

doit pas être traité comme un déchet ménager. Il doit être déposé dans un point de collecte adéquat pour le recyclage des équipements électriques et électroniques. Grâce à une mise au rebut adéquate, vous aidez à prévenir les conséquences néfastes sur l'environnement et la santé qui pourraient résulter d'un traitement inapproprié du produit. Le recyclage des matériaux permet de protéger les ressources naturelles. Pour plus d'informations sur le recyclage de ce produit, contactez votre municipalité, votre service de collecte des déchets ménagers ou votre revendeur.

### Mise au rebut de la batterie

Vérifiez auprès des autorités locales la réglementation applicable sur la mise au rebut des batteries ou appelez le Centre Relation Consommateur Sony Ericsson de votre région pour plus d'informations.

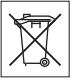

La batterie ne doit jamais être jetée avec les déchets ménagers. Déposez les batteries dans un lieu de collecte éventuellement prévu à cet effet.

# Carte mémoire

Votre appareil est fourni avec un lecteur de carte mémoire. Vérifiez la compatibilité de la carte mémoire avant tout achat ou utilisation.

Les cartes mémoires sont généralement formatées avant leur sortie d'usine. Pour reformater la carte mémoire, utilisez un appareil compatible. N'utilisez pas la commande habituelle de formatage du système d'exploitation lorsque vous formatez la carte mémoire sur un ordinateur. Pour plus d'informations, reportez-vous au mode d'emploi du périphérique ou contactez le support technique.

# AVERTISSEMENT :

Si votre périphérique nécessite un adaptateur pour pouvoir être inséré dans le combiné ou dans un autre périphérique, n'insérez pas la carte directement sans l'adaptateur requis.

### Précautions relatives à l'utilisation de la carte mémoire

- N'exposez pas la carte mémoire à l'humidité.
- Ne touchez pas les bornes avec les mains ou un objet métallique.
- Ne frappez pas, ne pliez pas et ne laissez pas tomber la carte mémoire.
- N'essayez pas de démonter ou de modifier la carte mémoire.
- Ne rangez pas et n'utilisez pas la carte mémoire dans des endroits humides ou corrosifs, ou encore dans un endroit très chaud, notamment à l'intérieur d'un véhicule fermé en été, en plein soleil, à proximité d'un appareil de chauffage, etc.
- Ne pliez pas et n'exercez pas une force excessive sur l'extrémité de l'adaptateur pour carte mémoire.
- Ne laissez pas la saleté, la poussière ou des objets étrangers pénétrer dans le port d'insertion d'un adaptateur pour carte mémoire.Assurez-vous que vous avez inséré correctement la carte mémoire.

# 108 Informations importantes
- Insérez la carte mémoire le plus loin possible dans l'adaptateur requis. Il est possible que la carte ne fonctionne pas correctement si elle n'est pas complètement insérée.
- Nous vous recommandons d'effectuer une copie de sauvegarde de toutes vos données importantes. Nous ne sommes pas responsables en cas de perte ou de dégât occasionné au contenu enregistré sur la carte mémoire.
- Les données enregistrées risquent d'être endommagées ou perdues si vous retirez la carte mémoire ou l'adaptateur, mettez le périphérique hors tension pendant le formatage, la lecture ou l'enregistrement de données, ou encore si vous utilisez la carte mémoire dans des endroits soumis à de l'électricité statique ou à des champs électriques élevés.

#### Protection des informations personnelles

Pour préserver votre vie privée et empêcher l'accès aux informations par des tiers, nous vous conseillons d'effacer toutes vos données personnelles avant de vendre ou de jeter le produit. Pour supprimer les données personnelles, effectuez une réinitialisation générale et retirez la carte mémoire.

LA SUPPRESSION DU MATERIEL DANS LA MEMOIRE DU TELEPHONE NE GARANTIT PAS QUE CES INFORMATIONS NE PEUVENT PAS ETRE RECUPEREES PAR UN AUTRE UTILISATEUR. SONY ERICSSON NE FOURNIT AUCUNE GARANTIE QUANT A L'ACCES A VOS INFORMATIONS PAR UN DES UTILISATEURS SUIVANTS DE L'APPAREIL ET N'ASSUME AUCUNE RESPONSABILITE VIS A VIS D'UNE DIVULGATION ULTERIEURE DE CES INFORMATIONS MEME EN CAS D'EXECUTION D'UNE REINITIALIATION GENERALE. Si vous êtes préoccupé par ce risque de divulgation, conservez votre appareil ou assurez-vous de sa destruction définitive.

## Accessoires

Pour une utilisation sure et efficace de ses produits, Sony Ericsson recommande l'emploi d'accessoires Sony Ericsson authentiques. L'utilisation d'accessoires d'autres fabricants risque de réduire les performances ou de mettre en péril votre santé et à votre sécurité.

### AVERTISSEMENT RELATIF AU VOLUME SONORE

Réglez le volume sonore avec précaution si vous utilisez des accessoires audio d'autres fabricants afin d'éviter des niveaux de volume pouvant altérer l'audition. Sony Ericsson ne teste pas l'utilisation d'accessoires audio d'autres fabricants avec ce téléphone mobile. Sony Ericsson recommande de n'utiliser que des accessoires audio Sony Ericsson authentiques.

## <span id="page-108-0"></span>Contrat de Licence Utilisateur Final

Cet appareil sans fil, y compris mais sans limitation tous les supports qui l'accompagnent, (« Appareil ») contient des logiciels appartenant à Sony Ericsson Mobile Communications AB et à ses filiales (« Sony Ericsson ») ainsi qu'à ses fournisseurs et concédants de licence tiers (« Logiciel »).

En tant qu'utilisateur de cet Appareil, Sony Ericsson vous accorde une licence non exclusive, non transférable et non cessible d'utilisation du Logiciel uniquement avec l'Appareil sur lequel il est installé et/ou avec lequel il est livré. Aucun élément du présent Contrat ne constitue une vente du Logiciel à un utilisateur de cet Appareil.

Vous ne pouvez pas reproduire, modifier, distribuer, soumettre à l'ingénierie inverse, décompiler, altérer ou recourir à tout autre moyen pour découvrir le code source du Logiciel ou de tout composant de celui-ci. Pour écarter tout doute, vous avez le droit, à tout moment, de transférer tous les droits et obligations du Logiciel à un tiers, mais uniquement avec l'Appareil que vous avez reçu avec le Logiciel,

# Informations importantes 109

pour autant que le tiers accepte toujours par écrit d'être lié par les dispositions énoncées dans le présent Contrat.

La présente licence vous est accordée jusqu'au terme de la vie utile de cet Appareil. Vous pouvez renoncer à cette licence en transférant par écrit à un tiers tous vos droits sur l'appareil sur lequel vous avez reçu le Logiciel. Si vous ne respectez pas l'intégralité des termes et conditions définis dans cette licence, elle prend fin avec effet immédiat.

Sony Ericsson ainsi que ses fournisseurs et concédants de licence tiers sont les seuls et exclusifs propriétaires du Logiciel et en conservent tous les droits, titres et intérêts. Sony Ericsson et la partie tierce, pour autant que le Logiciel contienne des éléments ou du code d'une tierce partie, sont les bénéficiaires tiers des présents termes. La validité, l'interprétation et l'application de la présente licence sont régies par les lois de la Suède. Les prescriptions ci-dessus s'appliquent dans toute la mesure autorisée par les droits légaux éventuels des consommateurs.

#### <span id="page-109-0"></span>Garantie limitée

Sony Ericsson Mobile Communications AB, Nya Vattentornet, SE-221 88 Lund, Sweden, (Sony Ericsson) ou sa filiale nationale offre cette Garantie limitée pour votre téléphone mobile et tout accessoire d'origine fourni avec celui-ci (ci-après désigné sous le nom de « Produit »).

Si votre Produit nécessite une réparation couverte par la garantie, retournez-le à l'endroit où il a été acheté ou contactez le Centre Relation Consommateur Sony Ericsson de votre région (les tarifs nationaux peuvent s'appliquer) ou visitez [www.sonyericsson.com](http://www.sonyericsson.com) afin d'obtenir des informations complémentaires.

## Notre garantie

Sous réserve des conditions de la présente Garantie limitée, Sony Ericsson garantit que ce Produit est exempt de vices de conception, de matériau et de main-d'œuvre au moment de l'achat initial. Cette Garantie limitée durera pendant une période de un (1) an à partir de la date d'achat originale du Produit.

#### Remplacement ou reparation

Si, pendant la période de garantie, le présent Produit s'avère défectueux dans des conditions normales d'utilisation et d'entretien en raison de défauts de conception, de matériaux ou de fabrication, les distributeurs ou prestataires de services partenaires agréés de Sony Ericsson du pays où vous avez acheté le Produit procéderont, à leur choix, soit à la réparation soit au remplacement du Produit conformément aux conditions générales précisées ci-après.

Sony Ericsson et ses partenaires de services (Service Partners) se réservent le droit de facturer des frais administratifs s'il s'avère qu'un Produit renvoyé n'est pas couvert par la garantie conformément aux conditions ci-dessous.

Notez que certains de vos paramètres personnels, téléchargements et toute autre information risquent d'être perdus si votre produit Sony Ericsson est réparé ou remplacé. Actuellement, des contraintes techniques, des réglementations ou la législation en vigueur peuvent empêcher Sony Ericsson d'effectuer des copies de sauvegarde de certains téléchargements. Sony Ericsson n'assume aucune responsabilité en cas de perte d'informations de quelque sorte que ce soit et ne vous dédommage pas pour de telles pertes. Vous devez toujours effectuer des copies de sauvegarde de toutes les informations stockées sur votre Produit Sony Ericsson, qu'il s'agisse de téléchargements, de l'agenda ou des contacts, avant sa réparation ou son remplacement.

## 110 Informations importantes

## Modalites et conditions

- 1 Cette Garantie limitée est valable uniquement si la preuve d'achat originale de ce Produit remise par un revendeur agréé Sony Ericsson, sur laquelle doivent figurer la date d'achat et le numéro de série\*\*, est présentée avec le Produit à réparer ou à remplacer. Sony Ericsson se réserve le droit de refuser le service sous garantie si ces renseignements ont été supprimés ou modifiés après l'achat initial du Produit.
- 2 Si Sony Ericsson répare ou remplace le Produit, la réparation de la panne concernée ou le Produit remplacé seront couverts pendant la durée restante de la garantie initiale accordée au moment de l'achat ou pour une période de quatre-vingt-dix (90) jours à compter de la date de réparation, selon la durée la plus longue. La réparation ou le remplacement peut être effectué au moyen d'unités équivalentes au plan fonctionnel et remises à neuf. Les pièces ou éléments remplacés deviennent la propriété de Sony Ericsson.
- 3 La présente garantie ne s'étend pas à une défaillance du Produit causée par l'usure normale, une mauvaise utilisation, notamment une utilisation ou un entretien non conforme aux directives de Sony Ericsson. Cette garantie ne couvre pas les défaillances du Produit causées par un accident, une modification du logiciel ou du matériel ou encore un paramètre, un cas fortuit ou des dommages résultant du contact avec un liquide.

Une batterie rechargeable peut être chargée et déchargée plus d'une centaine de fois. Toutefois, elle finit par être usée. Cela est tout à fait normal et correspond à l'usure normale. Si le temps de conversation ou de veille est nettement plus court, le moment est venu de remplacer la batterie. Sony Ericsson recommande d'utiliser exclusivement des batteries et des chargeurs agréés par Sony Ericsson.

La couleur et la luminosité de l'affichage peuvent varier légèrement d'un téléphone à l'autre. Des points clairs ou foncés peuvent apparaître légèrement sur l'affichage. Il s'agit de points dits défectueux qui apparaissent en cas de mauvais agencement des différents points. Deux pixels défectueux sont jugés acceptables.

L'image de l'appareil photo peut varier légèrement d'un téléphone à l'autre. Cette situation est tout à fait normale et ne reflète en aucun cas une quelconque défectuosité du module de l'appareil photo.

- 4 Comme le système cellulaire dont ce Produit est tributaire relève d'un opérateur indépendant de Sony Ericsson, Sony Ericsson n'est pas responsable du fonctionnement, de la disponibilité, de la couverture, des services ni de la portée de ce système.
- 5 La présente garantie ne couvre pas les défaillances du Produit provoquées par des installations, des modifications, des réparations ou l'ouverture du Produit par une personne non agréée par Sony Ericsson.
- 6 La garantie ne couvre pas les pannes du Produit engendrées par l'utilisation d'accessoires ou d'autres périphériques qui ne sont pas des accessoires d'origine de marque Sony Ericsson conçus pour ce Produit.
- 7 Toute modification des sceaux sur le Produit entraînera l'annulation de la garantie.
- 8 CETTE GARANTIE LIMITEE ECRITE EST LA SEULE OFFERTE PAR ERICSSON. AUCUNE AUTRE GARANTIE EXPRESSE, ECRITE OU VERBALE N'EST DONNEE. TOUTES LES GARANTIES IMPLICITES, NOTAMMENT LES GARANTIES IMPLICITES DE QUALITE MARCHANDE ET D'ADAPTATION A UN USAGE PARTICULIER, SONT LIMITEES A LA DUREE DE LA PRESENTE GARANTIE. SONY ERICSSON OU SES CONCEDANTS DE LICENCE NE SONT EN AUCUN CAS RESPONSABLES DES DOMMAGES ACCESSOIRES OU INDIRECTS, NOTAMMENT

## Informations importantes 111

#### DES PERTES DE BENEFICES OU COMMERCIALES, DANS LA MESURE OU LA LOI AUTORISE L'EXCLUSION DE TELS **DOMMAGES**

Certains pays/états n'autorisent pas l'exclusion ou la limitation des dommages accessoires ou indirects, voire la limitation de la durée des garanties implicites. De ce fait, les limitations ou exclusions qui précèdent pourront ne pas s'appliquer à votre cas.

La garantie fournie n'affecte pas les droits légaux du consommateur soumis à la législation en vigueur ni les droits du consommateur vis-à-vis du revendeur consécutifs au contrat de vente/achat passé entre eux.

## Porté géographique de la garantie

Si vous avez acheté votre produit dans un pays membre de la communauté européenne ou bien en Suisse ou en Turquie et si celui-ci était destiné à la vente dans un de ces pays, vous pouvez le faire réparer dans n'importe quel pays de la communauté européenne, en Suisse ou en Turquie, selon les conditions de garantie en vigueur dans le pays dans lequel vous sollicitez le service, à condition qu'un produit identique soit vendu dans ce pays par un distributeur Sony Ericsson agréé. Pour savoir si votre Produit est vendu dans le pays où vous vous trouvez, appelez le Centre Relation Consommateur Sony Ericsson de votre région. Veuillez noter que certains services ne sont pas disponibles dans le pays de l'achat initial ; cela peut être dû, entre autres choses, au fait que votre Produit présente des composants internes ou externes différents des modèles équivalents vendus dans d'autres pays. Notez aussi qu'il s'avère parfois impossible de réparer des produits verrouillés par un code SIM.

\*\* Dans certain(e)s pays/régions, des informations supplémentaires (telles qu'une carte de garantie valide) peuvent être requises.

## 112 Informations importantes

# Certification FCC

Ce dispositif est conforme à l'alinéa 15 de la réglementation FCC. Son utilisation est soumise aux conditions suivantes :

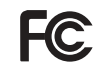

(1) ce dispositif ne doit pas engendrer d'interférences gênantes et

(2) il doit accepter toutes les interférences auxquelles il est soumis, y compris celles qui peuvent altérer son bon fonctionnement.

# <span id="page-112-0"></span>Declaration of Conformity

We, Sony Ericsson Mobile Communications AB of Nya Vattentornet

SE-221 88 Lund, Sweden

declare under our sole responsibility that our product Sony Ericsson type AAD-3022091-BV

and in combination with our accessories, to which this declaration relates is in conformity with appropriate standards 3GPP TS 51.010-1, EN 300 328, EN 301908-1, EN 301908-2, EN 301 489-7, EN 301489-24, EN 301 489-17 and EN 60950, following the provisions of, Radio Equipment and Telecommunication Terminal Equipment Directive 99/5/EC with requirements covering EMC Directive 89/336/EEC, and Low Voltage Directive 73/23/EEC.

Lund, May 2007

 $C<sub>60682</sub>$ 

Roje Demito.

Shoii Nemoto, Head of Product Business Group GSM/UMTS

Ce produit est conforme à la directive R&TTE (99/5/CE).

# Informations importantes 113

# Index

# A

activation/désactivation

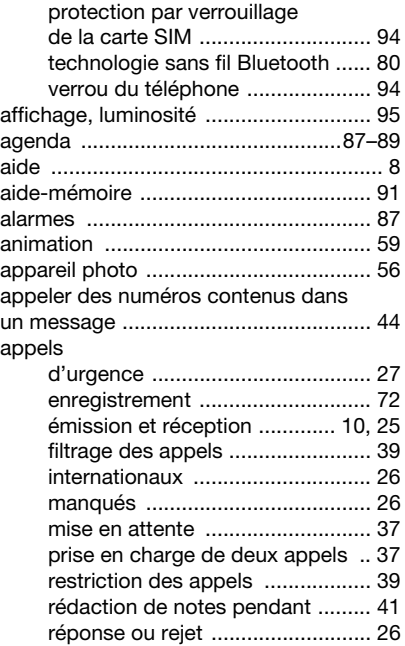

[vidéo ............................................ 27](#page-26-1)

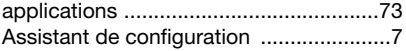

## B

batterie

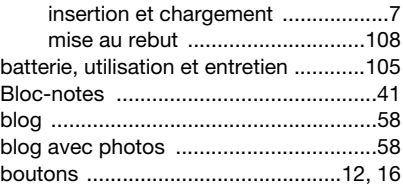

## C

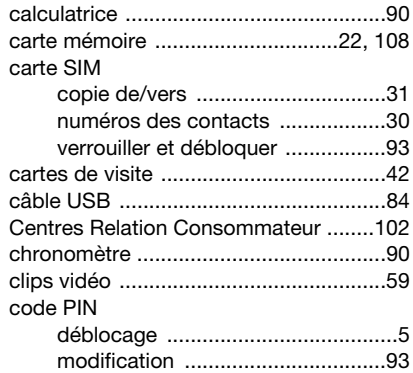

## 114 Index

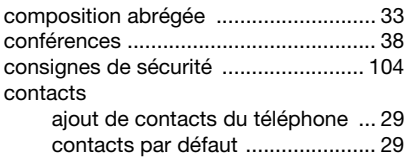

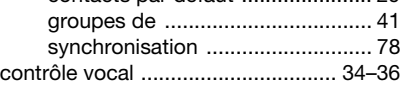

# D

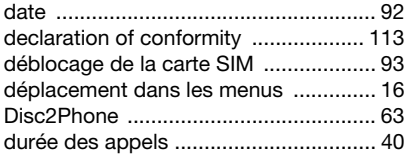

# E

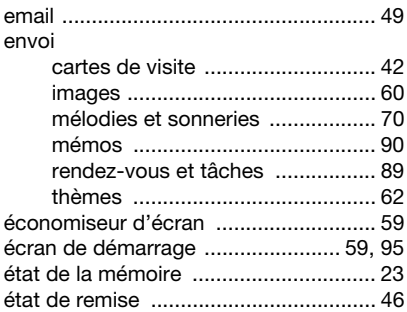

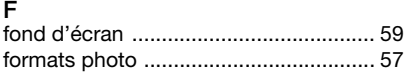

# G

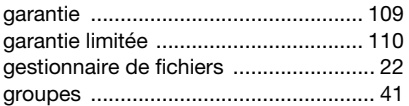

# H

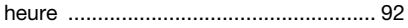

# I

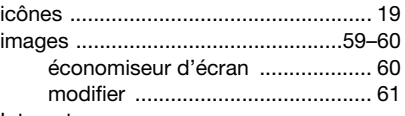

## Internet

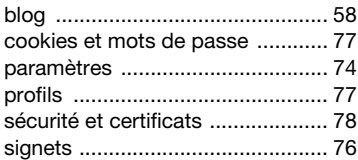

## J [jeux ....................................................... 73](#page-72-1)

## Index 115

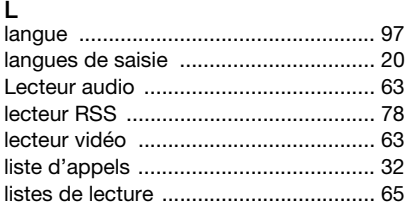

# M

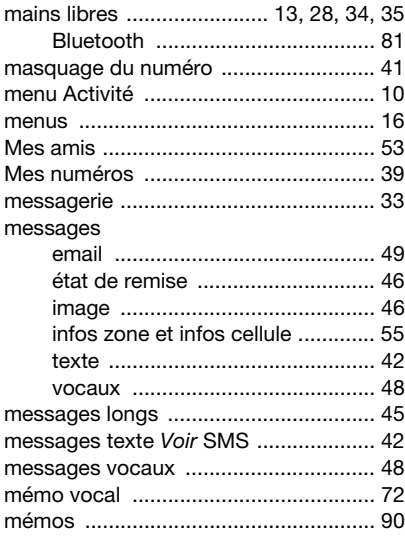

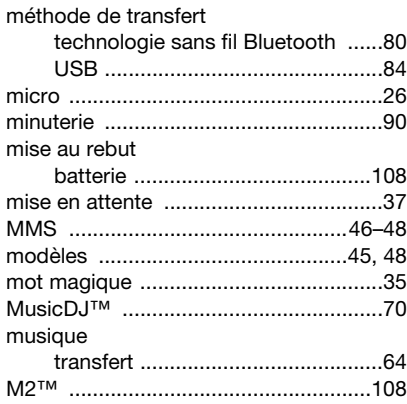

## N

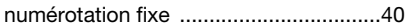

## P

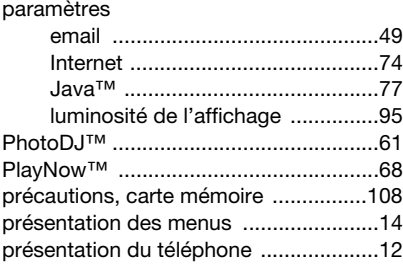

## 116 Index

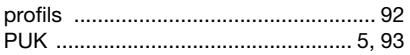

# R

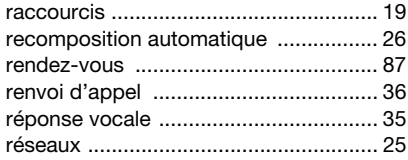

# S

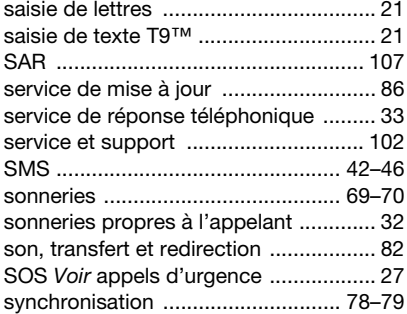

## T

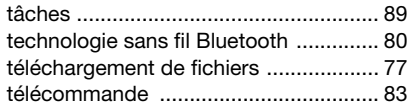

## téléphone [assemblage .................................... 5](#page-4-1) langue .......................................... 20 [verrou ........................................... 94](#page-93-2) [thèmes ............................................61–](#page-60-1)[62](#page-61-1) [touches .......................................... 12,](#page-11-0) [16](#page-15-0) [TrackID™ ............................................. 67](#page-66-0) transfert

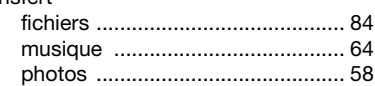

### U

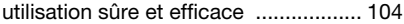

## V

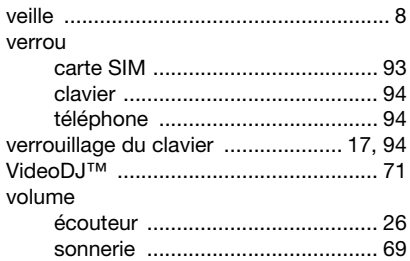

#### Z zoom

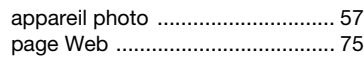

## Index 117